Samsung ML-2850 Series Impressora a laser monocromática

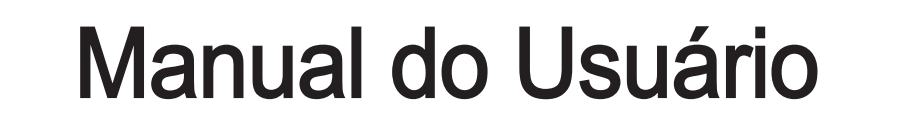

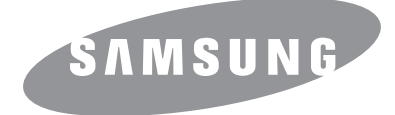

Este manual é fornecido com fins meramente informativos. Todas as informações aqui incluídas estão sujeitas a alterações sem aviso prévio. A Samsung Electronics não se responsabiliza por nenhum dano, direto ou indireto, causado por ou relacionado à utilização desse manual.

© 2007 Samsung Electronics Co., Ltd. Todos os direitos reservados.

- ML-2850D e ML-2851ND são nomes de modelos da Samsung Electronics Co., Ltd.
- Samsung e o logotipo Samsung são marcas comerciais da Samsung Electronics Co., Ltd.
- IBM e IBM PC são marcas comerciais da International Business Machines Corporation.
- PCL e PCL6 são marcas comerciais da Hewlett-Packard.
- Microsoft, Windows, Windows Vista, Windows 7 e Windows 2008 Server R2 são marcas registradas ou marcas comerciais da Microsoft Corporation.
- PostScript 3 é uma marca comercial da Adobe System, Inc.
- UFST® e MicroType™ são marcas registradas da Monotype Imaging Inc.
- TrueType, LaserWriter e Macintosh são marcas comerciais da Apple Computer, Inc.
- Todos os outros nomes de marcas ou produtos são marcas comerciais das respectivas empresas ou organizações.
- Consulte o arquivo LICENSE.txt no CD-ROM fornecido, para obter informações sobre a licença de código aberto.

# **Contact SAMSUNG worldwide**

If you have any comments or questions regarding Samsung products, contact the Samsung customer care center.

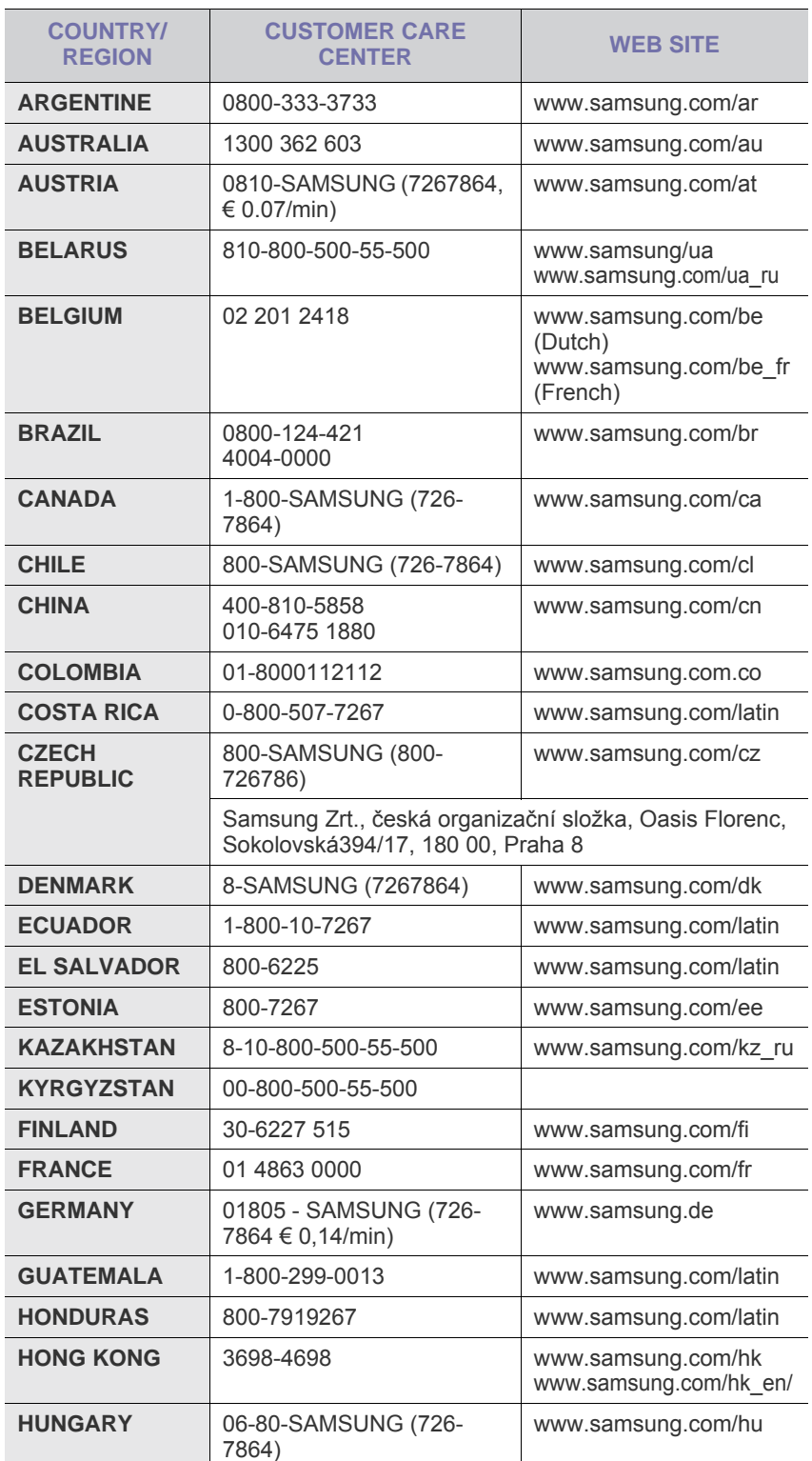

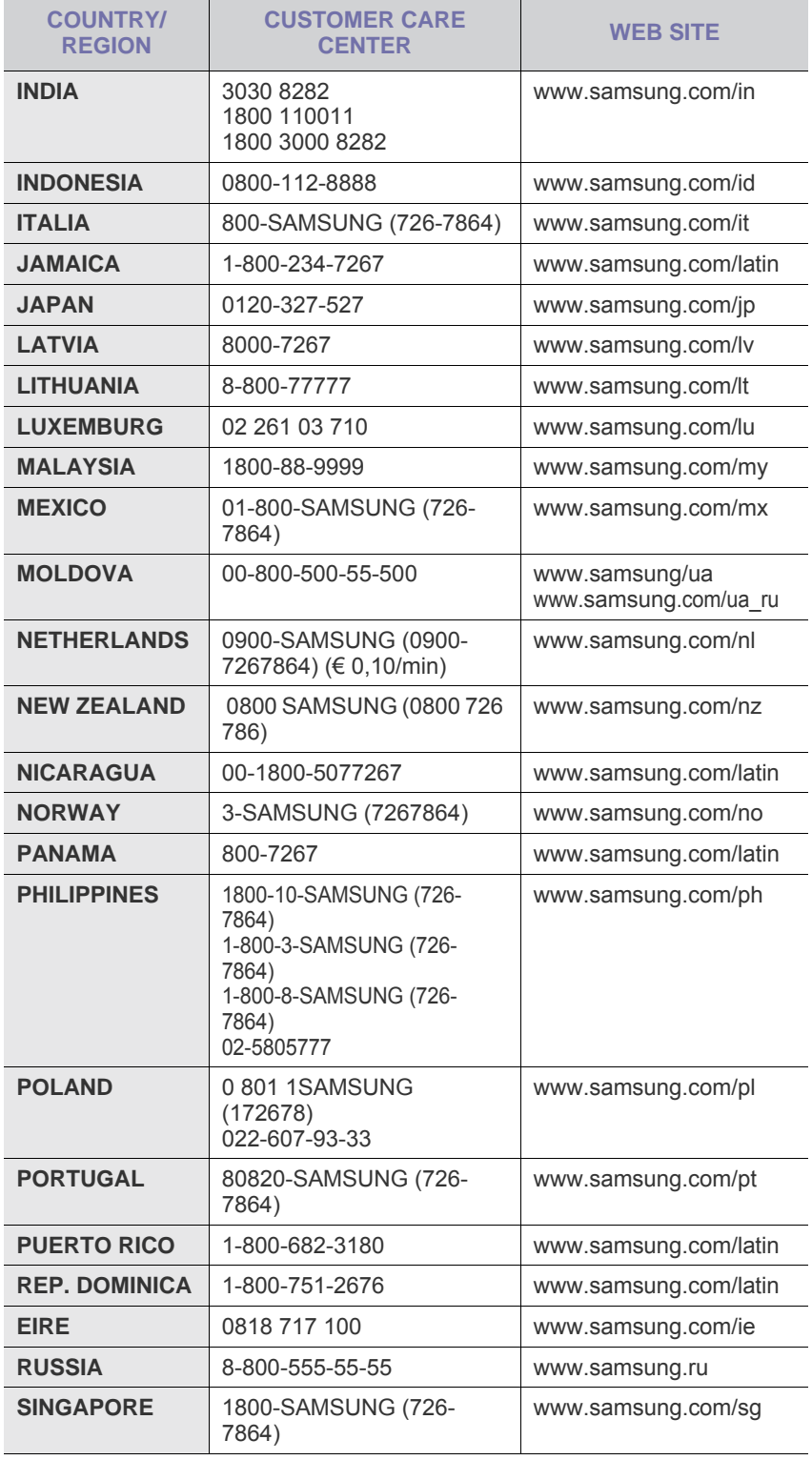

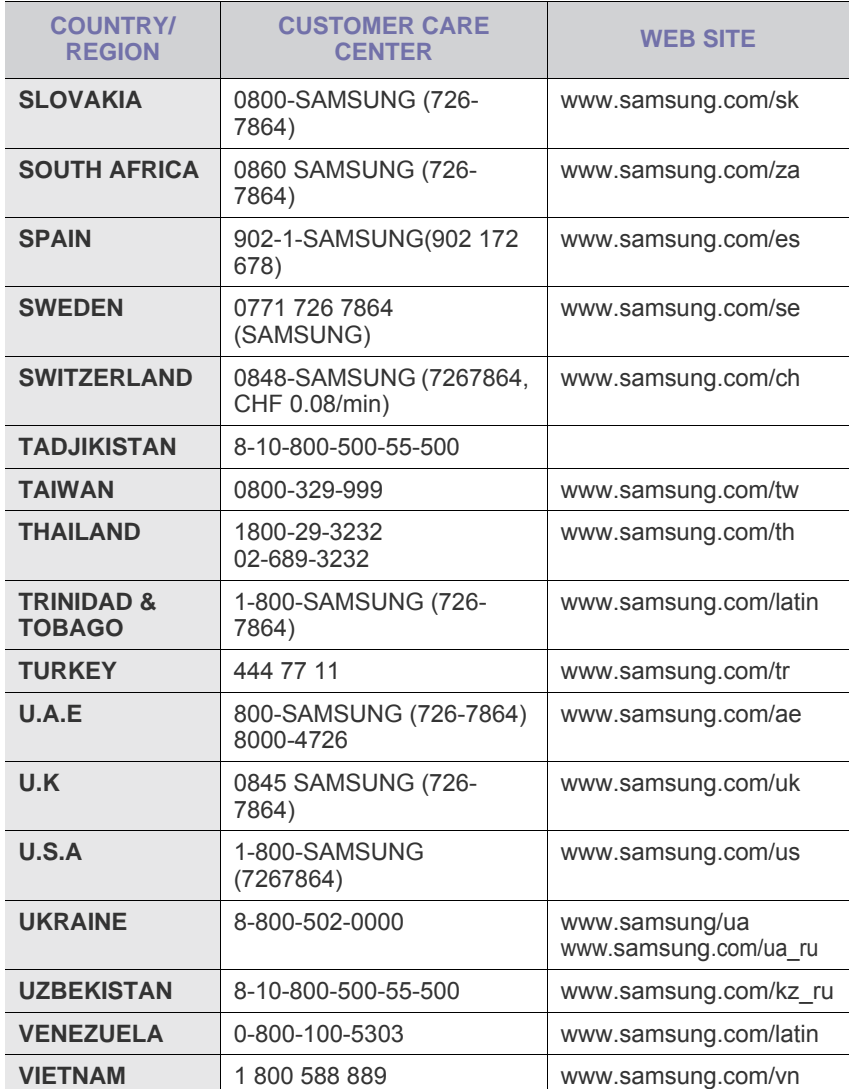

# **CONTEÚDO**

# 1. Introdução

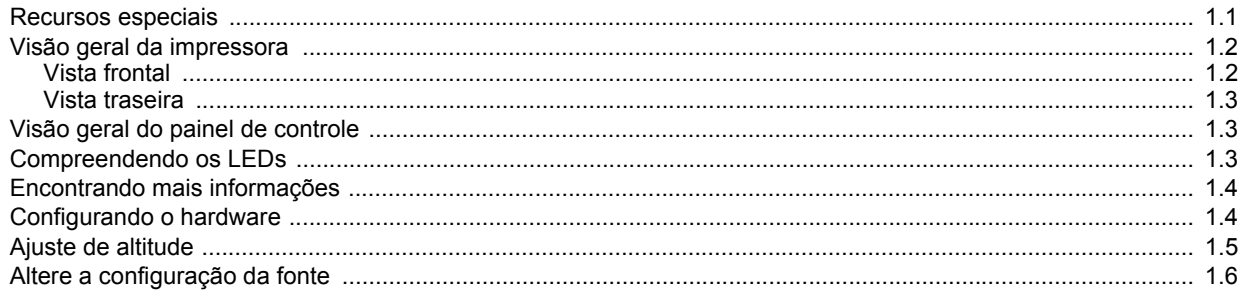

# 2. Configuração básica

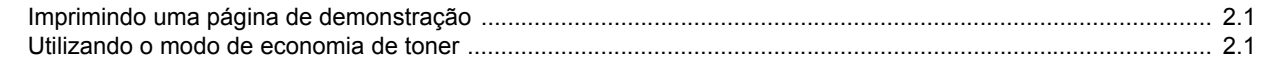

# 3. Visão geral do software

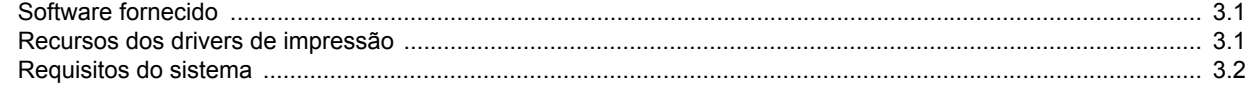

# 4. Configuração de rede (somente no modelo ML-2851ND)

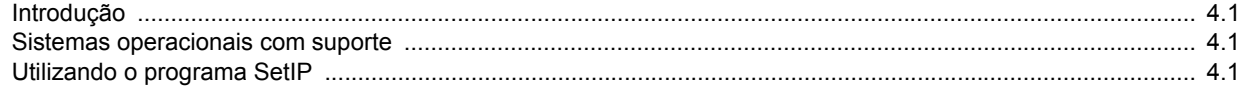

# 5. Colocando materiais de impressão

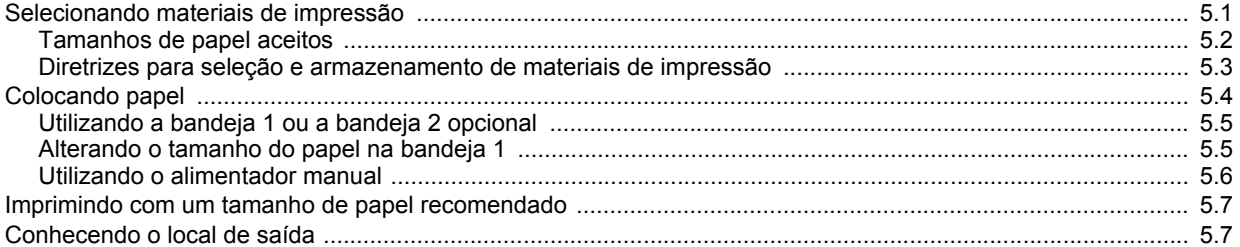

# 6. Impressão básica

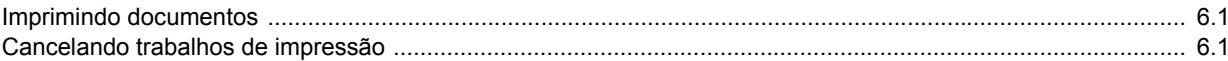

# 7. Fazendo pedidos de suprimentos e acessórios

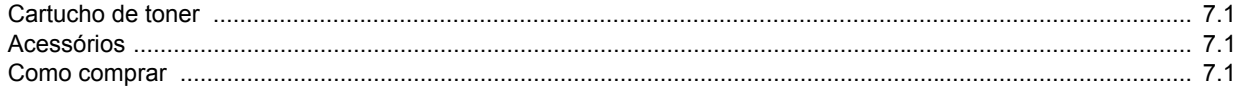

# 8. Manutenção

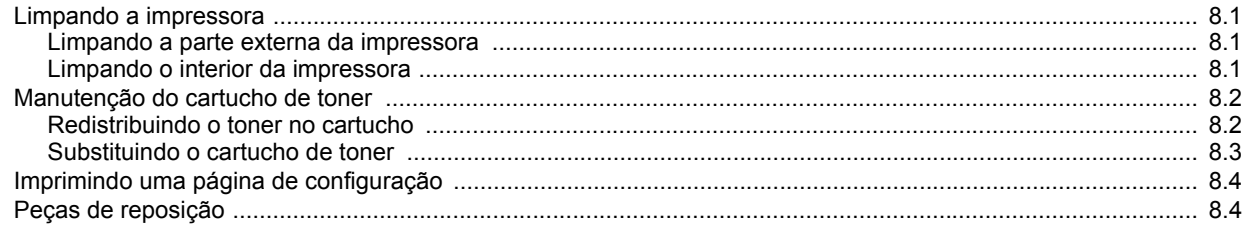

# 9. Solução de problemas

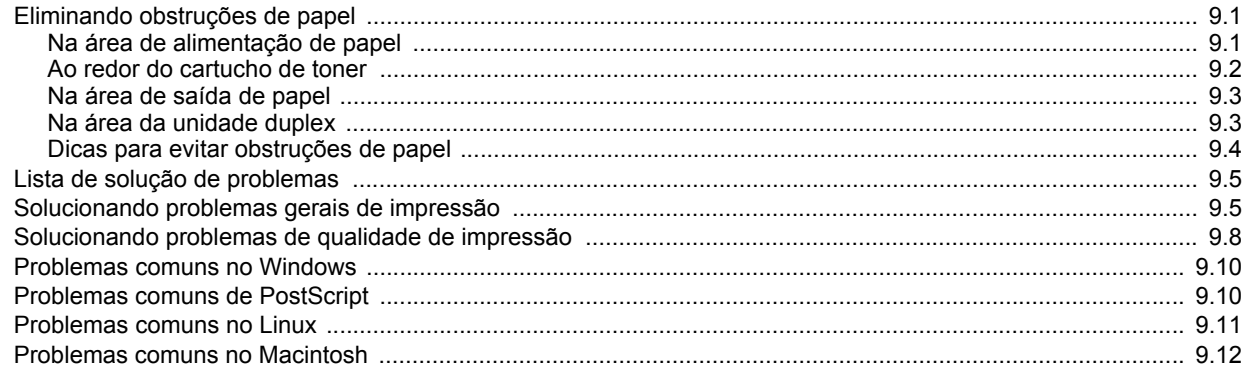

# 10. Instalando acessórios

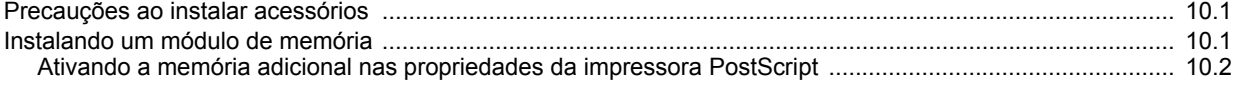

# 11. Especificações

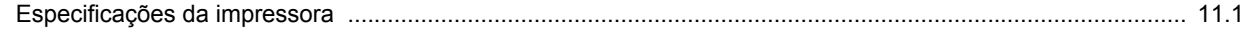

## **Informações de segurança e regulamentação**

# **Precauções e informações importantes sobre segurança**

Ao utilizar este equipamento, siga sempre estas precauções básicas de segurança para reduzir o risco de incêndios, choques elétricos ou lesões corporais:

- 1 Leia e entenda todas as instruções.
- 2 Utilize sempre o bom senso ao operar dispositivos elétricos.
- 3 Siga todas as instruções existentes no equipamento e na documentação que o acompanha.
- 4 Se houver conflito entre alguma instrução de operação e as informações de segurança, dê prioridade às informações de segurança. É possível que você não tenha entendido as instruções de operação corretamente. Caso não seja capaz de resolver o conflito, entre em contato com seu representante de assistência técnica ou vendas para obter ajuda.
- 5 Desconecte o equipamento da tomada antes de limpá-lo. Não utilize produtos de limpeza líquidos ou aerossóis. Utilize somente um pano úmido para limpar o equipamento.
- 6 Não coloque o equipamento sobre plataformas, gabinetes ou mesas instáveis. Ele poderia cair e causar sérios danos.
- 7 O seu equipamento jamais deverá ser colocado próximo ou sobre radiadores de aquecimento, refrigeração ou dutos de ventilação.
- 8 Evite colocar objetos sobre o cabo de alimentação. Não coloque o equipamento em locais onde cabo de alimentação possa ser pisoteado.
- 9 Não sobrecarregue tomadas ou cabos de extensão. Isso pode prejudicar o desempenho do equipamento e provocar incêndios ou choques elétricos.
- 10 Não permita que animais domésticos mastiguem os cabos de alimentação e de interface com o computador.
- 11 Nunca insira objetos de nenhum tipo no equipamento através das aberturas do gabinete. Os objetos poderiam tocar em pontos energizados perigosos, causando incêndios e choques elétricos. Nunca derrame líquidos no interior ou sobre o equipamento.
- 12 Para reduzir o risco de choques elétricos, não desmonte o equipamento. Se houver necessidade de reparos, leve-o a um técnico de manutenção qualificado. A abertura ou remoção das tampas poderá expô-lo a voltagens perigosas ou a outros riscos. A remontagem incorreta poderá causar choques elétricos quando o equipamento for utilizado novamente.
- 13 Desconecte o equipamento do computador e da tomada. Entre em contato com a assistência técnica qualificada caso ocorra uma das seguintes condições:
	- Quando qualquer parte do cabo elétrico, plugue, ou cabo de conexão for danificado ou desfiado.
	- Um líquido foi derramado no equipamento.
	- O equipamento foi exposto à chuva ou à água.
	- O equipamento não funciona corretamente após as instruções terem sido seguidas.
- O equipamento caiu ou o gabinete parece ter sido danificado.
- O equipamento apresenta mudanças perceptíveis e repentinas no desempenho.
- 14 Ajuste somente os controles descritos nas instruções de operação. O ajuste incorreto de outros controles poderá causar danos e exigir manutenção extensiva por parte de um técnico de manutenção qualificado para que o equipamento volte a funcionar normalmente.
- 15 Evite usar este equipamento durante tempestades elétricas. Há um pequeno risco de choques elétricos serem causados por raios. Se possível, desconecte o cabo de alimentação durante a tempestade elétrica.
- 16 Se você imprimir muitas páginas em seqüência, a superfície da bandeja de saída poderá ficar quente. Cuidado para não tocá-la. Mantenha as crianças afastadas da superfície.
- 17 Para uma operação segura, utilize o cabo de alimentação fornecido com a impressora. Se estiver usando um cabo com mais de 2 metros com a impressora de 110 V, é necessário que ele seja um cabo 16 AWG<sup>-</sup> ou maior.
- 18 GUARDE ESTAS INSTRUÇÕES.

#### **Declaração de segurança sobre equipamentos a laser**

A impressora é certificada nos Estados Unidos de acordo com os requisitos do DHHS 21 CFR, Capítulo 1, Subcapítulo J para produtos a laser Classe I (1) e, em outros países, é certificada como produto a laser Classe I de acordo com os requisitos da norma IEC 825.

Os produtos a laser Classe I não são considerados perigosos. O sistema a laser e a impressora foram projetados de modo que não haja exposição à radiação de laser superior ao nível Classe I durante o funcionamento normal, manutenção pelo usuário ou em condições de serviço determinadas. **AVISO** 

Nunca utilize nem efetue manutenção na impressora sem a tampa de proteção do conjunto Laser/Scanner. O raio refletido, embora invisível, pode causar lesões oculares.

*\* AWG: American Wire Guage*

Ao utilizar este equipamento, siga sempre estas precauções básicas de segurança para reduzir o risco de incêndios, choques elétricos ou lesões corporais:

> CAUTION CLASS 3B LASER RADIATION WHEN OPEN AVOID EXPOSURE TO THE BEAM. DANGER - LASER RADIATION AVOID DIRECT EXPOSURE TO BEAM. DANGER - RADIATIONS INVISIBLES DULLASER EN CAS D'OUVERTURE. EVITER TOUTE EXPOSITION DIRECTE AU FAISCEAU. VORSICHT - UNSICHTBARE LASERSTRAHLUNG, WENN ABDECKUNG GEÖFFNET.<br>NICHT DEM STRAHL AUSSETZEN. ATTENZIONE - RADIAZIONE LASER INVISIBILE IN CASO DI<br>APERTURA. EVITARE L'ESPOSIZIONE AL FASCIO. PRECAUCIÓN - RADIACIÓN LASER INVISIBLE CUANDO SE ABRE. **FVITAR EXPONERSE AL RAYO** PERIGO - RADIAÇÃO LASER INVISÍVEL AO ABRIR. EVITE<br>EXPOSIÇÃO DIRECTA AO FEIXE. GEVAAR ONZICHTBARE LASERSTRALEN BIJ GEOPENDE KLEP DEZE KLEP NIET OPENEN ADVARSEL USYNLIG LASERSTRÅLNING VED ÅBNING. UNDGÅ UDSAETTELSE FOR STRÅLNING. ADVARSEL - USYNLIG LASERSTRÅLNING NÅR DEKSEL ÅPNES. UNNGÅ EKSPONERING FOR STRÅLEN. VARNING - OSYNLIG LASERSTRÅLNING NÄR DENNA DEL ÄR ÖPPEN. STRÅLEN ÄR FARLIG. VAROITUS NÄKYMÄTÖNTÄ LASERSÄTEILYÄ AVATTAESSA. VARO SUORAA ALTISTUMISTA SÄTEELLE 意 严禁揭开此盖,以免激光泄露灼伤 注 의 - 이 덮개를 열면 레이저광에 노출될 수 있으므로 주 주의하십시오

#### **Segurança do ozônio**

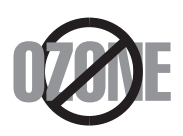

Durante o funcionamento normal, este equipamento produz ozônio. O ozônio produzido não representa perigo para o operador. No entanto, é aconselhável utilizar o equipamento em uma área com boa ventilação.

Se necessitar de mais informações sobre o ozônio, entre em contato com o revendedor Samsung mais próximo.

#### **Economia de energia**

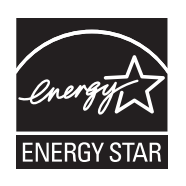

Esta impressora possui tecnologia avançada de economia de energia para reduzir o consumo de eletricidade quando não se encontra em utilização.

Quando a impressora não recebe dados durante um período prolongado, o consumo de energia é reduzido automaticamente.

A ENERGY STAR e a marca ENERGY STAR são marcas registradas dos EUA.

Para obter mais informações sobre o programa ENERGY STAR consulte [http://www.energystar.gov.](http://www.energystar.gov)

### **Reciclagem**

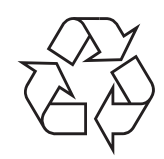

Recicle ou descarte a embalagem deste produto de forma responsável e respeitando o meio ambiente.

# **Emissões de radiofreqüência**

#### **Informações da FCC para os usuários**

Este dispositivo foi testado, tendo sido comprovado que está em conformidade com os limites para os dispositivos digitais Classe B, de acordo com a Parte 15 dos Regulamentos da FCC. Esses limites foram estipulados a fim de proporcionar uma proteção razoável contra interferências nocivas em instalações residenciais. Este equipamento gera, utiliza e pode irradiar energia de radiofreqüência. Se não for instalado e utilizado de acordo com as instruções, ele poderá causar interferências prejudiciais às comunicações de rádio. No entanto, não existe qualquer garantia de que não haverá interferências em determinadas instalações. Se este equipamento causar interferências prejudiciais à recepção de rádio ou televisão, o que pode ser determinado ao desligá-lo e ligá-lo novamente, recomenda-se tentar resolver o problema através de uma ou mais das seguintes medidas:

- Reoriente ou reposicione a antena receptora.
- Aumente a distância entre o equipamento e o receptor.
- Conecte o equipamento a uma tomada pertencente a um circuito elétrico diferente daquele ao qual o receptor está ligado.
- Consulte o revendedor ou um técnico de rádio/TV experiente para obter ajuda.

#### **Cuidado:**

quaisquer alterações ou modificações que não sejam expressamente aprovadas pelo fabricante responsável pela conformidade poderão anular a autorização do usuário para utilizar o equipamento.

#### **Regulamentações canadenses sobre interferências de rádio**

Este equipamento digital não excede os limites da Classe B para emissões de ruído de rádio de aparelhos digitais, conforme estabelecido no padrão para equipamentos que causam interferência intitulado "Digital Apparatus", ICES-003 da Industry and Science Canada.

Cet appareil numérique respecte les limites de bruits radioélectriques applicables aux appareils numériques de Classe B prescrites dans la norme sur le matériel brouilleur : « Appareils Numériques », ICES-003 éditée par l'Industrie et Sciences Canada.

### **Declaração de conformidade (países europeus)**

#### **Aprovações e certificações**

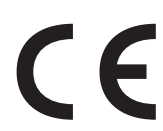

A marca CE aplicada a este produto simboliza a Samsung Electronics Co., Ltd. Declaração de conformidade com as seguintes diretivas 93/68/EEC, de acordo com as datas indicadas:

A declaração de comformidade pode ser consultada no site www.samsung.com/printer, em Suporte > Download geral e digite o nome da sua impressora para procurar o EuDoC correspondente.

**1 de janeiro de 1995**: Diretiva do conselho 73/23/EEC - Aproximação das leis dos estados-membros no que diz respeito a equipamentos de baixa tensão.

**1 de janeiro de 1996**: Diretiva do conselho 89/336/EEC (92/31/EEC) - Aproximação das leis dos estados-membros no que diz respeito à compatibilidade eletromagnética.

**9 de março de 1999**: Diretiva do conselho 1999/5/EC sobre equipamentos de rádio e equipamentos de terminal de telecomunicações e o reconhecimento mútuo da conformidade.

Uma declaração completa com a definição das diretivas relevantes e os padrões referenciados pode ser obtida junto ao seu representante da Samsung Electronics Co., Ltd.

# **Substituindo o plugue (somente para o Reino Unido)**

#### **Importante**

O cabo de alimentação deste equipamento possui um plugue de 13 A (BS 1363) equipado com um fusível de 13 A. Ao substituir ou examinar o fusível, recoloque o fusível de 13 A correto. A cobertura do fusível deverá ser substituída. Caso tenha perdido a cobertura, não utilize o plugue até adquirir uma nova cobertura.

Entre em contato com o local em que o equipamento foi comprado.

O plugue de 13 A é o tipo mais usado no Reino Unido e é adequado ao equipamento. No entanto, talvez alguns prédios (em especial, os mais antigos) não possuam tomadas de 13 A padrão. Nesse caso, será necessário adquirir um adaptador adequado. Não remova o plugue do cabo.

#### **Aviso**

**Se você remover o plugue do cabo, descarte-o imediatamente.**

**Não é possível reconectar os fios. Você poderá receber um choque elétrico ao reconectar o plugue à tomada.**

#### **Aviso importante: este equipamento deverá ser aterrado.**

Os fios da alimentação possuem o seguinte código:

- Verde e amarelo: Terra • Azul: Neutro
- Marrom: Fase

Se os fios do cabo de alimentação não coincidirem com as cores marcadas no plugue, faça o seguinte:

Conecte o fio verde e amarelo ao pino marcado pela letra "E", marcado pelo símbolo de aterramento ou colorido em verde e amarelo ou em verde.

O fio azul deve ser conectado ao pino marcado pela letra "N" ou colorido em preto.

O fio marrom deve ser conectado ao pino marcado pela letra "L" ou colorido em vermelho.

Um fusível de 13 A é necessário no plugue, no adaptador ou na placa de distribuição.

# <span id="page-9-0"></span>**1 Introdução**

Parabéns pela aquisição da impressora! Este capítulo inclui:

- **• [Recursos especiais](#page-9-1)**
- **• [Visão geral da impressora](#page-10-0)**
- **• [Visão geral do painel de controle](#page-11-1)**
- **• [Compreendendo os LEDs](#page-11-2)**
- **• [Encontrando mais informações](#page-12-0)**
- **• [Configurando o hardware](#page-12-1)**
- **• [Ajuste de altitude](#page-13-0)**
- **• [Altere a configuração da fonte](#page-14-0)**

#### **Recursos especiais**

<span id="page-9-1"></span>A sua nova impressora está equipada com vários recursos especiais que melhoram a qualidade de impressão. Você pode:

#### **Imprimir com uma qualidade excelente e em alta velocidade**

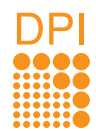

- Você pode imprimir a até **1.200 x 1.200 ppp** (saída efetiva). Consulte a Seção de software.
- $\cdot$  A sua impressora imprime em papéis A4 a até 28 ppm<sup>a</sup> e em papéis Carta a até 30 ppm. Na impressão duplex, a impressora imprime em papéis A4 a até 14 ipm<sup>b</sup> e em papéis Carta a até 14.5 ipm.

#### **Manipular vários tipos de papéis**

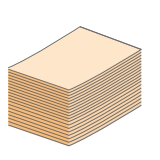

- A bandeja manual aceita uma folha de envelopes, etiquetas, transparências, materiais de tamanho personalizado, cartões postais e papéis com gramatura elevada.
- A bandeja padrão para 250 folhas aceita papel plano.
- A bandeja de saída com capacidade para 150 folhas oferece um acesso conveniente.

#### **Criar documentos profissionais**

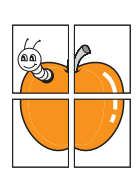

- Impressão de **marcas d'água**. Você pode personalizar seus documentos utilizando palavras como "Confidencial". Consulte a Seção de software.
- Impressão de **folhetos**. Este recurso permite imprimir documentos facilmente para a criação de livros. Depois de imprimir as páginas, basta dobrá-las e grampeá-las. Consulte a Seção de software.
- Impressão de **pôsteres**. O texto e as figuras de cada página do documento são ampliados e impressos em várias folhas de papel que podem ser coladas para formar um pôster. Consulte a Seção de software.

#### **Economizar tempo e dinheiro**

- A sua impressora permite utilizar o modo de economia de toner. Consulte a Seção de software.
- Você pode imprimir nos dois lados de cada folha para economizar papel. Consulte a Seção de software.
- Você pode imprimir várias páginas em uma única folha para economizar papel. Consulte a Seção de software.
- Também é possível utilizar formulários pré-impressos e timbres em papel comum. Consulte a Seção de software.
- A sua impressora **economiza energia** automaticamente ao reduzir substancialmente o consumo quando não é utilizada.

#### **Expandir a capacidade da impressora**

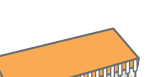

1 2 2 1 2

3 4

- A impressora possui 32 MB de memória que podem ser expandidos para até **160 MB**. Consulte a página [10.1.](#page-44-3)
- Você pode adicionar um indicador de nível de papel para 250 folhas à impressora. Essa bandeja permite adicionar papel à impressora com menos freqüência.
- \* Emulação Zoran IPS compatível com PostScript 3

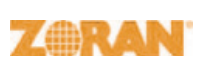

© Copyright 1995-2005, Zoran Corporation. Todos os direitos reservados. Zoran, o logotipo da Zoran, IPS/PS3 e OneImage são marcas comerciais da Zoran Corporation.

\* 136 fontes PS3

Contém UFST e MicroType da Monotype Imaging Inc.

#### **Imprimir em vários ambientes**

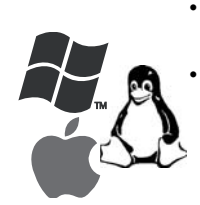

• Você pode imprimir de vários sistemas operacionais como os sistemas Windows, Linux e Macintosh.

• A impressora possui interface **USB**.

a. páginas por minuto b. imagens por minuto

#### **Recursos do equipamento**

A tabela a seguir apresenta uma visão geral dos recursos oferecidos pela sua impressora. (I: instalado, O: opcional, ND: não disponível)

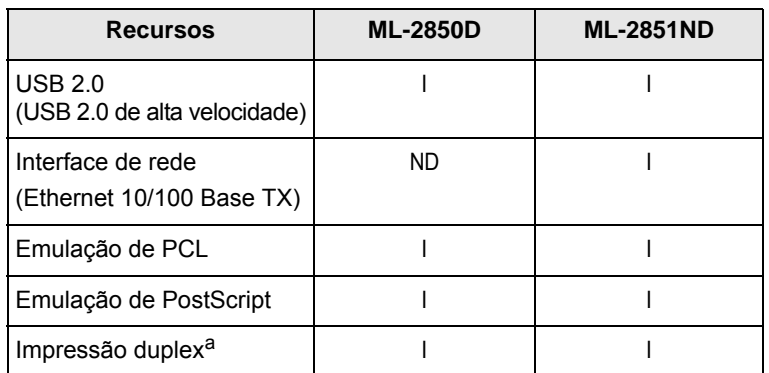

a. Impressão nos dois lados do papel.

# **Visão geral da impressora**

# <span id="page-10-1"></span><span id="page-10-0"></span>**Vista frontal**

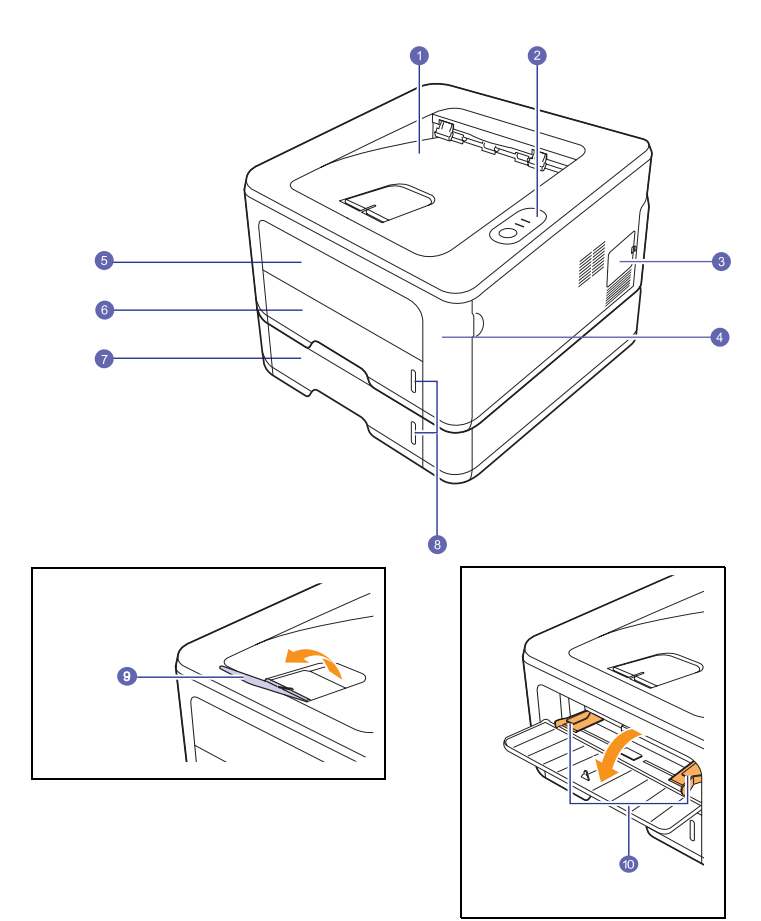

\* A figura acima mostra um **ML-2851ND**.

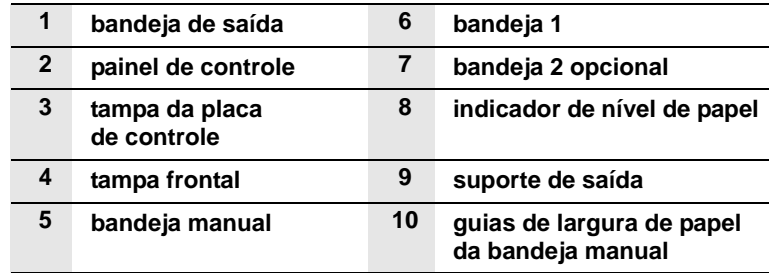

# <span id="page-11-0"></span>**Vista traseira**

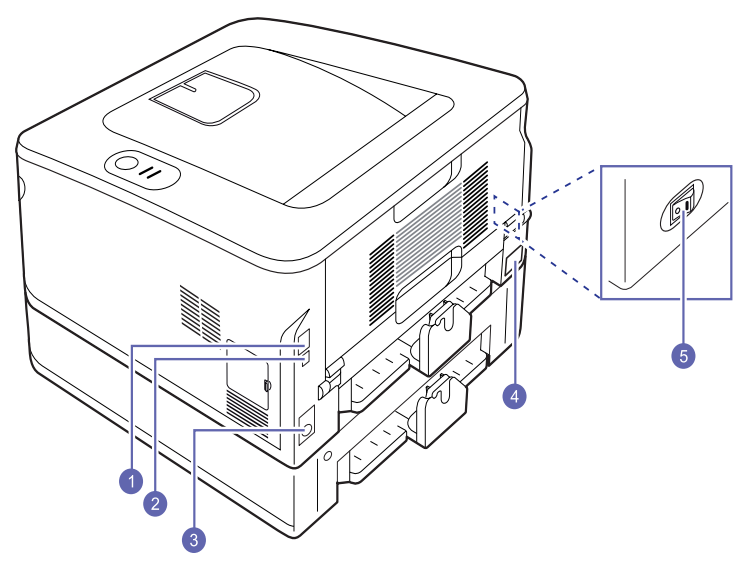

\* A figura acima mostra um **ML-2851ND**.

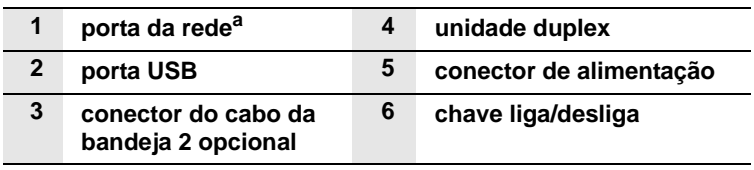

a. Somente no modelo ML-2851ND.

<span id="page-11-1"></span>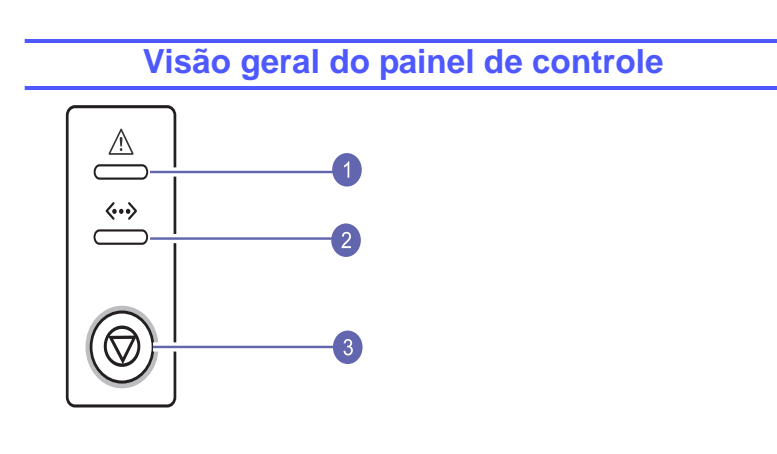

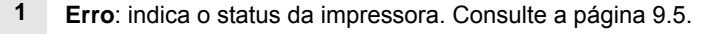

**2 On-line**: indica o status da impressora. Consulte a página [9.5](#page-36-2).

**3 Cancelar**: imprime uma página de demonstração ou configuração.

Cancela o trabalho de impressão.

Faz com que a impressora puxe o material de impressão.

# **Compreendendo os LEDs**

<span id="page-11-2"></span>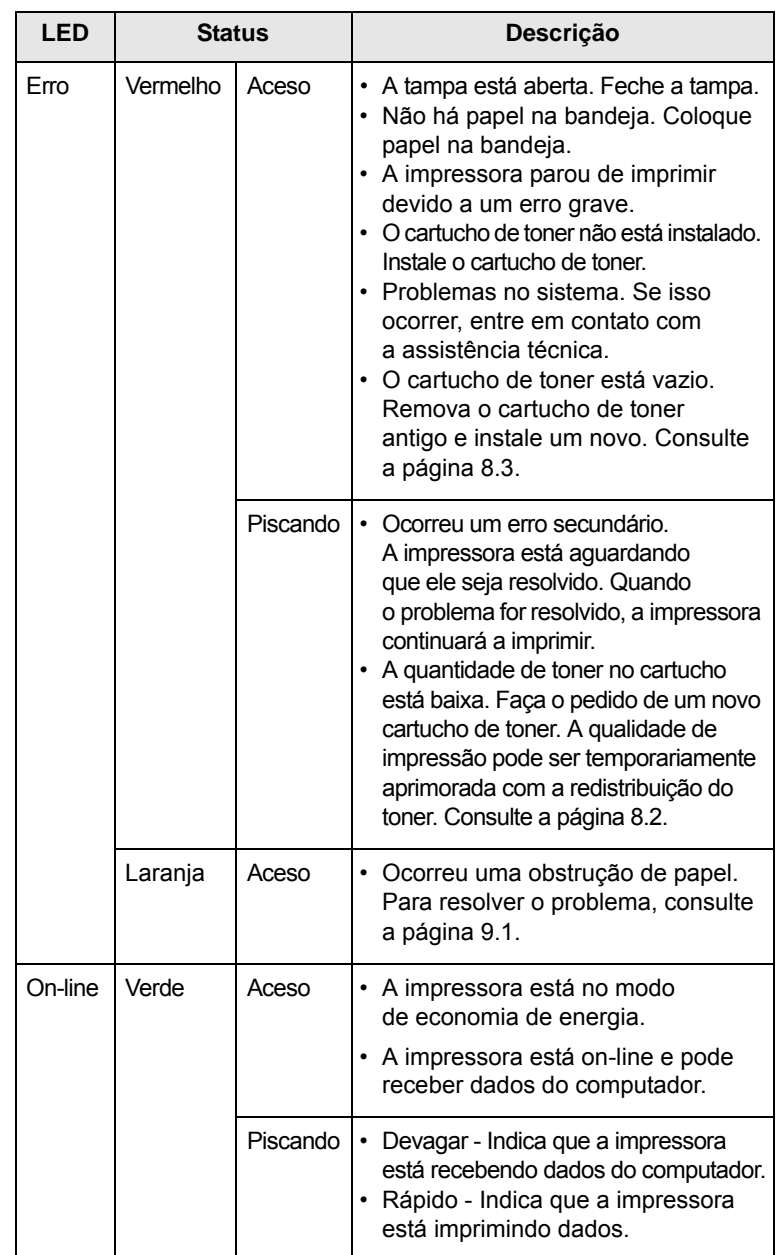

# **Encontrando mais informações**

<span id="page-12-0"></span>Você pode encontrar informações sobre a configuração e a utilização da impressora nos recursos impressos ou on-line a seguir.

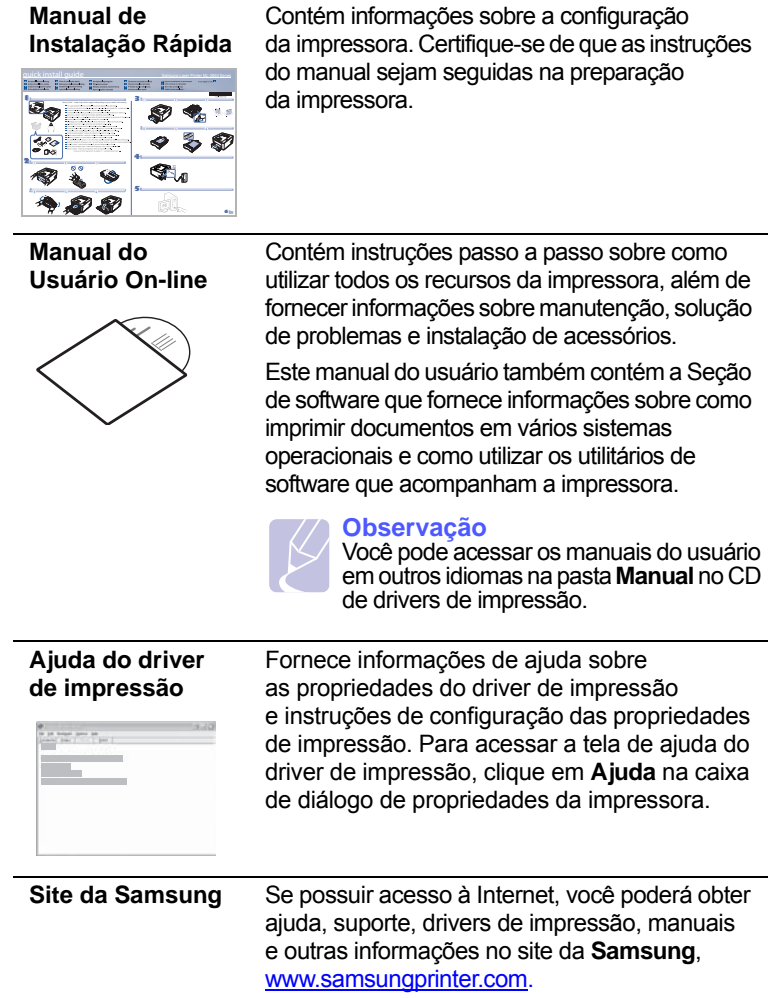

# **Configurando o hardware**

<span id="page-12-1"></span>Esta seção mostra as etapas para configurar o hardware explicadas no Manual de Instalação Rápida. Certifique-se de ler o Manual de Instalação Rápida e executar as seguintes etapas.

**1** Selecione um local estável.

Selecione um local nivelado, estável e com espaço adequado para a circulação de ar. Deixe espaço livre para abertura das tampas e bandejas.

O local deve ser bem ventilado e não pode ser exposto à luz solar direta ou a fontes de calor, frio e umidade. Evite colocar o equipamento próximo às bordas da mesa.

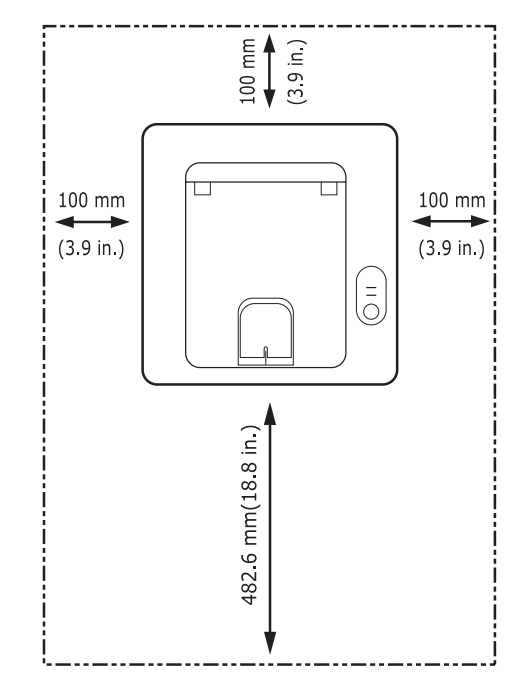

A impressão é adequada a altitudes inferiores a 1.000 m (3.281 pés). Consulte a configuração de altitude para otimizar as impressões. Veja mais informações na página [1.5.](#page-13-0)

Instale o equipamento em uma superfície plana e estável que não permita a inclinação em mais de 2 mm (0,08 pol.). Do contrário, isso pode afetar a qualidade da impressão.

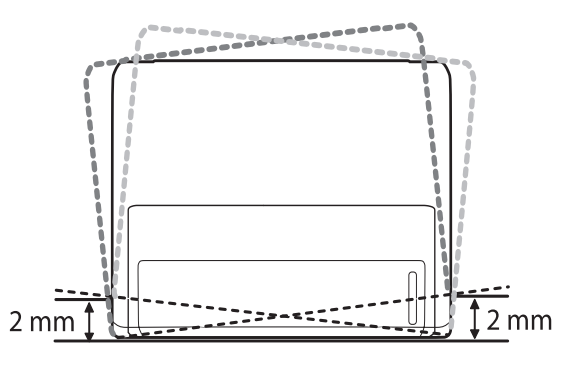

- **2** Desembale o equipamento e verifique todos os itens inclusos.
- **3** Remova a fita adesiva de embalagem do equipamento.
- **4** Instale o cartucho de toner.
- **5** Coloque papel. (Consulte ["Colocando papel"](#page-22-1) na página [5.4.](#page-22-1))
- **6** Verifique se todos os cabos estão conectados ao equipamento.
- **7** Ligue o equipamento.

#### **Cuidado**

- Ao mover o equipamento, não o incline ou vire ao contrário. Caso contrário, o interior do equipamento pode ser contaminado por toner, o que pode causar danos ao equipamento ou afetar negativamente a qualidade de impressão.
- Quando o driver de impressão estiver no processo de instalação, ele detecta as informações locais do sistema operacional e configura o tamanho do papel para o equipamento. Se você usar um local diferente do Windows, deve alterar o tamanho do papel do equipamento de acordo com o tamanho comumente usado. Abra as propriedades da impressora para alterar o tamanho do papel.

# **Ajuste de altitude**

<span id="page-13-0"></span>A qualidade de impressão é afetada pela pressão atmosférica, determinada pela altura do equipamento em relação ao nível do mar. As informações a seguir o ajudarão a configurar seu equipamento para obter a melhor qualidade de impressão.

Antes de definir o valor da altitude, identifique a altitude do local em que o equipamento será usado.

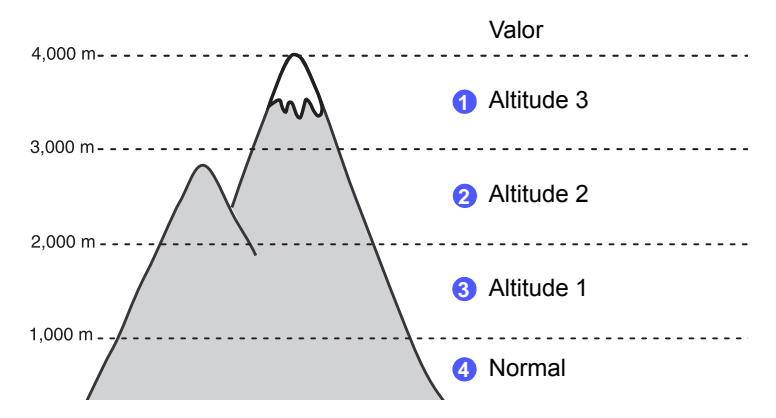

- **1** Certifique-se de que você instalou o driver de impressão com o CD de software da impressora fornecido.
- **2** Clique duas vezes no ícone **SmartPanel** na barra de tarefas do Windows (ou na área de notificação do Linux). Você também pode clicar em **SmartPanel** na barra de status do Mac OS X.
- **3** Clique em **Configuração da impressora**.
- **4** Clique em **Configuração** > **Ajuste de altitude**. Selecione o valor apropriado na lista suspensa e clique em **Aplicar**.

#### **Observação**

Se o equipamento estiver conectado a uma rede, a tela **SyncThru Web Service** será exibida automaticamente. Clique em **Machine Settings** > **Setup** (ou **Configuração da máquina**) > **Altitude Adj**. Selecione o valor de altitude apropriado e, em seguida, clique em **Aplicar**.

# **Altere a configuração da fonte**

<span id="page-14-0"></span>O equipamento predefiniu a fonte para sua região ou país.

Pode ser necessário alterar a fonte ou configurá-la em condições especiais, como no ambiente DOS; altere as configurações de fonte da seguinte maneira:

- **1** Certifique-se de que instalou o driver da impressora usando o CD do software da impressora fornecido.
- **2** Clique duas vezes no ícone do **SmartPanel** na barra de tarefas do Windows (ou na área de notificação do Linux). Você também pode clicar em **SmartPanel** na barra de status do Mac OS X.
- **3** Clique em **Configuração da impressora**.
- **4** Clique em **Emulation**.
- **5** Confirme se PCL está selecionado em **Configuração da emulação**.
- **6** Clique em **Configuração**.
- **7** Selecione a fonte preferida na lista de conjuntos de Símbolos.
- **8** Clique em **Aplicar**.

**Observação**

As informações a seguir mostram a lista de fontes adequadas para os idiomas correspondentes.

- Russo: CP866, ISO 8859/5 Latin Cyrillic
- Hebraico: Hebrew 15Q, Hebrew-8, Hebrew-7 (somente Israel)
- Grego: ISO 8859/7 Latin Greek, PC-8 Latin/Greek
- Árabe e Farsi: HP Arabic-8, Windows Arabic, Code Page 864, Farsi, ISO 8859/6 Latin Arabic
- OCR: OCR-A, OCR-B

# <span id="page-15-0"></span>**2 Configuração básica**

Este capítulo inclui:

- **• [Imprimindo uma página de demonstração](#page-15-1)**
- **• [Utilizando o modo de economia de toner](#page-15-2)**

# <span id="page-15-1"></span>**Imprimindo uma página de demonstração**

Após configurar sua impressora, imprima uma página de demonstração para ter certeza de que ela está funcionando corretamente.

Pressione e mantenha o botão **Cancelar** pressionado por cerca de 2 segundos.

Uma página de demonstração será impressa.

## <span id="page-15-2"></span>**Utilizando o modo de economia de toner**

O modo de economia de toner permite que a impressora utilize menos toner durante a impressão de cada página. A ativação deste modo prolonga a vida útil do cartucho de toner e reduz o custo por página além do que seria obtido no modo normal. No entanto, a qualidade de impressão é reduzida.

Você pode definir o modo de economia de toner a partir da janela de propriedades da impressora no driver de impressão. Consulte a Seção de software.

# <span id="page-16-0"></span>**3 Visão geral do software**

Este capítulo apresenta uma visão geral do software que acompanha a impressora. Os detalhes adicionais sobre a instalação e a utilização desse software são explicados na Seção de software.

Este capítulo inclui:

- **• [Software fornecido](#page-16-1)**
- **• [Recursos dos drivers de impressão](#page-16-2)**
- **• [Requisitos do sistema](#page-17-0)**

# **Software fornecido**

<span id="page-16-1"></span>Após instalar e conectar o equipamento ao seu computador, você deverá instalar o software da impressora e do scanner. Se você tiver um SO Windows ou Macintosh, instale o software usando o CD fornecido; se você tiver um SO Linux, faça download do software do site da Samsung (www.samsung.com/printer) e execute a instalação.:

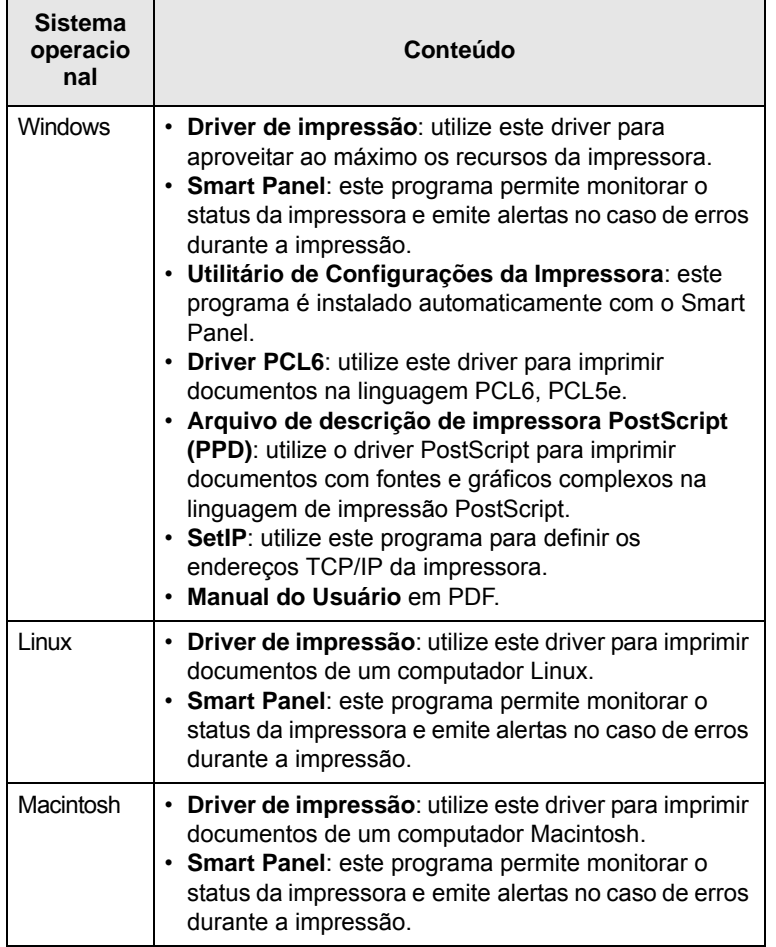

# **Recursos dos drivers de impressão**

<span id="page-16-2"></span>Os drivers de impressão oferecem suporte aos seguintes recursos padrão:

- Seleção da origem do papel
- Tamanho, orientação e tipo do papel
- Número de cópias

Além disso, vários recursos de impressão especiais podem ser utilizados. A tabela a seguir mostra uma visão geral dos recursos oferecidos pelos drivers de impressão.

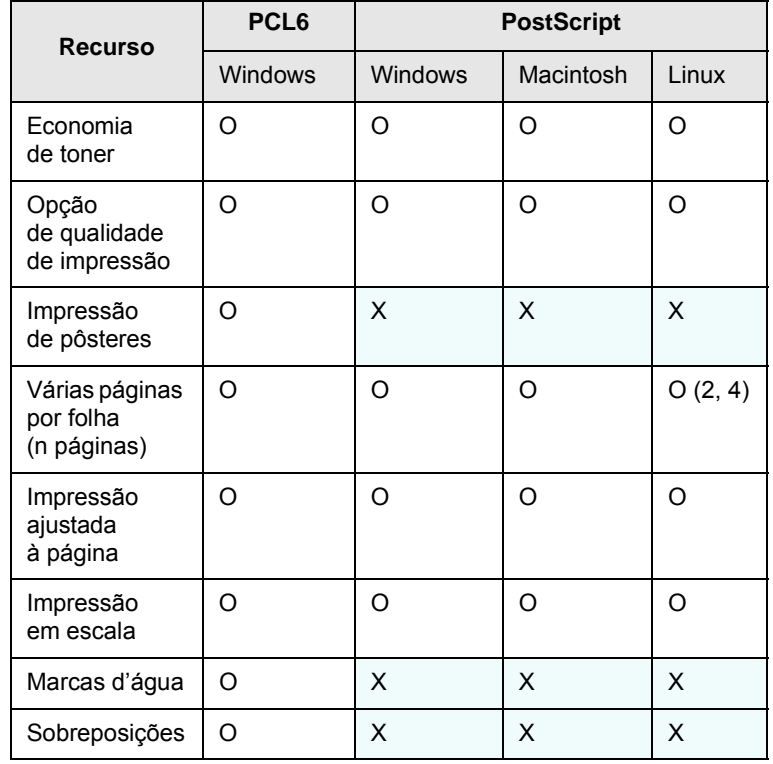

# **Requisitos do sistema**

<span id="page-17-0"></span>Antes de começar, verifique se o seu sistema atende aos seguintes requisitos:

#### **Windows**

 $\mathbf{r}$ 

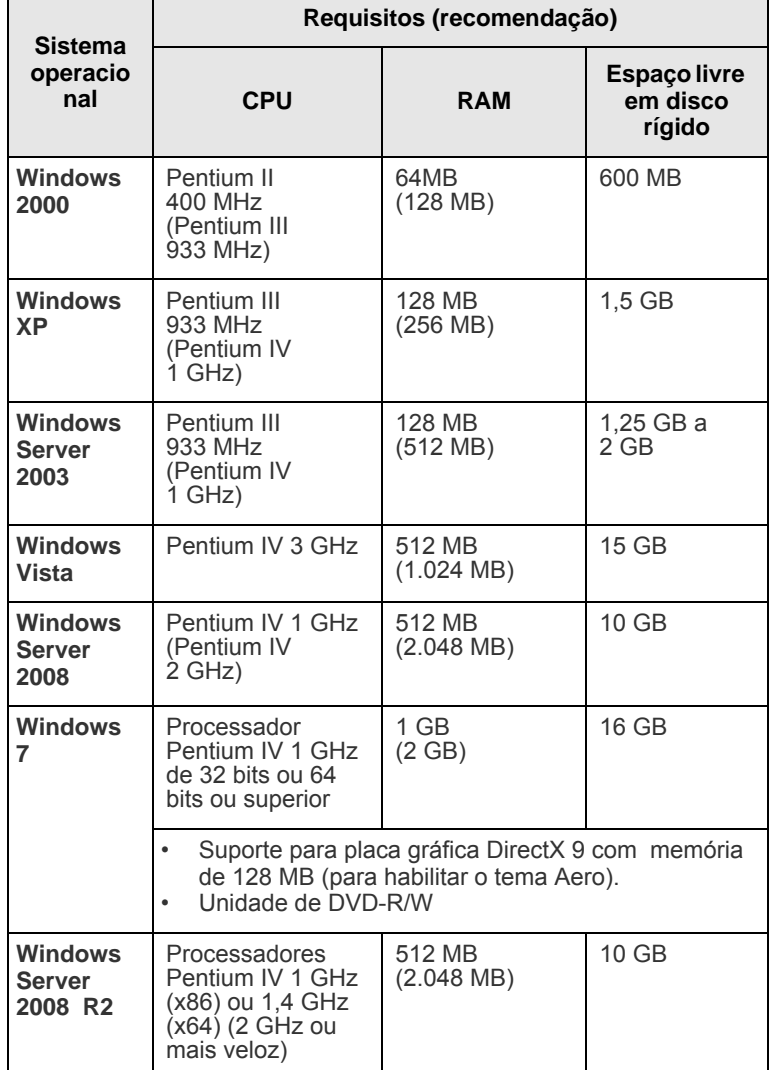

#### **Observação**

- O Internet Explorer 5.0 ou superior é o requisito mínimo para todos os sistemas operacionais Windows.
- Os usuários com direitos de administrador podem instalar o software.

#### **Linux**

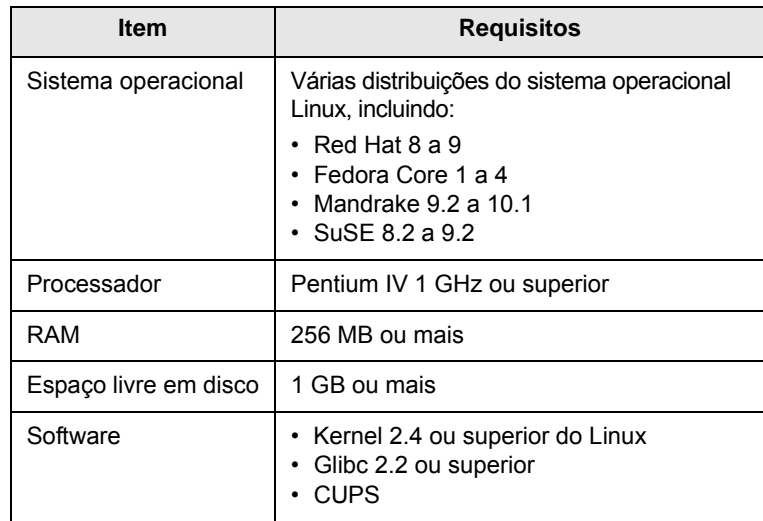

#### **Macintosh**

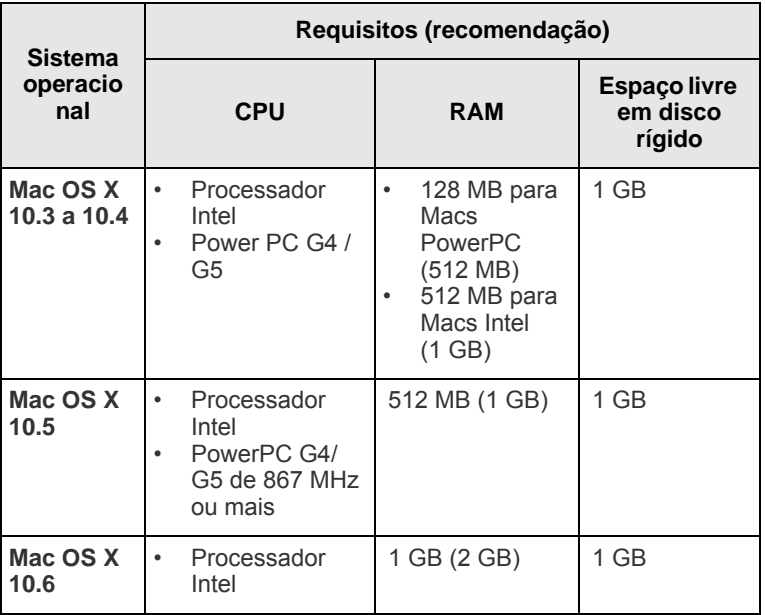

# <span id="page-18-0"></span>**4 Configuração de rede (somente no modelo ML-2851ND)**

Este capítulo apresenta informações básicas sobre a configuração da sua impressora em rede.

Este capítulo inclui:

- **• [Introdução](#page-18-1)**
- **• [Sistemas operacionais com suporte](#page-18-2)**
- **• [Utilizando o programa SetIP](#page-18-3)**

### **Introdução**

<span id="page-18-1"></span>Assim que a impressora for conectada a uma rede através de um cabo Ethernet RJ-45, você poderá compartilhá-la com outros usuários da rede.

Os protocolos de rede na impressora devem ser configurados para que ela possa ser utilizada em rede. Esses protocolos podem ser configurados com os seguintes programas que acompanham a impressora:

- **SyncThru™ Web Admin Service**: uma solução de gerenciamento da impressora para administradores de rede. O **SyncThru™ Web Admin Service** oferece um modo eficiente para gerenciar dispositivos de rede e permite que você monitore e solucione problemas de impressoras de rede remotamente de qualquer local com acesso à intranet da empresa. Você pode fazer o download deste programa em [http://solution.samsungprinter.com.](http://solution.samsungprinter.com)
- **SyncThru™ Web Service**: um servidor da Web incorporado ao seu servidor de impressão de rede que permite configurar os parâmetros de rede necessários para que a impressora se conecte a vários ambientes de rede.
- **SetIP**: um utilitário que permite selecionar uma interface de rede e configurar manualmente os endereços para utilização com o protocolo TCP/IP. Este programa está no CD de software fornecido com a impressora.

### **Sistemas operacionais com suporte**

<span id="page-18-2"></span>A tabela a seguir mostra os ambientes de rede aos quais a impressora oferece suporte:

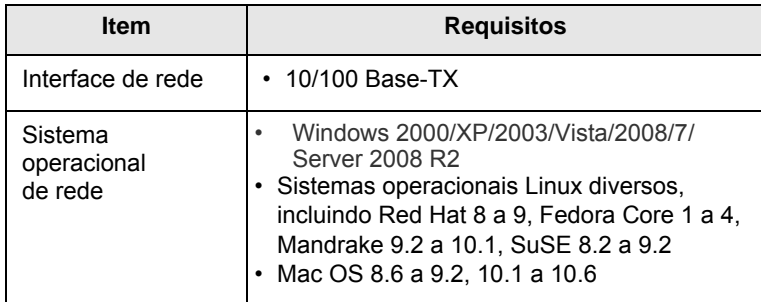

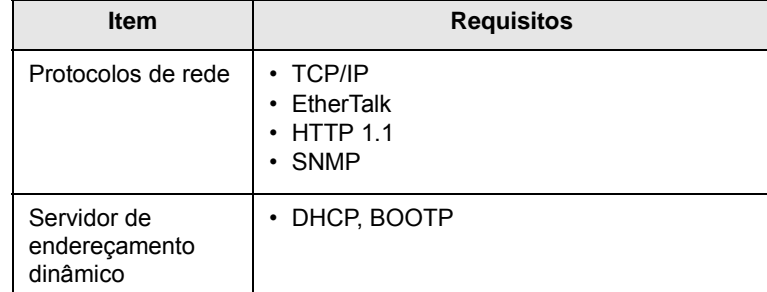

• TCP/IP: Transmission Control Protocol/Internet Protocol

• DHCP: Dynamic Host Configuration Protocol

• BOOTP: Bootstrap Protocol

### **Utilizando o programa SetIP**

<span id="page-18-3"></span>Este programa destina-se à configuração do IP da rede, usando o endereço MAC, que é o número de série do hardware na placa da impressora ou interface da rede. Particularmente, ele serve para que o administrador da rede defina diversos IPs ao mesmo tempo.

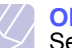

#### **Observação**

Se desejar configurar o protocolo de rede DHCP, vá para [http://](http://developer.apple.com/networking/bonjour/download/) [developer.apple.com/networking/bonjour/download/,](http://developer.apple.com/networking/bonjour/download/) selecione o programa Bonjour for Windows de acordo com o sistema operacional do seu computador e instale-o. Este programa permitirá ajustar os parâmetros de rede automaticamente. Siga as instruções na janela de instalação. Este programa não oferece suporte ao Linux.

- **1** Insira o CD do driver fornecido junto com o equipamento.
- **2** Inicie o Windows Explorer e abra a unidade X. (X representa a sua unidade de CD-ROM.)
- **3** Clique duas vezes em **Application** > **SetIP**.
- **4** Abra a pasta do idioma que deseja usar.
- **5** Clique duas vezes em **Setup.exe** para instalar este programa.
- **6** No menu Iniciar do Windows, selecione **Programas** > **Samsung Network Printer Utilities** > **SetIP**.
- **7** Selecione o nome da impressora e clique em " $\bullet$ ".

#### **Observação**

Se você não encontrar o nome da impressora, clique em "  $\Omega$ " para atualizar a lista.

**8** Insira o endereço MAC (endereço do hardware) da placa da impressora da rede, o endereço IP, a máscara de sub-rede e o gateway padrão. Em seguida, clique em **Aplicar**.

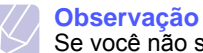

# Se você não souber o endereço da placa de rede do MAC,

imprima o relatório de informações de rede do equipamento.

- **9** Clique em **OK** para confirmar as configurações.
- **10** Clique em **Sair** para fechar o programa SetIP.

# <span id="page-19-0"></span>**5 Colocando materiais de impressão**

Este capítulo o ajudará a entender os tipos de papel que podem ser usados com a impressora e como colocá-los adequadamente nas bandejas de papel para obter a melhor qualidade de impressão.

Este capítulo inclui:

- **• [Selecionando materiais de impressão](#page-19-1)**
- **• [Colocando papel](#page-22-0)**
- **• [Imprimindo com um tamanho de papel recomendado](#page-25-0)**
- **• [Conhecendo o local de saída](#page-25-1)**

### <span id="page-19-2"></span>**Selecionando materiais de impressão**

<span id="page-19-1"></span>Você pode imprimir em uma grande variedade de materiais de impressão, tais como papel comum, envelopes, etiquetas e transparências. Utilize somente materiais de impressão indicados para a sua impressora. A impressão em materiais que não atendam às diretrizes descritas neste manual do usuário poderá causar os seguintes problemas:

- Baixa qualidade de impressão
- Aumento do número de obstruções de papel
- Desgaste prematuro do equipamento.

Propriedades como gramatura, composição, granulação e teor de umidade são fatores importantes que afetam o desempenho do equipamento e a qualidade da saída. Ao escolher materiais de impressão, considere o seguinte:

- O tipo, o tamanho e a gramatura do material de impressão para o seu equipamento são descritos posteriormente nesta seção.
- Resultado desejado: o material de impressão escolhido deve ser adequado ao projeto.
- Brilho: alguns tipos de material de impressão são mais brancos que outros e produzem imagens mais acentuadas e vibrantes.
- Textura da superfície: a suavidade do material afeta a nitidez da impressão no papel.

#### **Observações**

- Alguns tipos de materiais de impressão podem atender a todas as diretrizes desta seção e ainda assim não produzirem resultados satisfatórios. Isso pode ser o resultado de manuseio inadequado, níveis inaceitáveis de temperatura e umidade ou outras variáveis sobre as quais a Samsung não tem controle.
- Antes de comprar grandes quantidades de materiais de impressão, certifique-se de que eles atendam aos requisitos especificados neste manual do usuário.

#### **Cuidado**

A utilização de materiais de impressão incompatíveis com as especificações pode causar problemas e exigir reparos. Esses reparos não são cobertos pela garantia ou pelos contratos de serviço da Samsung.

# <span id="page-20-0"></span>**Tamanhos de papel aceitos**

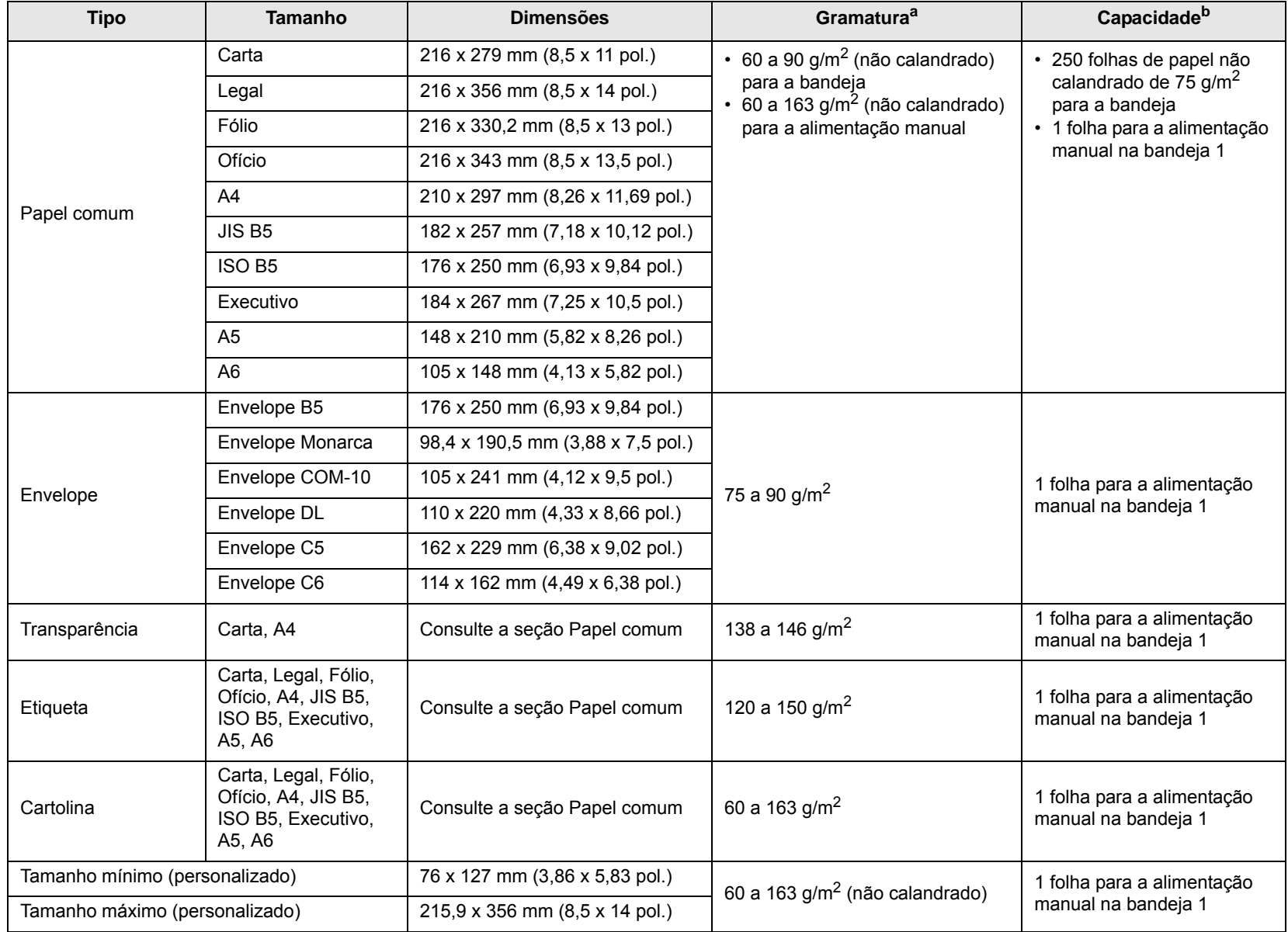

a. Se a gramatura do material for superior a 90  $g/m^2$ , use a alimentação manual.

b. A capacidade máxima pode variar em função da gramatura, da espessura das folhas e das condições ambientais.

### **Observação**

A impressão duplex oferece suporte aos tamanhos A4, Carta, Ofício, Legal e Fólio.

# <span id="page-21-0"></span>**Diretrizes para seleção e armazenamento de materiais de impressão**

Ao selecionar ou colocar papéis, envelopes ou outros materiais de impressão, lembre-se destas diretrizes:

- Use sempre materiais que sejam compatíveis com as especificações descritas na próxima coluna.
- A impressão em papel úmido, ondulado, enrugado ou rasgado pode causar obstruções e prejudicar a qualidade de impressão.
- Para obter a melhor qualidade de impressão, utilize somente papel de copiadora de alta qualidade recomendado especificamente para impressoras a laser.
- Evite utilizar os seguintes tipos de materiais de impressão:
	- Papel com letras em alto relevo, perfurações ou texturas que sejam muito suaves ou ásperas
	- Papel não calandrado que pode ser apagado
	- Papel multipaginado
	- Papel sintético e papel térmico
	- Papel autocopiador e papel de decalque.
- A utilização desses tipos de papel poderia causar obstruções, liberar vapores químicos e danificar a impressora.
- Mantenha o material de impressão na embalagem da resma até estar pronto para utilizá-lo. Mantenha as embalagens em palhetas ou prateleiras, e não sobre o chão. Não coloque objetos pesados sobre o papel, esteja ele embalado ou não. Mantenha o papel longe de umidade ou de outras condições que possam causar enrugamentos ou ondulações.
- Armazene os materiais de impressão não utilizados em temperaturas entre 15  $^{\circ}$ C e 30  $^{\circ}$ C. A umidade relativa deve estar entre 10% e 70%.
- Durante o armazenamento do material, você deve usar embalagens à prova de umidade, como recipientes ou sacos plásticos, para evitar que o papel seja contaminado por poeira e umidade.
- Coloque os tipos de material de impressão especiais uma folha por vez na bandeja manual para evitar obstruções de papel.
- Para impedir que as folhas dos materiais de impressão, como transparências e etiquetas, colem umas nas outras, retire-as à medida que forem impressas.

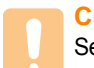

#### **Cuidado**

Se você imprimir 20 envelopes em seqüência, a superfície da tampa superior poderá aquecer. Tome cuidado.

#### **Diretrizes para materiais de impressão especiais**

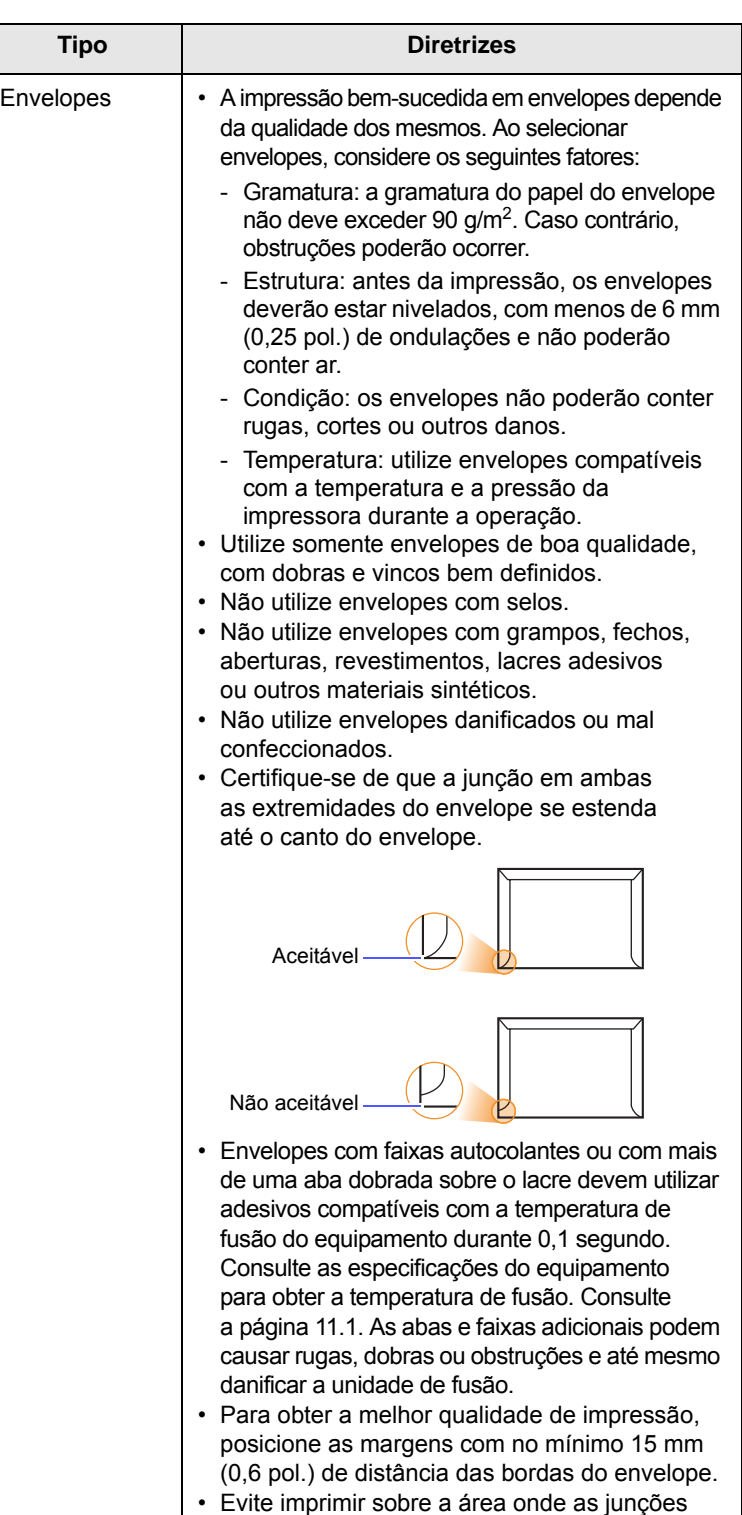

do envelope se encontram.

5.3 <Colocando materiais de impressão>

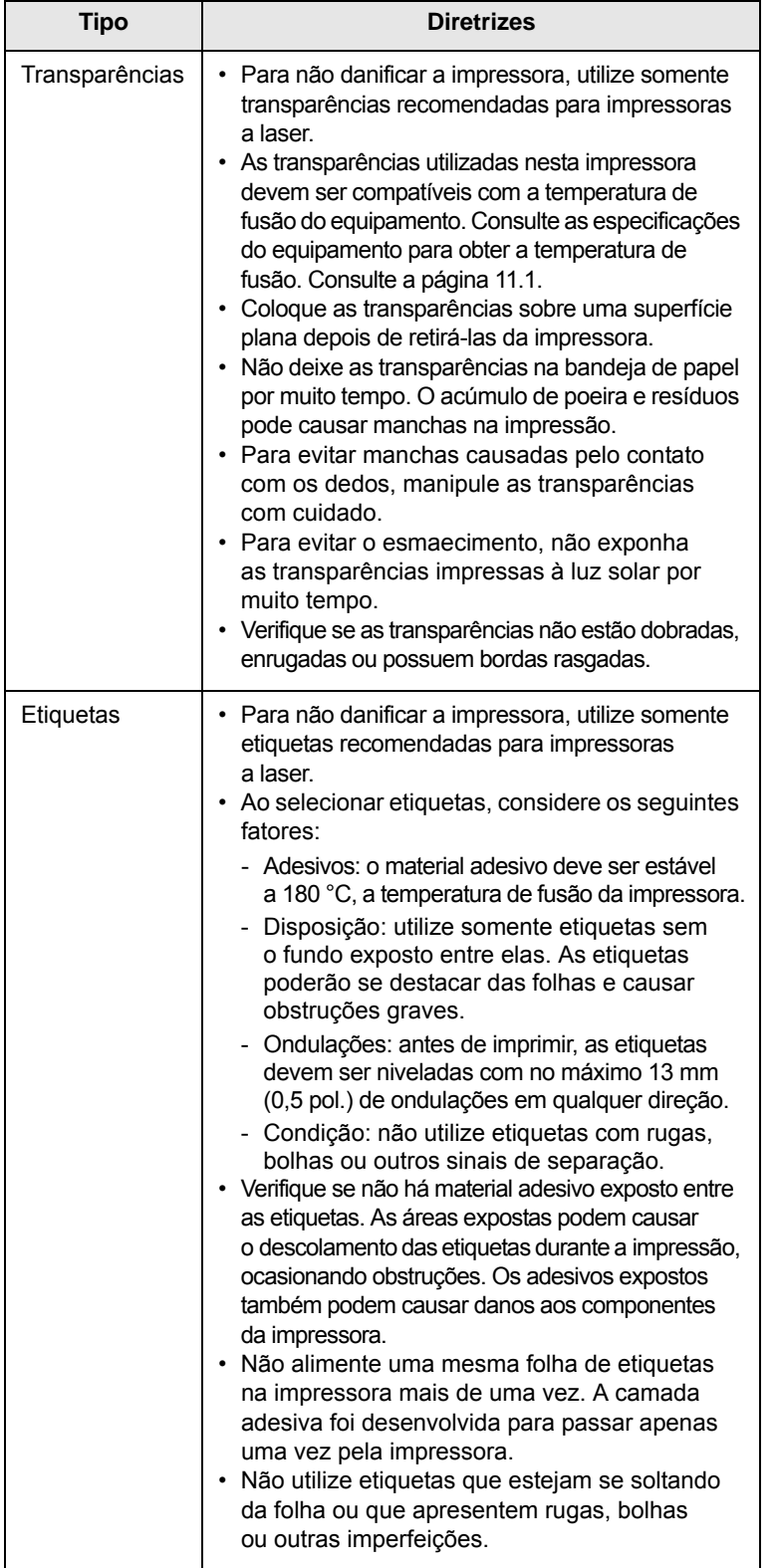

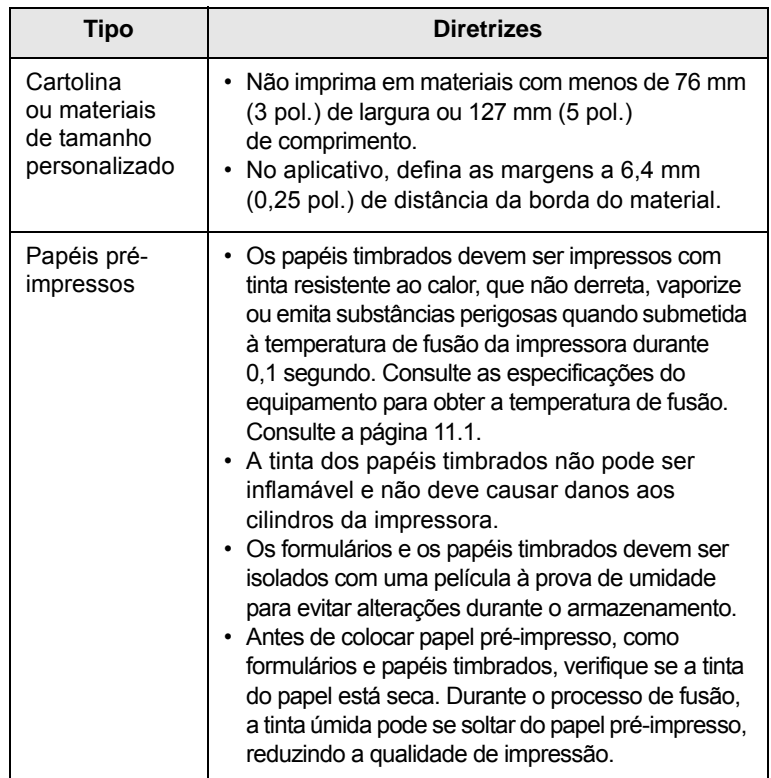

# <span id="page-22-1"></span>**Colocando papel**

<span id="page-22-0"></span>Coloque o material de impressão usado na maioria dos trabalhos de impressão na bandeja 1. A bandeja 1 comporta até 250 folhas de papel comum de 75 g/m<sup>2</sup>.

Para colocar 250 folhas adicionais de papel, basta adquirir uma bandeja opcional (bandeja 2) e instalá-la embaixo da bandeja padrão. Para obter informações sobre pedidos de bandejas opcionais, consulte a página [7.1.](#page-27-4)

O indicador de nível de papel na frente da bandeja 1 e da bandeja 2 opcional mostra a quantidade de papel restante na bandeja. Quando a bandeja está vazia, o indicador permanece na posição mais baixa.

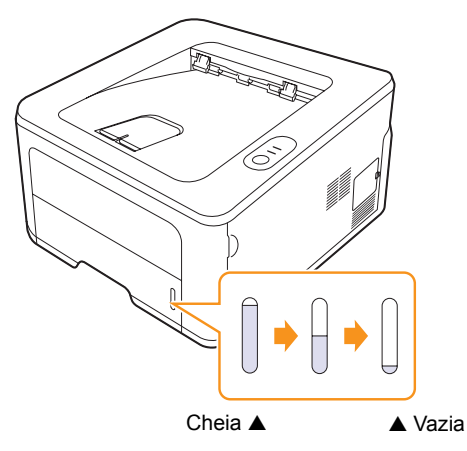

# <span id="page-23-2"></span><span id="page-23-0"></span>**Utilizando a bandeja 1 ou a bandeja 2 opcional**

Coloque o material de impressão usado na maioria dos trabalhos de impressão na bandeja 1. A bandeja 1 comporta no máximo 250 folhas de papel comum de 75 g/m2.

Para colocar 250 folhas adicionais de papel, basta adquirir uma bandeja opcional (bandeja 2) e instalá-la embaixo da bandeja 1.

Para colocar papel, abra a bandeja e coloque o papel com o lado a ser impresso voltado para baixo.

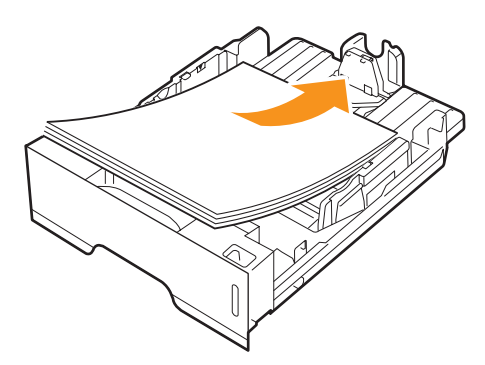

Ao colocar papel timbrado, mantenha a face desenhada voltada para baixo. A borda superior da folha que contém o logotipo deve ser posicionada na parte frontal da bandeja.

#### **Observações**

- Se houver problemas com a alimentação de papel, coloque uma folha de cada vez no alimentador manual.
- Você pode colocar papel previamente impresso. O lado impresso deverá estar voltado para cima, com uma borda sem dobras na frente. Se houver problemas com a alimentação do papel, vireo ao contrário. Observe que isso não garante a qualidade de impressão.

# <span id="page-23-1"></span>**Alterando o tamanho do papel na bandeja 1**

Para colocar papéis maiores, como Legal, ajuste as guias de papel para estender a bandeja de entrada.

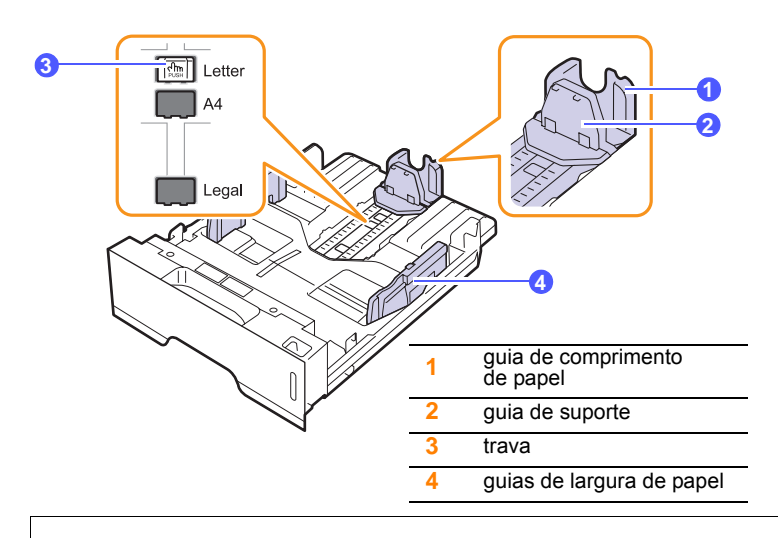

**1** Mantenha a trava pressionada e deslize a guia de comprimento de papel para posicioná-la no slot do tamanho de papel correto.

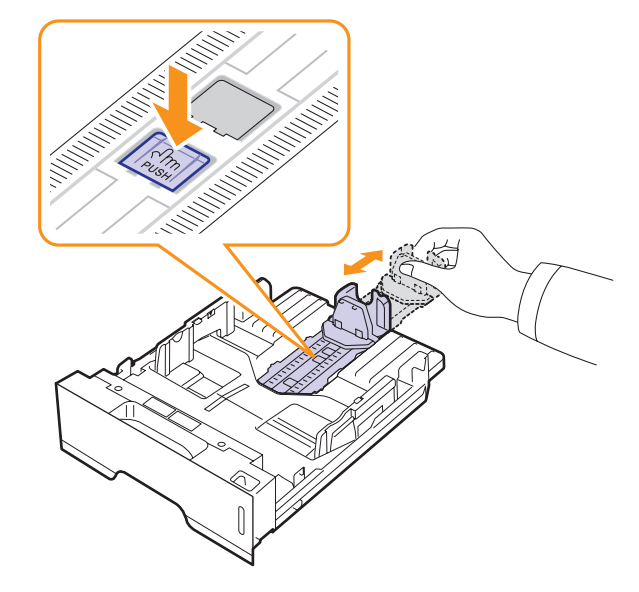

**2** Após inserir papel na bandeja, ajuste a guia de suporte até que ela toque levemente a pilha de papel.

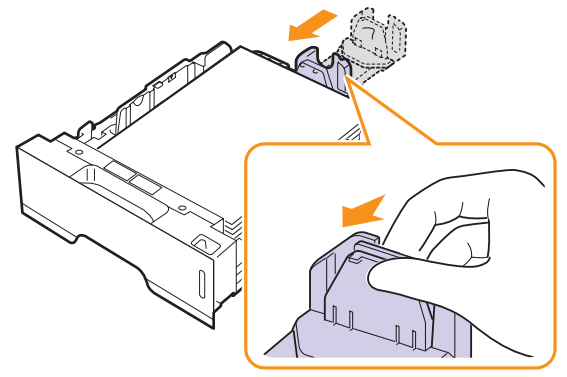

**3** Pressione as guias de largura de papel conforme o indicado e mova-as na direção da pilha de papel até encostarem levemente nas laterais da mesma.

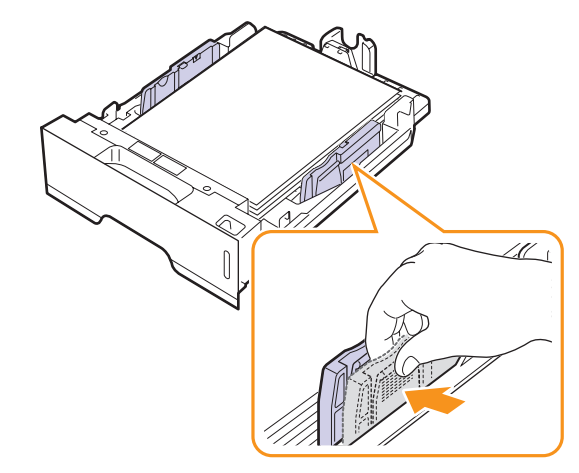

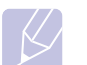

#### **Observações**

- Não empurre a guia de largura de papel ao ponto de o papel ficar ondulado.
- Se a guia de largura de papel não for ajustada, obstruções poderão ocorrer.

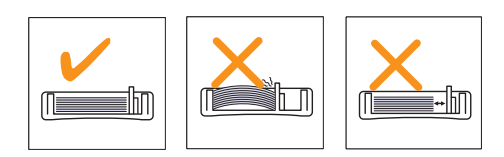

### <span id="page-24-0"></span>**Utilizando o alimentador manual**

Você pode colocar uma única folha de material de impressão na bandeja manual. Basta selecionar Alimentador manual na opção Origem da guia Papel ao alterar as configurações de impressão do documento. Consulte a Seção de software. A alimentação manual de papel poderá ser útil para verificar a qualidade da impressão assim que cada página for impressa.

Coloque o papel folha por folha na bandeja manual, envie os dados para imprimir a primeira página e pressione o botão **Cancelar** no painel de controle para imprimir cada uma das páginas subseqüentes.

**1** Abra o alimentador manual.

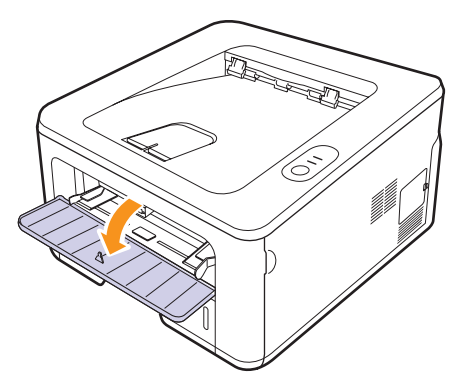

**2** Coloque o papel **com o lado a ser impresso voltado para cima**.

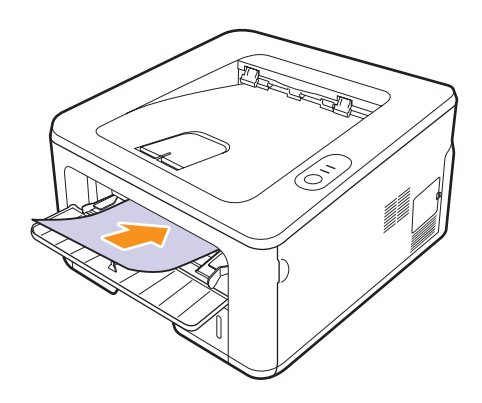

**3** Ajuste as guias de largura de papel da bandeja manual à largura do papel. Não force muito ou o papel poderá dobrar e ocasionar obstruções ou um desalinhamento.

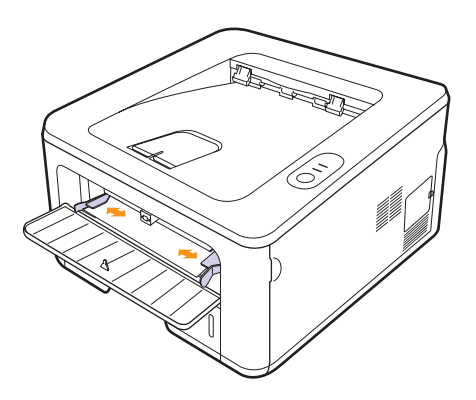

- **4** Ao imprimir um documento, configure a origem do papel como Alimentador manual e selecione o tipo e o tamanho de papel corretos no aplicativo. Consulte a Seção de software.
- **5** Imprima um documento.
- **6** Pressione o botão **Cancelar**.

A impressora coleta o material de impressão e imprime.

#### **Observação**

Se o botão **Cancelar** não for pressionado, a impressora coletará o material automaticamente após uma pausa.

**7** Introduza a próxima folha na bandeja manual e pressione o botão **Cancelar**.

Repita essa etapa para cada página a ser impressa.

#### **Cuidado**

Se envelopes ou papéis grossos (163 g/m2) forem impressos com rugas, dobras ou linhas pretas, abra a tampa traseira e puxe a guia de ambos os lados para baixo. Mantenha a tampa traseira aberta durante a impressão.

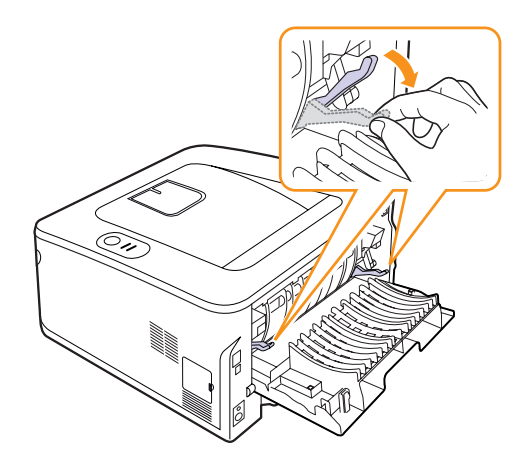

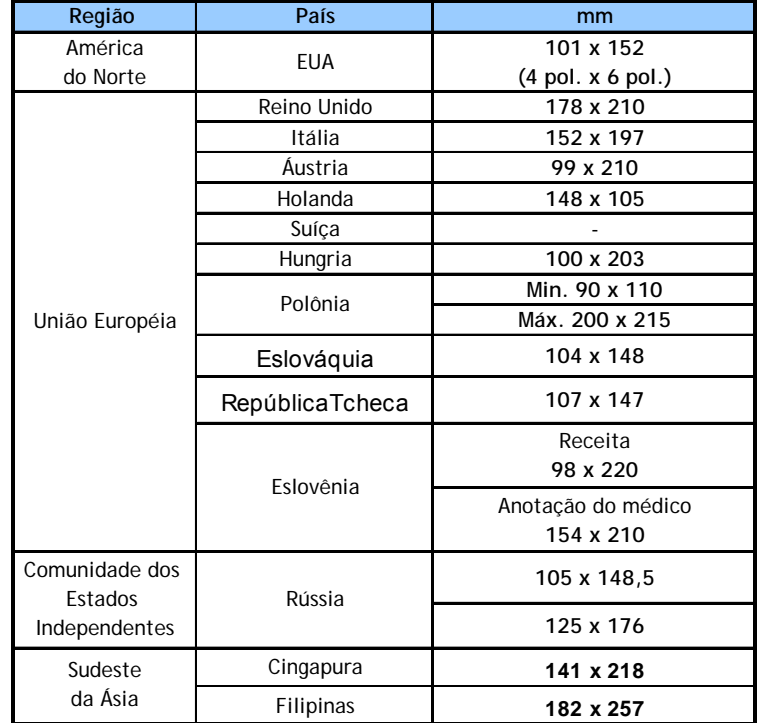

# <span id="page-25-0"></span>**Imprimindo com um tamanho de papel recomendado**

#### **Cuidado**

Não use materiais de impressão que não atendam às especificações deste manual do usuário, pois o equipamento poderá ser danificado. Ao usar mídias que atendam às especificações, defina o papel para a bandeja correta nas propriedades da impressora.

# **Conhecendo o local de saída**

<span id="page-25-1"></span>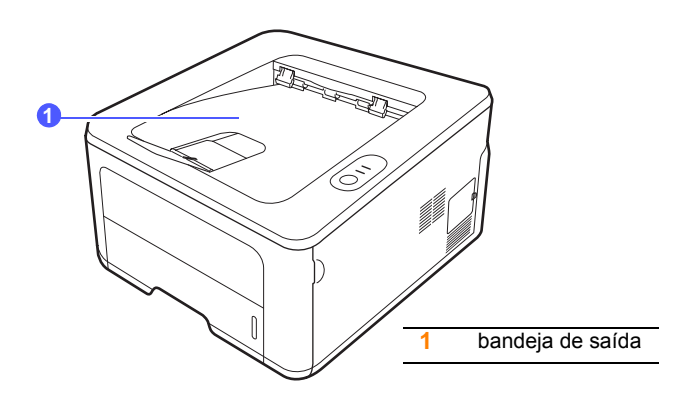

A bandeja de saída recebe o papel com a face voltada para baixo, na ordem em que as folhas são impressas.

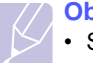

#### **Observações**

- Se você imprimir muitas páginas de forma contínua, a superfície da bandeja de saída poderá ficar quente. Cuidado para não tocar na superfície e, em especial, mantenha as crianças afastadas.
- A bandeja de saída pode acomodar até 150 folhas de papel comum de 75 g/m2. Remova as páginas impressas para evitar que a bandeja fique sobrecarregada.

# <span id="page-26-0"></span>**6 Impressão básica**

Este capítulo explica as tarefas de impressão comuns.

Este capítulo inclui:

- **• [Imprimindo documentos](#page-26-1)**
- **• [Cancelando trabalhos de impressão](#page-26-2)**

### **Imprimindo documentos**

<span id="page-26-1"></span>A impressora permite imprimir de vários aplicativos do Windows, Macintosh ou Linux. As etapas específicas para imprimir documentos podem variar de acordo com o aplicativo utilizado.

Para obter detalhes sobre a impressão, consulte a Seção de software.

### **Cancelando trabalhos de impressão**

<span id="page-26-2"></span>Se o trabalho estiver em uma fila ou em um spooler de impressão, como o grupo Impressoras do Windows, exclua-o da seguinte forma:

- **1** Clique no botão **Iniciar** do Windows.
- **2** No Windows 2000, selecione **Configurações** e, em seguida, **Impressoras**.

No Windows XP/2003, selecione **Impressoras e aparelhos de fax**.

No Windows Vista/2008, selecione **Painel de controle** > **Hardware e Sons** > **Impressoras**.

No Windows 7, selecione **Painel de Controle** > **Hardware e Sons** > **Dispositivos e Impressoras**.

No Windows Server 2008 R2, selecione **Painel de Controle** > **Hardware** > **Dispositivos e Impressoras**.

**3** Para Windows 2000, XP, 2003, 2008 e Vista, clique duas vezes em sua máquina.

Para Windows 7 e Windows Server 2008 R2, clique com o botão direito do mouse no ícone de impressora > menus de contexto > **Acompanhar a impressão**.

**4** No menu **Documento**, selecione **Cancelar**.

#### **Observação**

Você pode exibir essa janela clicando duas vezes no ícone da impressora no canto inferior direito da área de trabalho do Windows.

Para cancelar o trabalho atual, pressione o botão **Cancelar** no painel de controle da impressora.

# <span id="page-27-4"></span><span id="page-27-0"></span>**7 Fazendo pedidos de suprimentos e acessórios**

Este capítulo fornece informações sobre o cartucho de toner e os acessórios que estão disponíveis para sua impressora.

Este capítulo inclui:

- **• [Cartucho de toner](#page-27-1)**
- **• [Acessórios](#page-27-2)**
- **• [Como comprar](#page-27-3)**

#### <span id="page-27-5"></span>**Cartucho de toner**

<span id="page-27-1"></span>Quando a vida útil do cartucho de toner se esgotar, você poderá fazer o pedido dos seguintes tipos de cartucho para sua impressora:

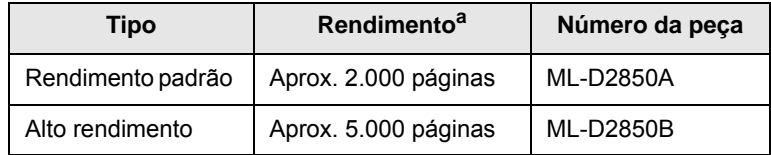

a. Valor do rendimento declarado de acordo com o padrão ISO/IEC 19752.

**Cuidado**

Ao comprar um cartucho de impressão ou suprimentos novos, você deverá fazê-lo no mesmo país em que adquiriu o equipamento. Caso contrário, o cartucho de impressão ou os suprimentos serão incompatíveis com o seu equipamento, já que a configuração dos mesmos varia de acordo com o país.

# **Acessórios**

<span id="page-27-2"></span>Você pode adquirir e instalar os seguintes acessórios para a sua impressora ML-2850D ou ML-2851ND:

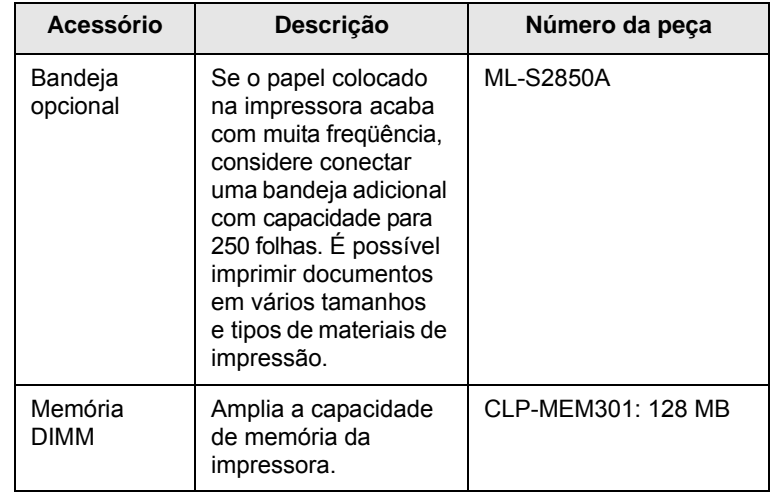

# **Como comprar**

<span id="page-27-3"></span>Para fazer pedidos de suprimentos ou acessórios autorizados pela Samsung, entre em contato com o distribuidor Samsung local ou com o revendedor do qual você adquiriu a impressora. Alternativamente, visite [www.samsungprinter.com](http://www.samsungprinter.com) e selecione seu país/região para obter informações sobre como entrar em contato com a assistência técnica.

# <span id="page-28-0"></span>**8 Manutenção**

Este capítulo contém informações sobre a manutenção da impressora e do cartucho de toner.

Este capítulo inclui:

- **• [Limpando a impressora](#page-28-1)**
- **• [Manutenção do cartucho de toner](#page-29-0)**
- **• [Imprimindo uma página de configuração](#page-31-0)**
- **• [Peças de reposição](#page-31-1)**

# **Limpando a impressora**

<span id="page-28-1"></span>Durante o processo de impressão, partículas de papel, toner e poeira podem se acumular dentro da impressora. Esse acúmulo pode causar problemas de qualidade de impressão, como manchas de toner ou nódoas.

#### **Cuidado**

- A limpeza do gabinete da impressora com produtos que contenham teores elevados de álcool, solventes ou outras substâncias fortes pode descolori-lo ou rachá-lo.
- Se o equipamento ou a área ao seu redor estiverem contaminados por toner, recomendamos usar um pano umedecido com água para limpá-los. Não use um aspirador de pó, pois o toner poderá ser espalhado no ar e prejudicar a sua saúde.

# <span id="page-28-2"></span>**Limpando a parte externa da impressora**

Limpe o gabinete da impressora com um pano macio e sem fiapos. Você pode umedecer ligeiramente o pano com água, mas tenha cuidado para que a água não caia em cima ou no interior da impressora.

# <span id="page-28-3"></span>**Limpando o interior da impressora**

- **1** Desligue a impressora e desconecte o cabo de alimentação. Aguarde até que a impressora esfrie.
- **2** Abra a tampa frontal e remova o cartucho de toner. Coloque-o em uma superfície plana e limpa.

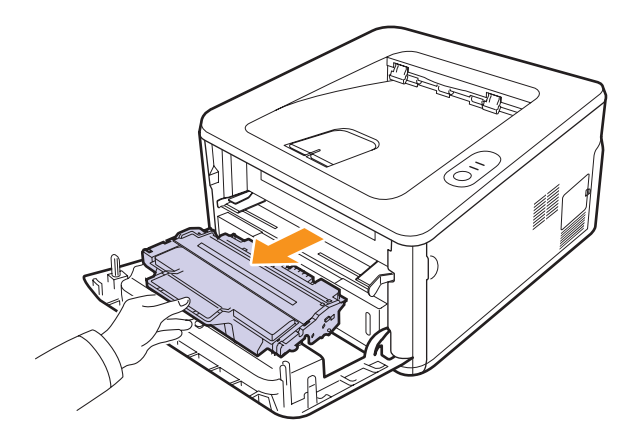

#### **Cuidado**

- Para evitar danos ao cartucho de toner, não o exponha à luz por mais de alguns minutos. Se necessário, cubra-o com um pedaço de papel.
- Não toque na parte verde embaixo do cartucho de toner. Utilize a alça do cartucho para evitar tocar nessa área.
- **3** Utilizando um pano seco e sem fiapos, limpe toda a poeira e as partículas de toner na área e na cavidade do cartucho.

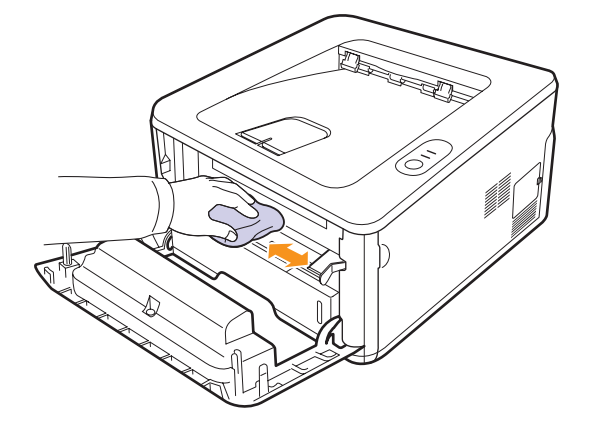

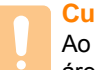

**Cuidado**

Ao limpar o interior da impressora, cuidado para não tocar nas áreas mais profundas. A área de fusão pode estar quente.

**4** Com um cotonete, limpe cuidadosamente a faixa de vidro comprida (LSU) na parte superior do cartucho e verifique se há sujeira ou pó.

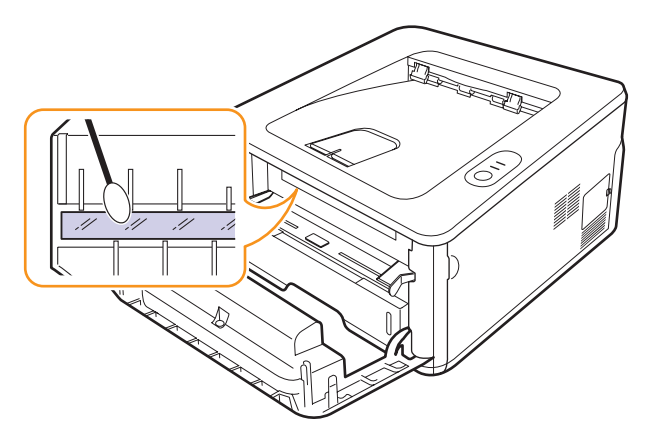

#### **Observação**

A faixa de vidro é difícil de ser localizada.

**5** Segure o cartucho de toner pela alça e insira-o com cuidado na abertura da impressora.

As guias laterais do cartucho e as ranhuras correspondentes no interior da impressora guiarão o cartucho até que ele se encaixe completamente na posição correta.

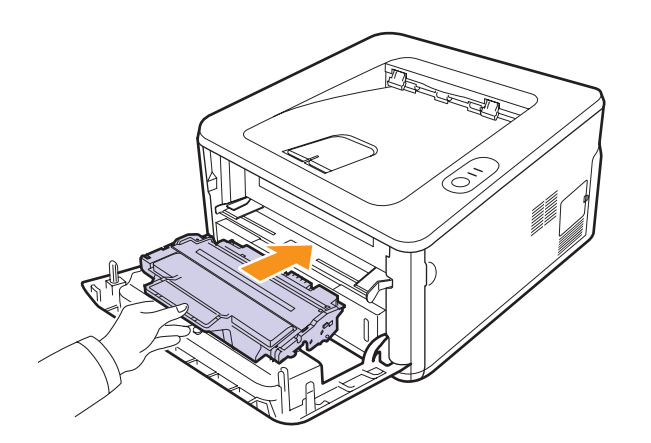

- **6** Feche a tampa frontal. Verifique se a tampa está bem fechada.
- **7** Após a limpeza, conecte o cabo de alimentação e religue a impressora.

### **Manutenção do cartucho de toner**

#### <span id="page-29-0"></span>**Armazenamento do cartucho de toner**

Para aproveitar ao máximo o cartucho de toner, tenha sempre em mente o seguinte:

- Remova o cartucho da embalagem somente quando for utilizá-lo.
- Não recarregue o cartucho de toner. A garantia da impressora não cobre os danos causados pela utilização de cartuchos recarregados.
- Armazene o cartucho de toner no mesmo ambiente da impressora.
- Para evitar danos ao cartucho de toner, não o exponha à luz por mais de alguns minutos.

#### **Expectativa de vida útil do cartucho**

A duração do cartucho de toner depende da quantidade de toner exigida pelos trabalhos de impressão. O número real pode ser diferente dependendo da densidade de impressão das páginas, do ambiente de operação, do intervalo entre as impressões e dos tipos e tamanhos dos materiais usados. Quando uma grande quantidade de gráficos é impressa, talvez seja necessário substituir o cartucho de toner com mais freqüência.

#### <span id="page-29-2"></span><span id="page-29-1"></span>**Redistribuindo o toner no cartucho**

Quando o cartucho de toner estiver próximo ao fim da vida útil:

- Faixas verticais brancas e impressões desbotadas poderão ocorrer.
- A janela do programa Smart Panel será exibida no computador.
- O LED **Erro** piscará em vermelho.

Se isso ocorrer, a qualidade de impressão poderá ser restabelecida temporariamente através da redistribuição do toner restante no cartucho. Em alguns casos, as impressões poderão apresentar riscas brancas ou esmaecimento mesmo depois da redistribuição do toner.

- **1** Abra a tampa frontal.
- **2** Remova o cartucho de toner.

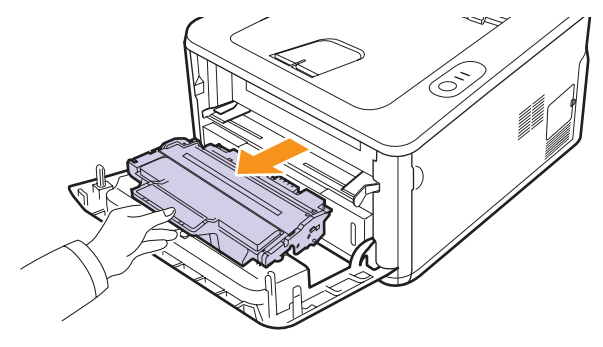

#### **Cuidado**

- Evite tocar no interior da impressora. A área de fusão pode estar quente.
- Para evitar danos ao cartucho de toner, não o exponha à luz por mais de alguns minutos. Se necessário, cubra-o com um pedaço de papel.
- Não toque na parte verde embaixo do cartucho de toner. Utilize a alça do cartucho para evitar tocar nessa área.
- **3** Agite-o vigorosamente 5 ou 6 vezes para distribuir o toner por igual em seu interior.

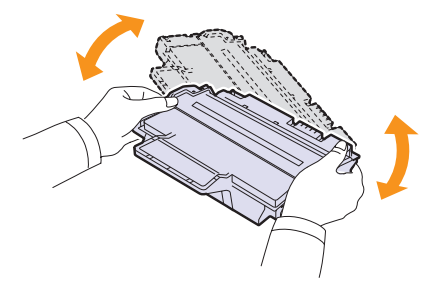

#### **Cuidado**

Se você sujar a sua roupa com toner, limpe-a com um pano seco e lave-a com água fria. A água quente fixa o toner no tecido.

**4** Segure o cartucho de toner pela alça e insira-o com cuidado na abertura da impressora.

As guias laterais do cartucho e as ranhuras correspondentes no interior da impressora guiarão o cartucho até que ele se encaixe completamente na posição correta.

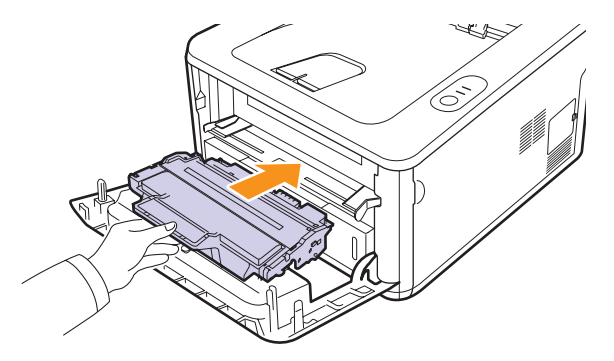

**5** Feche a tampa frontal. Verifique se a tampa está bem fechada.

#### **Observação**

Neste estágio, se for necessário substituir o cartucho de toner, consulte a página [8.4](#page-31-2).

# <span id="page-30-1"></span><span id="page-30-0"></span>**Substituindo o cartucho de toner**

Quando o cartucho de toner estiver completamente vazio ou tiver atingido o final de sua vida útil:

- A impressora irá parar de imprimir.
- A janela do programa Smart Panel será exibida no computador.
- O LED **Erro** piscará em vermelho.

Nesse estágio, será necessário substituir o cartucho de toner. Para obter informações sobre pedidos de cartuchos de toner, consulte a página [7.1](#page-27-5).

- **1** Abra a tampa frontal.
- **2** Remova o cartucho de toner antigo.

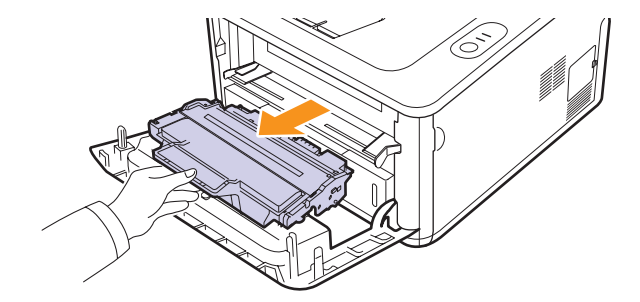

**3** Retire o novo cartucho de toner da embalagem.

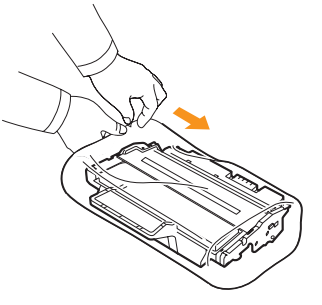

#### **Cuidado**

Não utilize objetos afiados, como facas ou tesouras, para abrir as embalagens dos cartuchos de toner. Eles poderiam arranhar o cilindro do cartucho.

**4** Agite-o vigorosamente 5 ou 6 vezes para distribuir o toner por igual em seu interior.

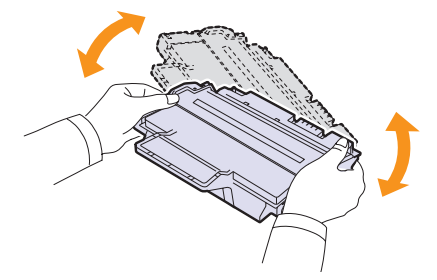

Esse procedimento garantirá que o número máximo de cópias por cartucho seja obtido.

<span id="page-31-2"></span>**5** Remova o papel de proteção do cartucho de toner puxando a fita adesiva.

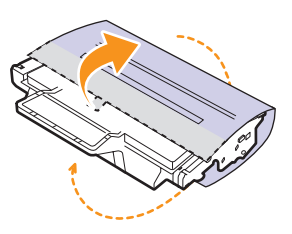

# **Observação**

Consulte as figuras existentes na embalagem do cartucho para obter ajuda.

#### **Cuidado**

- Se você sujar a sua roupa com toner, limpe-a com um pano seco e lave-a com água fria. A água quente fixa o toner no tecido.
- Para evitar danos ao cartucho de toner, não o exponha à luz por mais de alguns minutos. Se necessário, cubra-o com um pedaço de papel.
- Não toque na parte verde embaixo do cartucho de toner. Utilize a alça do cartucho para evitar tocar nessa área.
- **6** Segure o cartucho de toner pela alça e insira-o com cuidado na abertura da impressora.

As guias laterais do cartucho e as ranhuras correspondentes no interior da impressora guiarão o cartucho até que ele se encaixe completamente na posição correta.

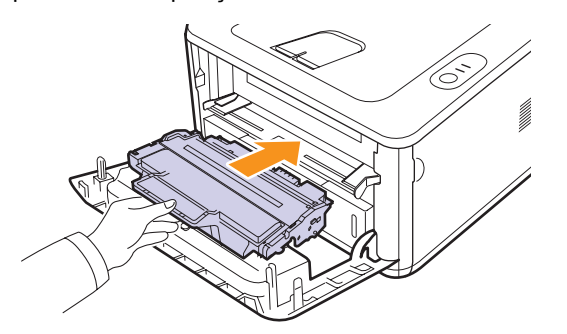

**7** Feche a tampa frontal. Verifique se a tampa está bem fechada.

# <span id="page-31-0"></span>**Imprimindo uma página de configuração**

Você pode imprimir uma página de configuração para consultar as configurações atuais da impressora ou para obter ajuda para solucionar eventuais problemas.

Pressione e mantenha o botão **Cancelar** pressionado por cerca de 5 segundos.

Uma página de configuração será impressa.

# **Peças de reposição**

<span id="page-31-1"></span>Para evitar problemas de qualidade de impressão resultantes de peças desgastadas e para manter sua impressora nas melhores condições de funcionamento possíveis, os seguintes itens deverão ser substituídos quando o número de páginas especificado for atingido ou quando a vida útil de cada item expirar.

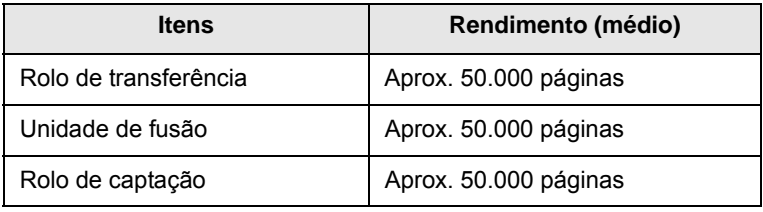

A Samsung recomenda que um prestador de serviços autorizado, representante ou o revendedor onde o produto foi adquirido execute esta manutenção.

A garantia não cobre a substituição das peças de manutenção após sua vida útil.

# <span id="page-32-3"></span><span id="page-32-0"></span>**9 Solução de problemas**

Este capítulo contém informações úteis sobre o que fazer no caso de erros durante a utilização da impressora.

Este capítulo inclui:

- **• [Eliminando obstruções de papel](#page-32-1)**
- **• [Lista de solução de problemas](#page-36-0)**
- **• [Solucionando problemas gerais de impressão](#page-36-1)**
- **• [Solucionando problemas de qualidade de impressão](#page-39-0)**
- **• [Problemas comuns no Windows](#page-41-0)**
- **• [Problemas comuns de PostScript](#page-41-1)**
- **• [Problemas comuns no Linux](#page-42-0)**
- <span id="page-32-1"></span>**• [Problemas comuns no Macintosh](#page-43-0)**

# **Eliminando obstruções de papel**

#### **Observação**

Ao remover o papel obstruído na impressora, puxe-o sempre na direção normal, se possível, para não danificar os componentes internos. Sempre puxe o papel de forma firme e uniforme, evitando puxá-lo bruscamente. Se o papel rasgar, remova todos os seus fragmentos para evitar uma nova obstrução.

Quando uma obstrução de papel ocorre, o LED de **Erro** acende em laranja. Abra e feche a tampa frontal. O papel obstruído sairá automaticamente da impressora.

# <span id="page-32-2"></span>**Na área de alimentação de papel**

#### **Na bandeja 1**

**1** Puxe a bandeja 1 para abri-la.

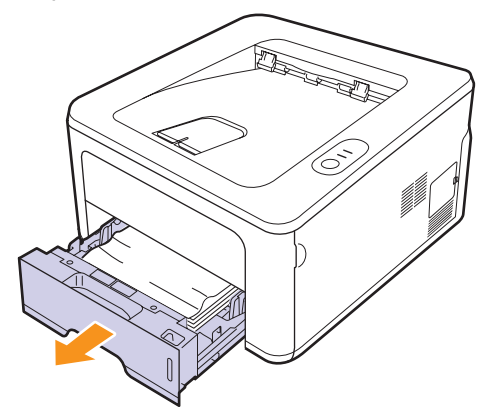

**2** Remova o papel que está causando a obstrução puxando-o com cuidado. Certifique-se de que todo o papel esteja corretamente alinhado na bandeja 1.

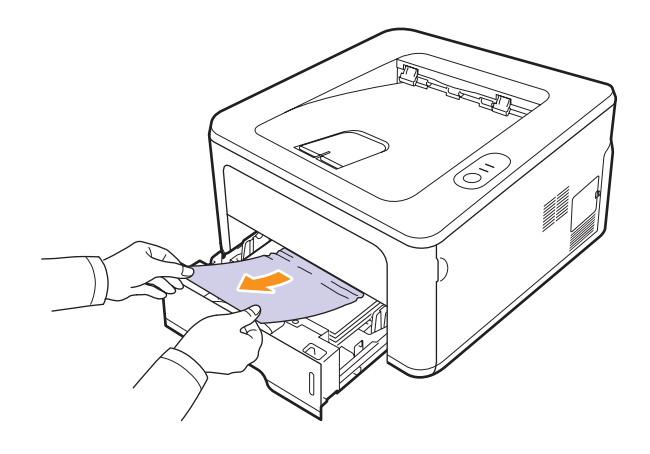

Se o papel não se mover ao ser puxado ou se você não puder vê-lo nesta área, verifique a área de fusão próxima ao **cartucho de toner**. Consulte a página [9.2](#page-33-0).

**3** Insira a bandeja 1 na impressora até que ela se encaixe na posição correta. A impressão é reiniciada automaticamente.

#### **Na bandeja 2 opcional**

- **1** Puxe a bandeja 2 opcional para abri-la.
- **2** Remova o papel preso no interior da impressora.

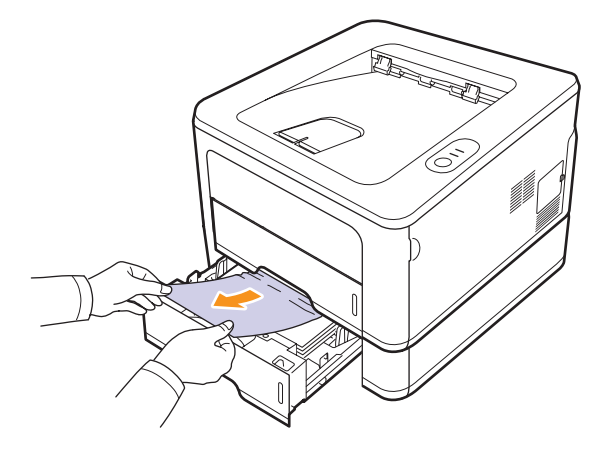

Se o papel não se mover ao ser puxado, ou se você não puder vê-lo nesta área, pare e vá para a etapa 3.

**3** Abra a bandeja 1 até a metade.

**4** Puxe o papel para cima e para fora.

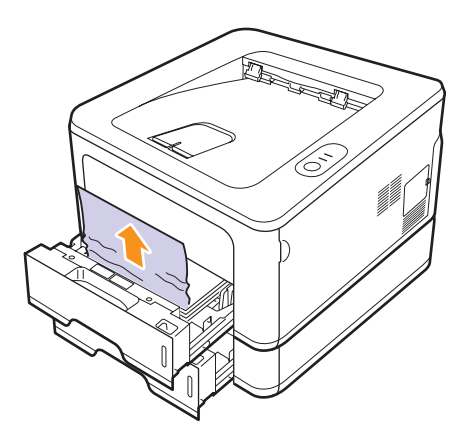

**5** Insira as bandejas de volta na impressora. A impressão é reiniciada automaticamente.

#### **Na bandeja manual**

**1** Remova o papel preso no interior da impressora.

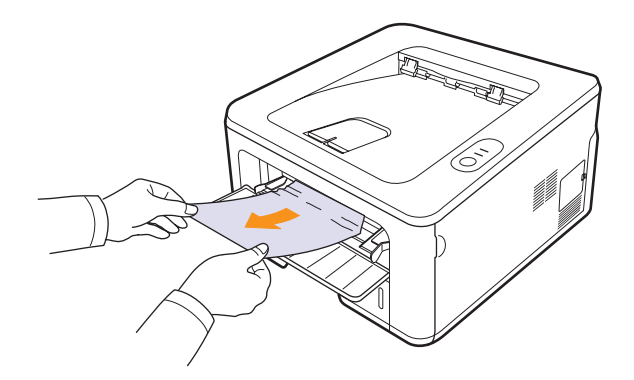

- **2** Abra e feche a tampa frontal.
- **3** Coloque uma folha de papel no alimentador. A impressão será reiniciada.

# <span id="page-33-0"></span>**Ao redor do cartucho de toner**

#### **Observação**

A área de fusão pode estar quente. Tenha cuidado ao remover o papel da impressora.

**1** Abra a tampa frontal e remova o **cartucho de toner**.

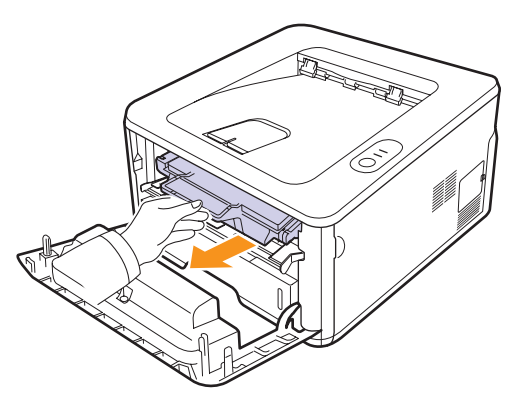

**2** Remova o papel que está causando a obstrução puxando-o com cuidado.

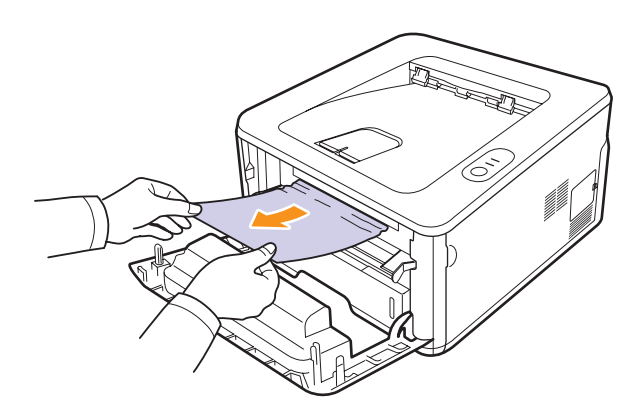

**3** Recoloque o cartucho de toner e feche a tampa frontal. A impressão é reiniciada automaticamente.

# <span id="page-34-0"></span>**Na área de saída de papel**

- **1** Abra e feche a tampa frontal. O papel que causou a obstrução é automaticamente ejetado da impressora.
- **2** Retire cuidadosamente o papel da bandeja de saída.

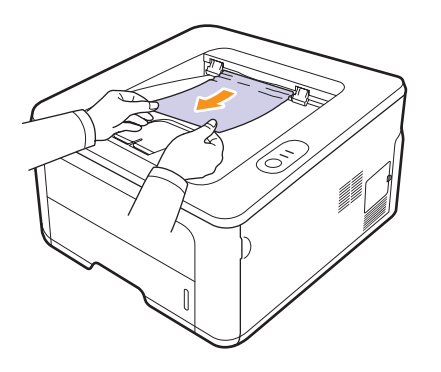

Se você não for capaz de ver o papel que causou a obstrução ou se houver resistência ao puxá-lo, pare e vá para a próxima etapa.

- **3** Abra a tampa traseira.
- **4** Puxe a parte traseira da guia em cada lado para baixo e remova o papel. Retorne a parte traseira da guia à posição original.

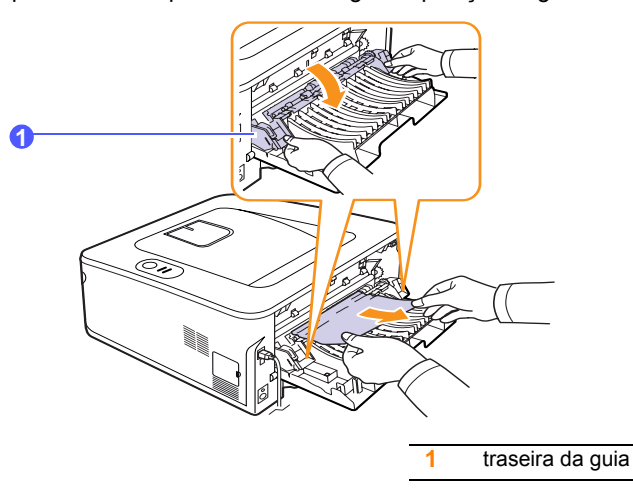

**5** Feche a tampa traseira. A impressão é reiniciada automaticamente.

## <span id="page-34-1"></span>**Na área da unidade duplex**

Se a unidade duplex não estiver posicionada corretamente, poderá haver obstruções de papel. Certifique-se de que a unidade duplex tenha sido instalada corretamente.

#### **Obstrução na unidade duplex 0**

**1** Remova a unidade duplex da impressora.

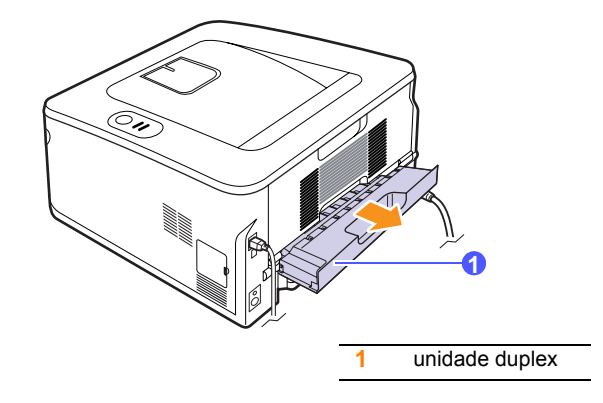

**2** Remova o papel obstruído da unidade duplex.

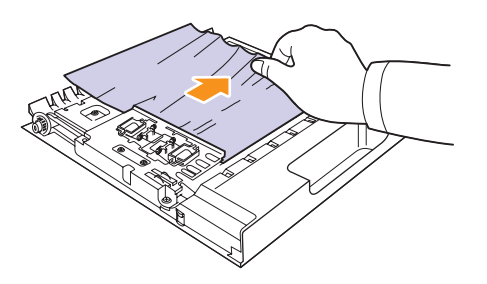

Se o papel não sair com a unidade duplex, remova-o da parte inferior da impressora.

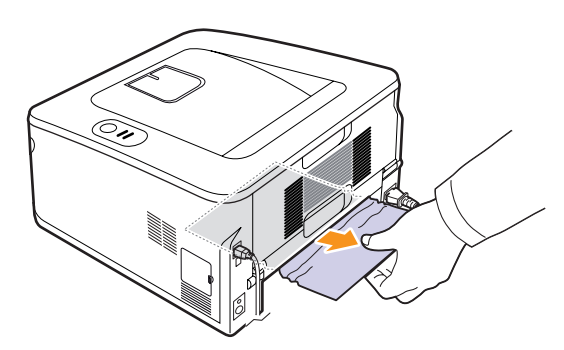

#### **Obstrução na unidade duplex 1**

- **1** Abra a tampa traseira.
- **2** Puxe a parte traseira da guia em cada lado para baixo e remova o papel. Retorne a parte traseira da guia à posição original.

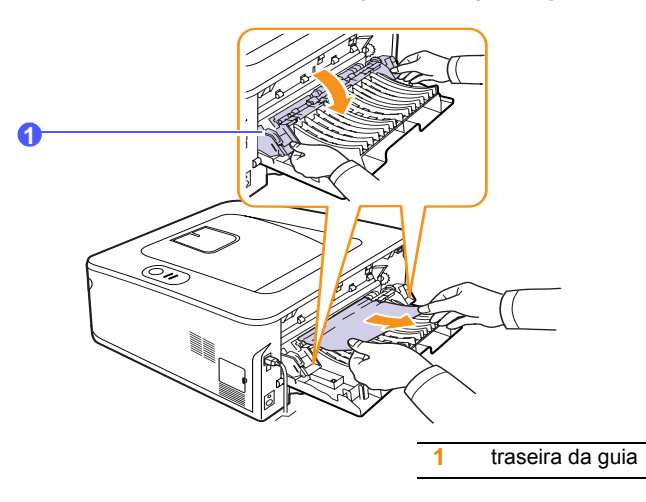

**3** Feche a tampa traseira. A impressão é reiniciada automaticamente.

# <span id="page-35-0"></span>**Dicas para evitar obstruções de papel**

A maioria das obstruções de papel pode ser evitada pela seleção dos tipos corretos de material. Quando uma obstrução ocorrer, siga as etapas descritas na página [9.1.](#page-32-1)

- Siga os procedimentos descritos na página [5.5.](#page-23-2) Certifique-se de que as guias ajustáveis estejam posicionadas corretamente.
- Não sobrecarregue a bandeja. Verifique se o papel está abaixo da marca de capacidade de papel situada na lateral interna da bandeja.
- Não remova o papel da bandeja durante uma impressão.
- Flexione, areje e endireite as folhas papel antes de colocá-las na bandeja.
- Não utilize papéis vincados, úmidos ou muito ondulados.
- Não misture tipos diferentes de papel em uma bandeja.
- Utilize somente os materiais de impressão recomendados. Consulte a página [5.1](#page-19-2).
- Verifique se o lado a ser impresso do material de impressão está voltado para baixo na bandeja de papel e para cima na bandeja manual.
- Se obstruções de papel ocorrerem com freqüência ao imprimir em papel A5:

Coloque o papel na impressora com a borda longa voltada para a frente da bandeja.

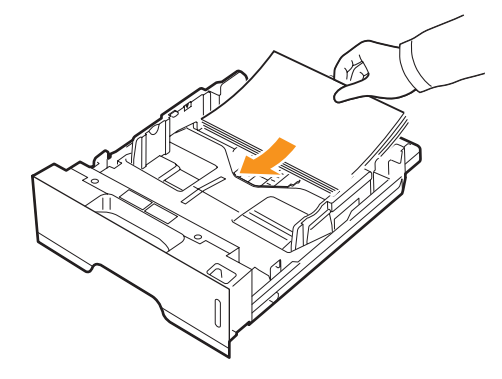

Na janela de propriedades da impressora, defina a orientação da página como girada em 90 graus. Consulte a Seção de software.
## <span id="page-36-4"></span>**Lista de solução de problemas**

Se a impressora não estiver funcionando corretamente, consulte a lista de verificação a seguir. Se a impressora falhar em alguma etapa, siga as soluções sugeridas correspondentes.

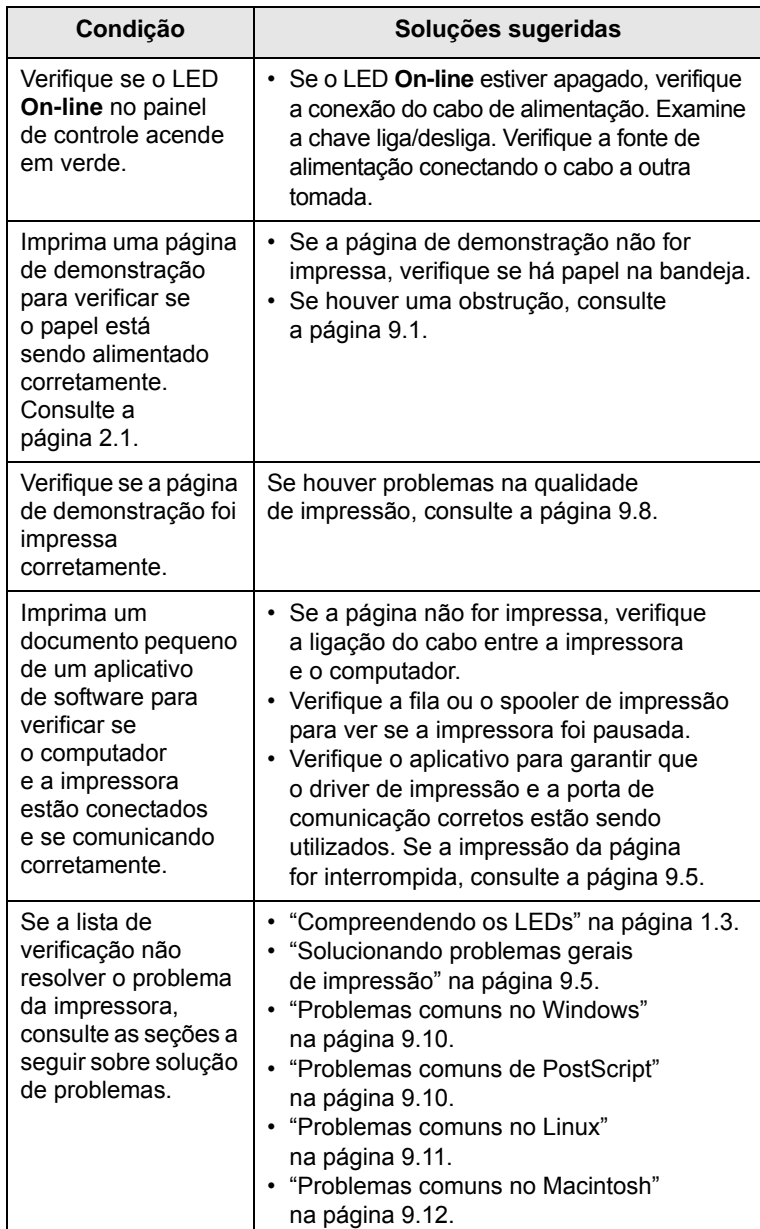

## <span id="page-36-3"></span><span id="page-36-2"></span><span id="page-36-1"></span><span id="page-36-0"></span>**Solucionando problemas gerais de impressão**

No caso de problemas de funcionamento da impressora, consulte a tabela de soluções sugeridas.

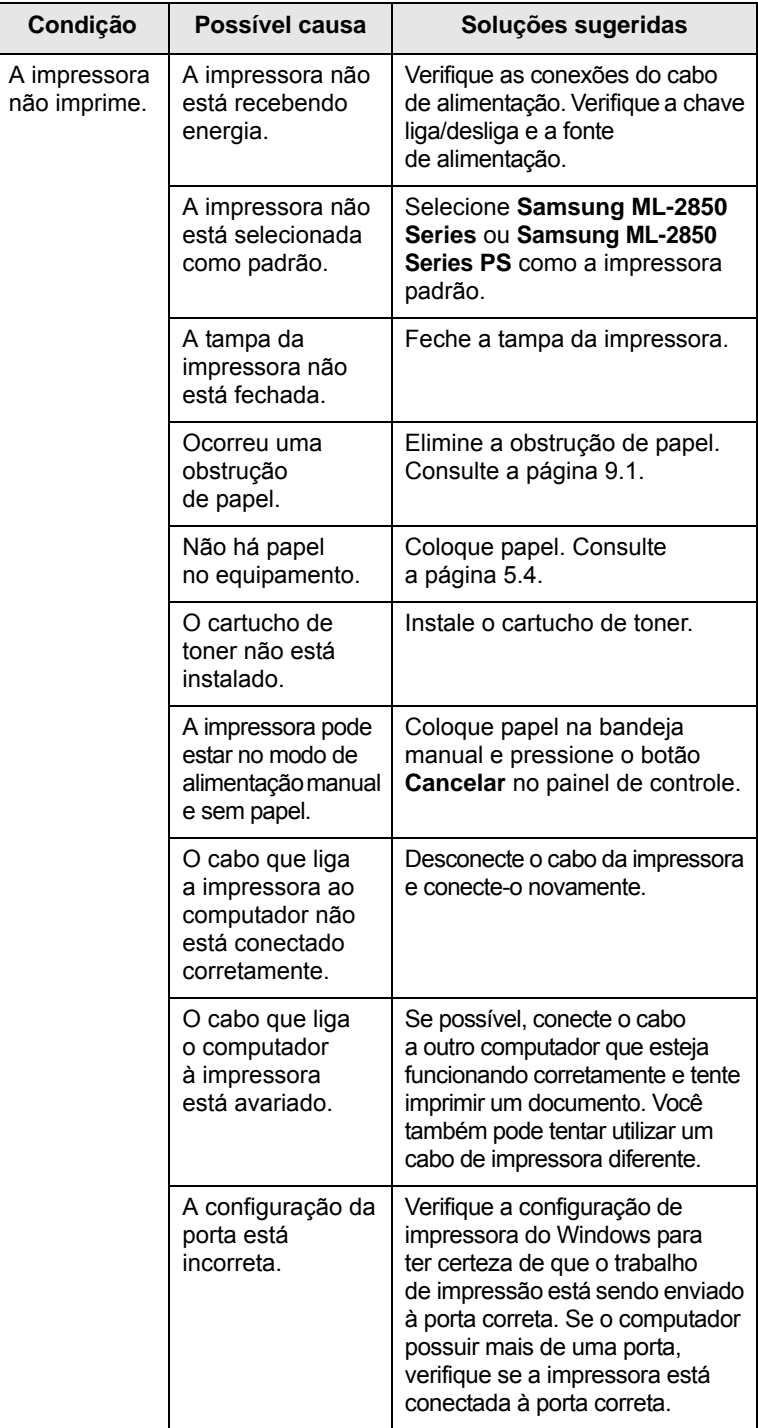

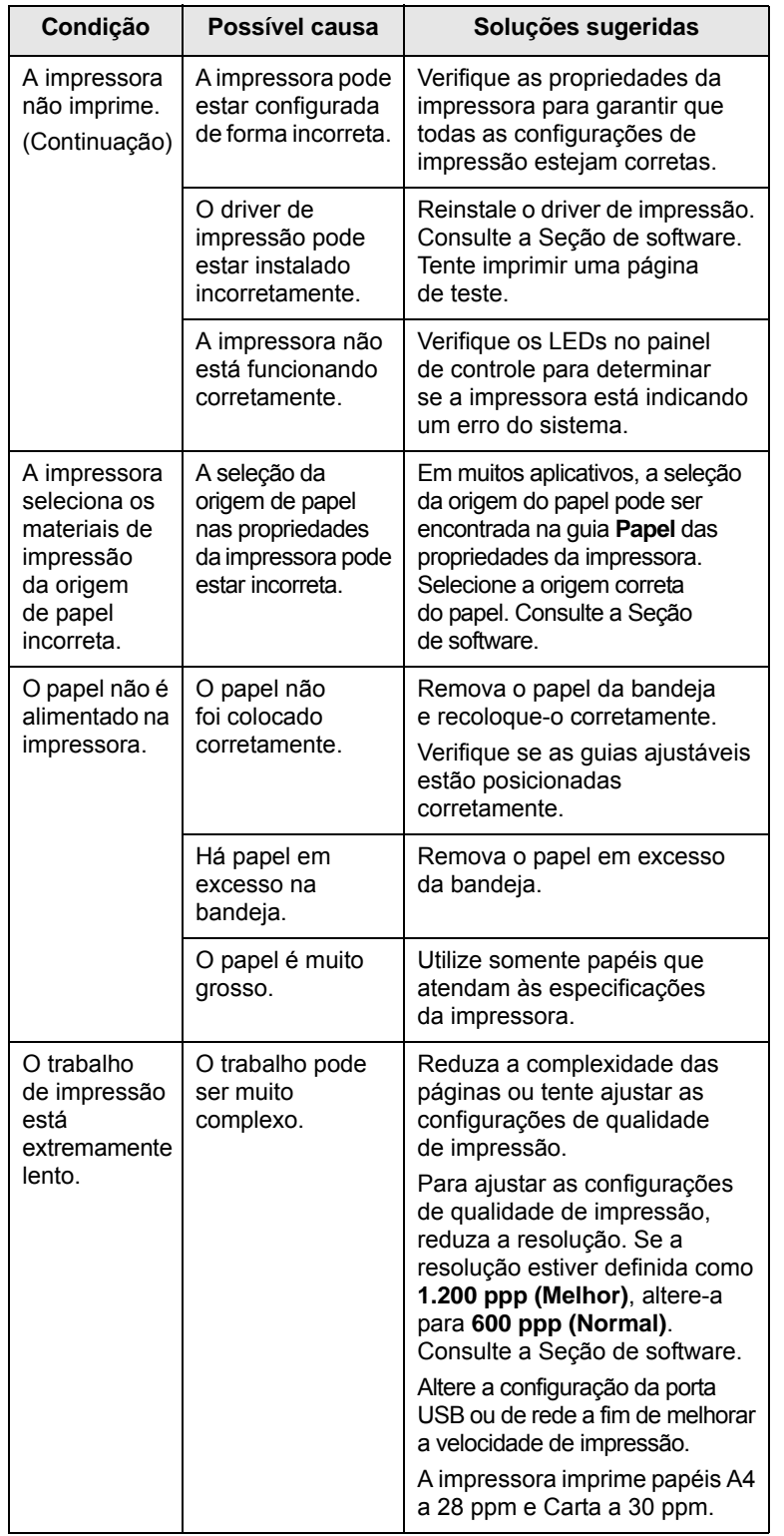

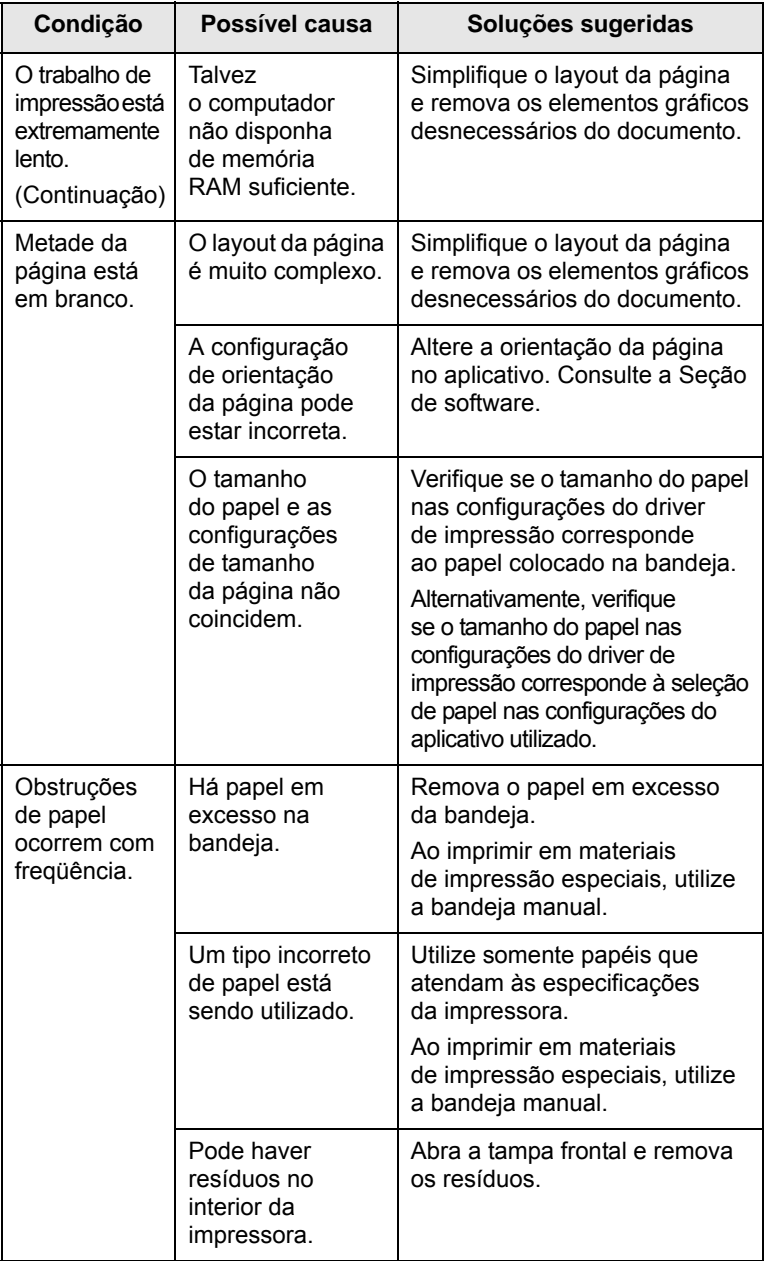

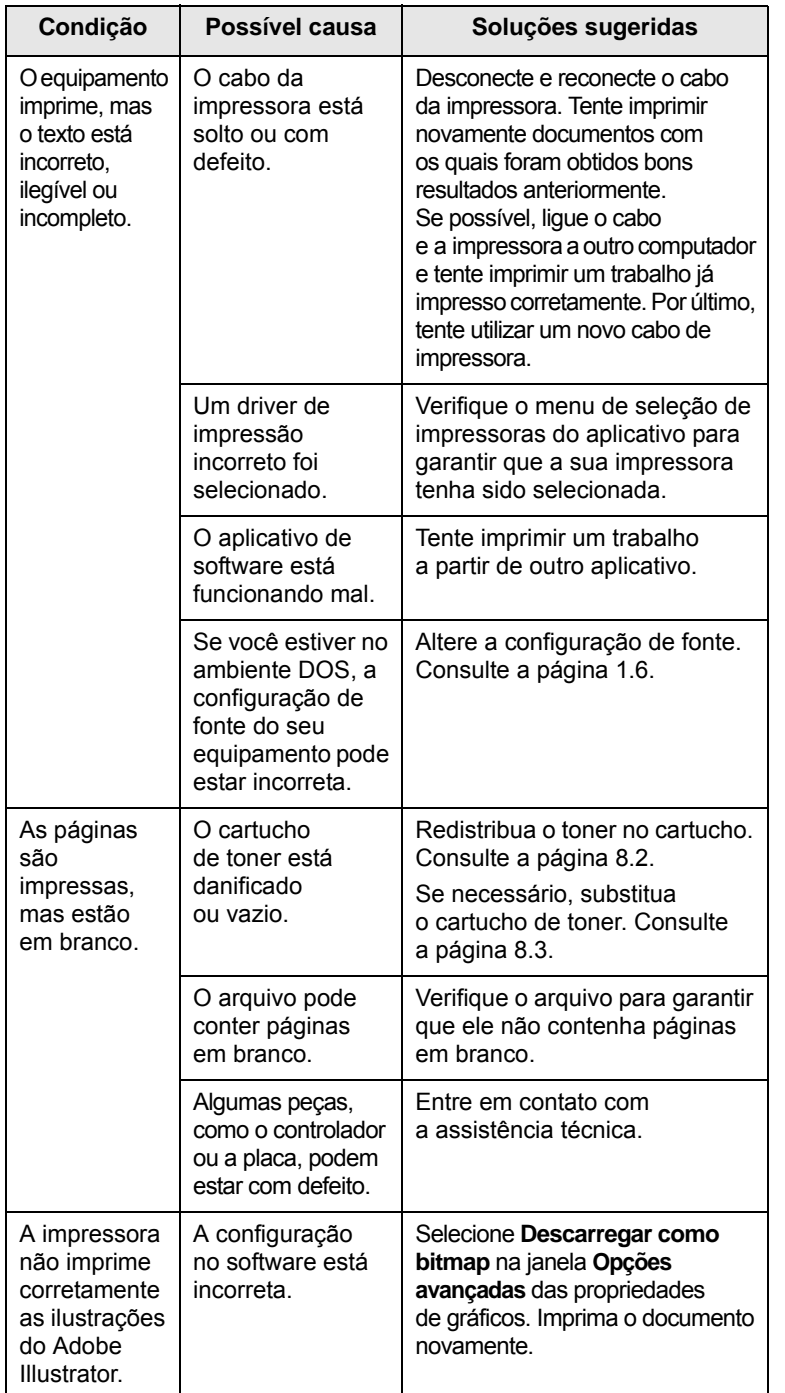

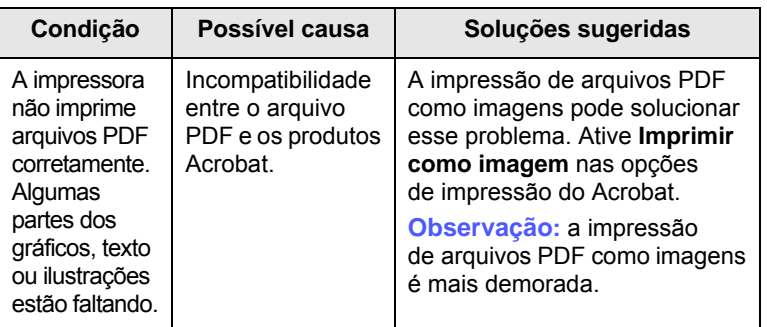

#### <span id="page-39-1"></span><span id="page-39-0"></span>**Solucionando problemas de qualidade de impressão**

A existência de sujeira no interior da impressora ou a colocação de papel inadequado poderá reduzir a qualidade de impressão. Consulte a tabela abaixo para solucionar os problemas.

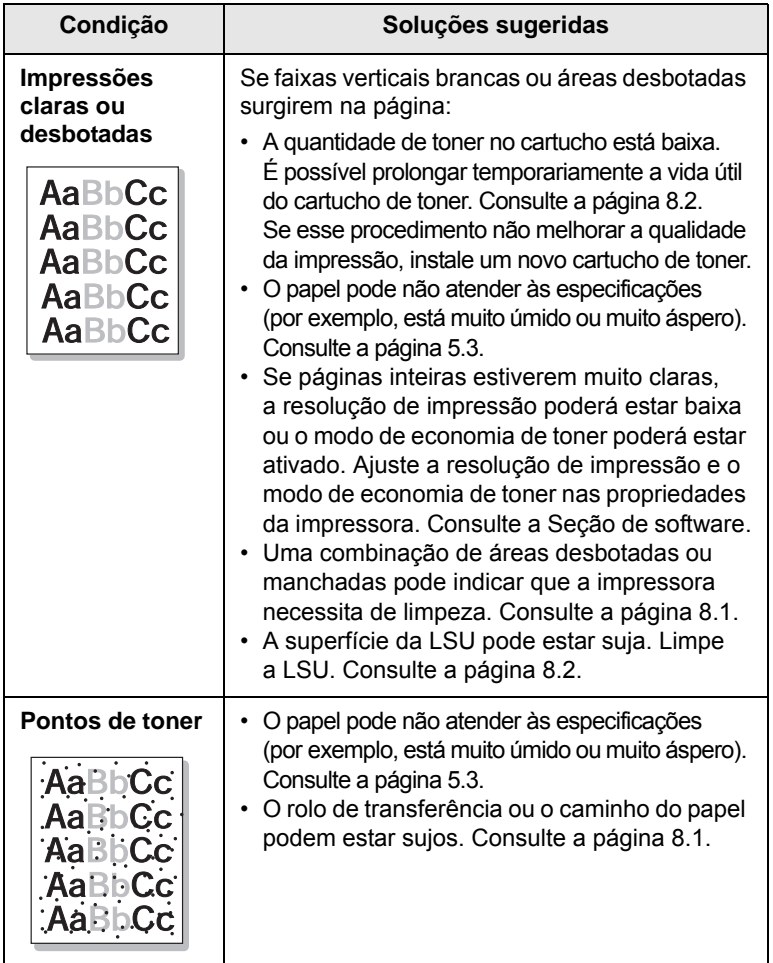

<span id="page-39-2"></span>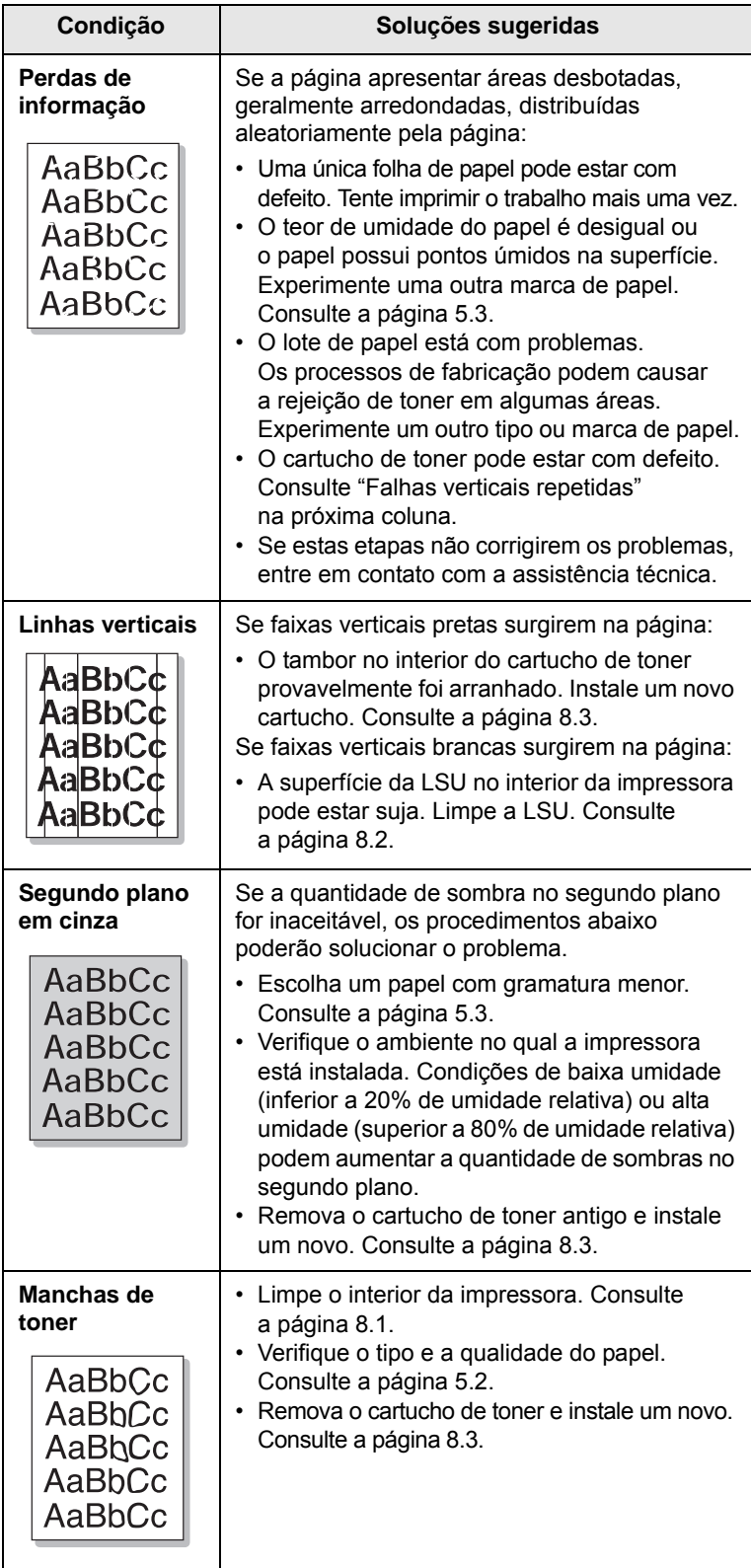

<span id="page-40-0"></span>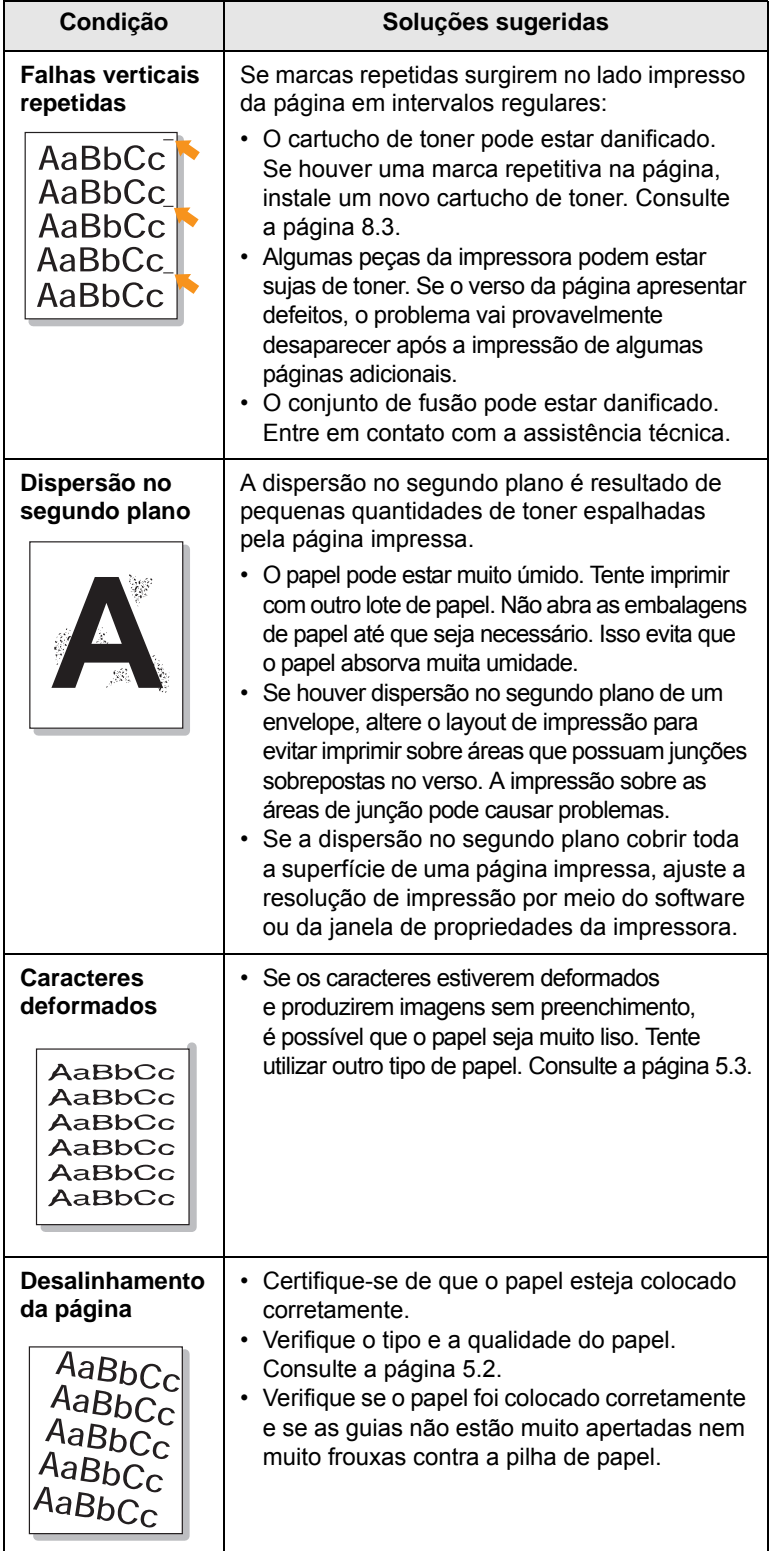

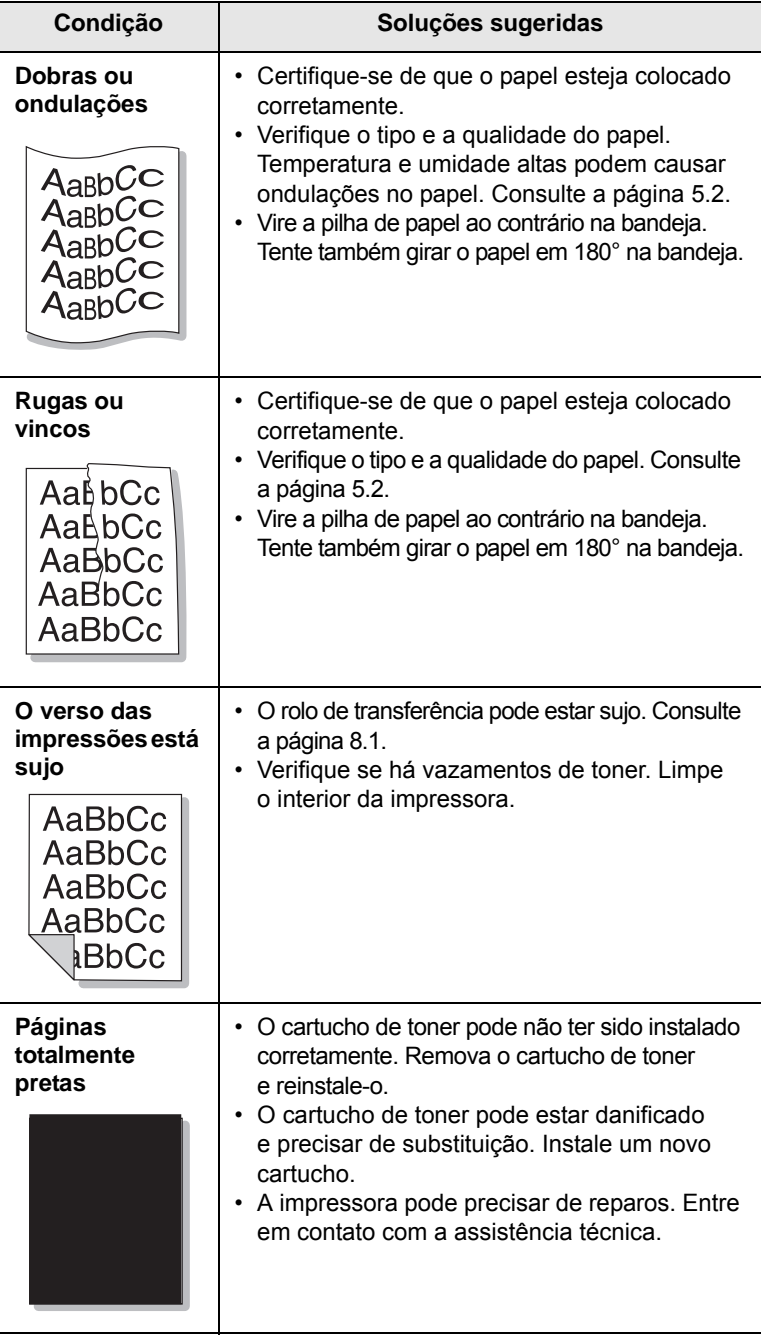

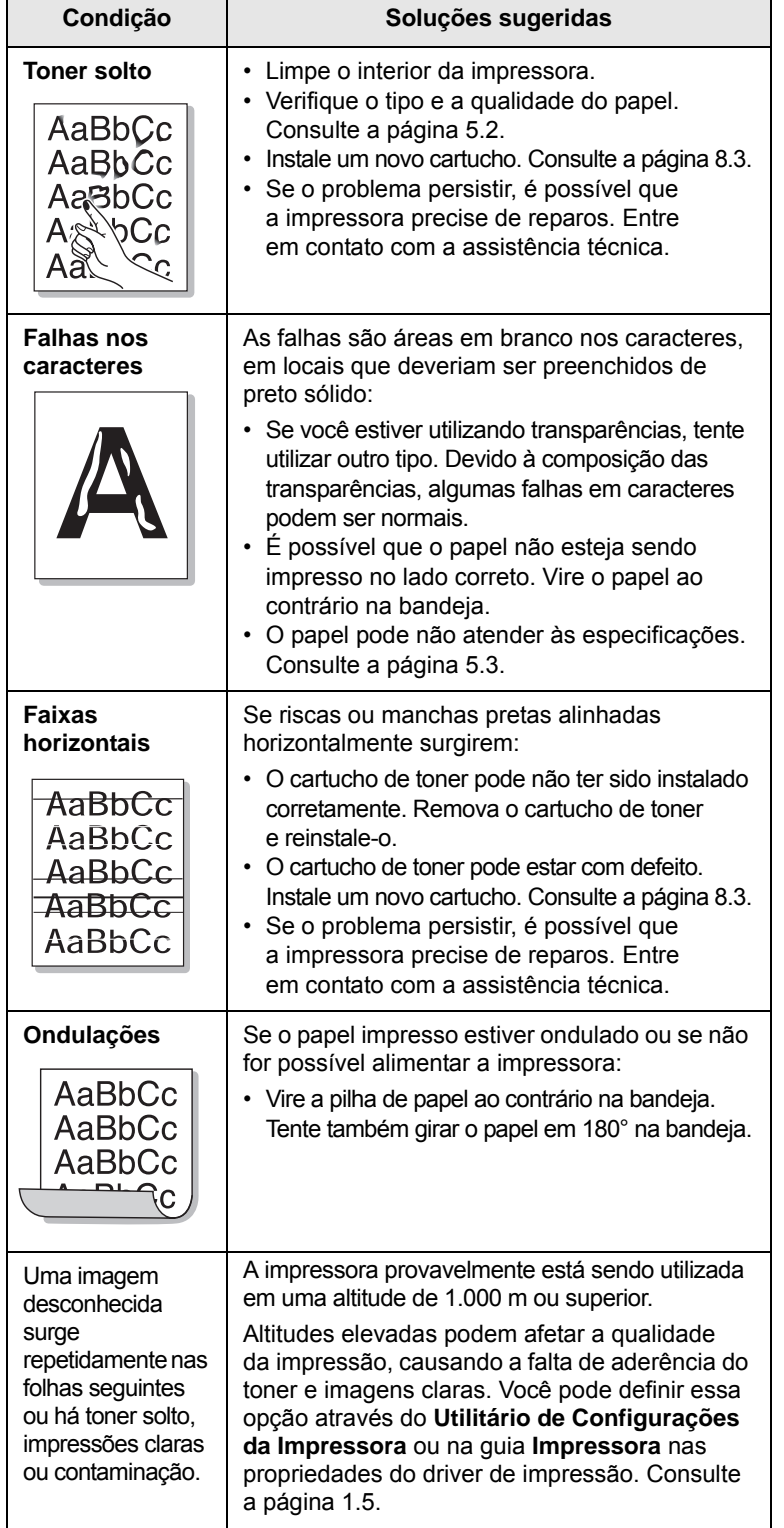

#### <span id="page-41-3"></span>**Problemas comuns no Windows**

<span id="page-41-0"></span>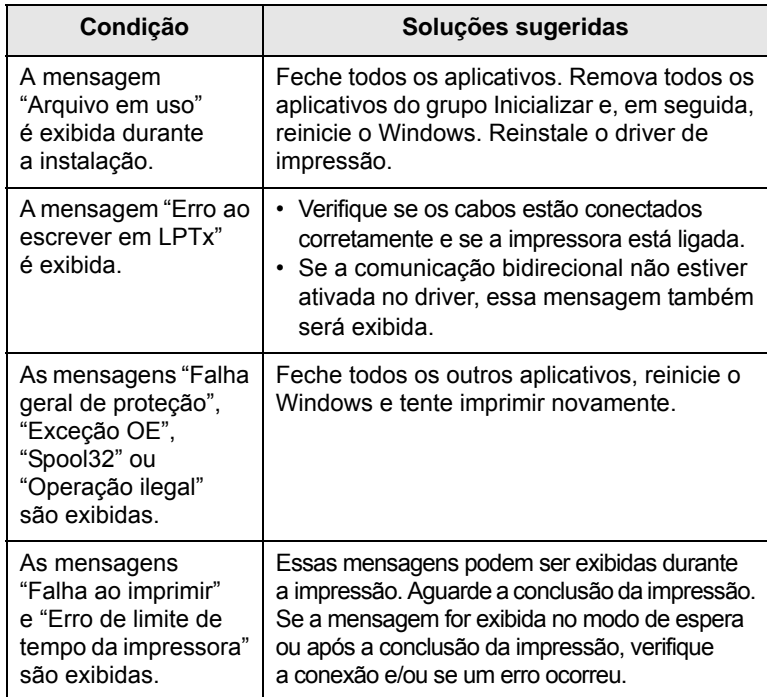

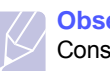

#### **Observação**

Consulte o manual do usuário do Microsoft Windows que acompanha o seu computador para obter mais informações sobre as mensagens de texto relacionadas ao Windows.

#### <span id="page-41-2"></span>**Problemas comuns de PostScript**

<span id="page-41-1"></span>As seguintes situações são específicas da linguagem PostScript e podem ocorrer quando várias linguagens de impressora são utilizadas.

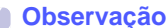

#### **Observação**

Para receber uma mensagem impressa ou exibida na tela quando erros de PostScript ocorrerem, abra a janela de opções da impressora e selecione a opção desejada próxima à seção de erros de PostScript.

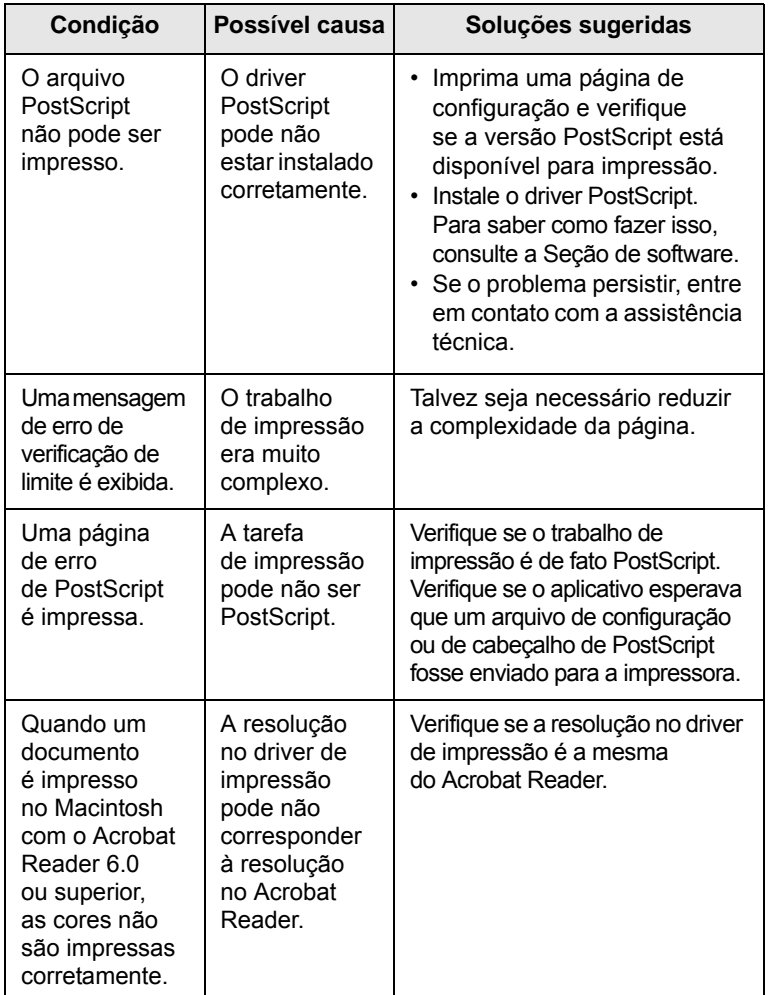

## <span id="page-42-1"></span>**Problemas comuns no Linux**

<span id="page-42-0"></span>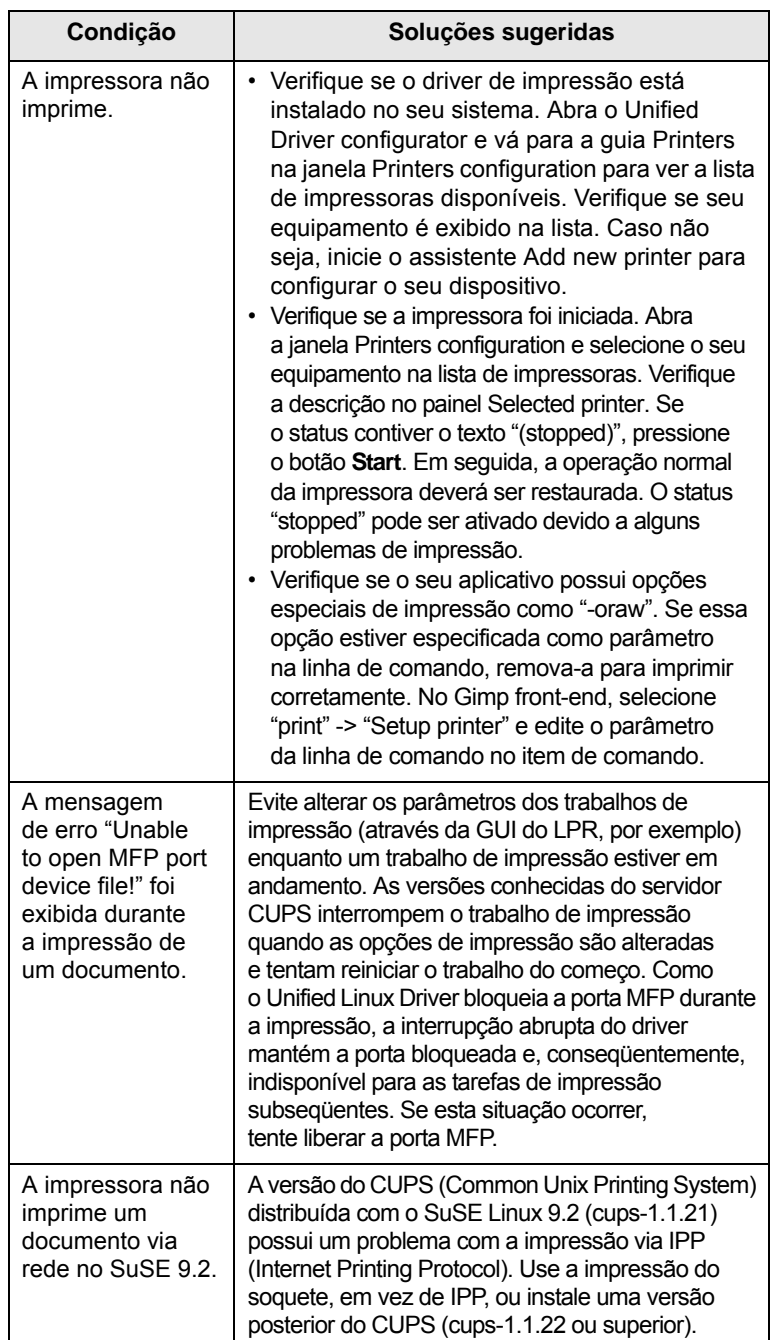

## <span id="page-43-1"></span>**Problemas comuns no Macintosh**

<span id="page-43-0"></span>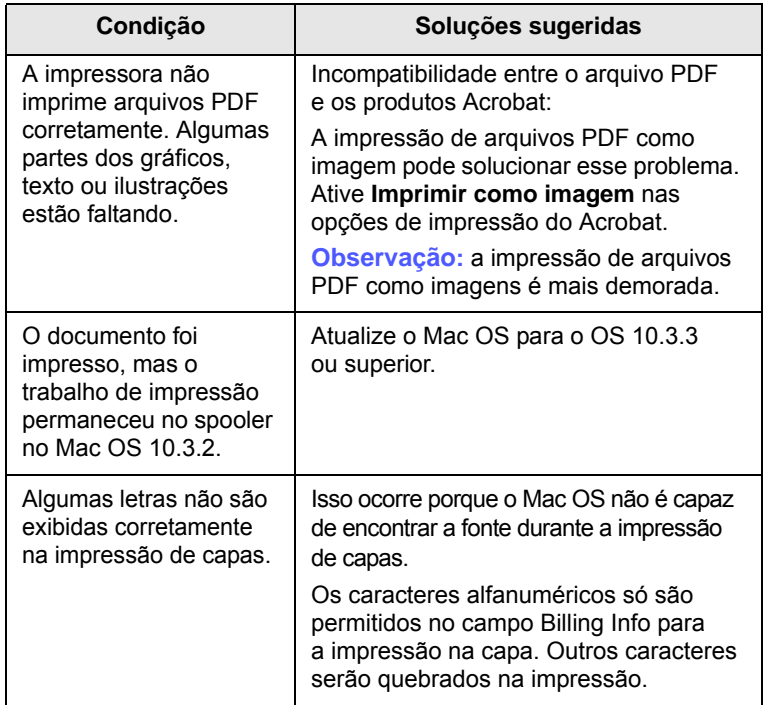

## **10 Instalando acessórios**

O seu equipamento é um modelo repleto de recursos otimizado para atender à maioria das suas necessidades de impressão. Ciente de que cada usuário pode ter necessidades diferentes, a Samsung disponibilizou vários acessórios para aprimorar os recursos do seu equipamento.

Este capítulo inclui:

- **• [Precauções ao instalar acessórios](#page-44-0)**
- <span id="page-44-0"></span>**• [Instalando um módulo de memória](#page-44-1)**

#### **Precauções ao instalar acessórios**

#### **Desconecte o cabo de alimentação**

Nunca remova a tampa da placa de controle se o equipamento estiver ligado.

Para evitar a possibilidade de choques elétricos, sempre desconecte o cabo de alimentação ao instalar ou remover QUALQUER acessório interno ou externo.

#### **Descarregue a eletricidade estática**

A placa de controle e os acessórios internos (placa de interface de rede ou módulo de memória) são sensíveis à eletricidade estática. Antes de instalar ou remover acessórios internos, descarregue a eletricidade estática do seu corpo tocando em um objeto metálico, como a placa de metal traseira de um dispositivo aterrado. Se você caminhar antes de concluir a instalação, repita esse procedimento para descarregar a eletricidade estática novamente.

#### **Instalando um módulo de memória**

<span id="page-44-1"></span>O seu equipamento possui um módulo de memória DIMM. Use este slot de módulo de memória para instalar memória adicional.

Ao expandir a capacidade de memória, você poderá adicionar um novo módulo ao slot de memória vazio. O seu equipamento possui 32 MB de memória e é possível adicionar um módulo complementar de 128 MB.

Informações sobre pedidos são fornecidas para o módulo de memória opcional. ([Consulte "Acessórios" na página 7.1.](#page-27-0))

**1** Desligue o equipamento e desconecte todos os cabos.

**2** Abra a tampa da placa de controle.

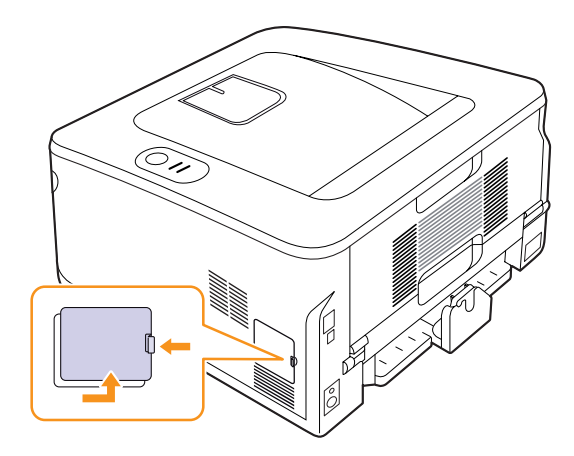

- **3** Remova o novo módulo de memória da embalagem plástica.
- **4** Segurando o módulo de memória pelas laterais, alinhe-o com o slot com uma inclinação de cerca de 30 graus. Certifique-se de que os entalhes do módulo se encaixem perfeitamente nas ranhuras do slot.

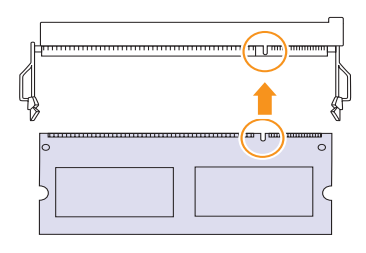

<span id="page-44-2"></span>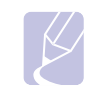

#### **Observação**

Os entalhes e as ranhuras ilustrados acima podem não corresponder aos existentes no módulo de memória e no slot correspondente.

**5** Pressione o módulo de memória no slot com cuidado até ouvir um clique.

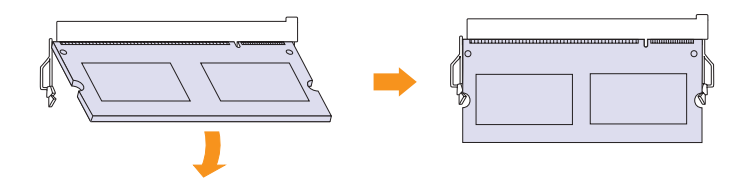

#### **Cuidado**

Não force o módulo de memória ao pressioná-lo. Caso contrário, ele poderá ser danificado. Se o módulo não parecer se encaixar no slot corretamente, experimente executar o procedimento anterior novamente com cuidado.

- **6** Recoloque a tampa da placa de controle.
- **7** Reconecte os cabos de alimentação e da impressora e ligue o equipamento.

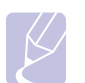

#### **Observação**

Para soltar o módulo de memória, puxe as duas guias nas laterais do slot para fora. O módulo será destravado.

#### **Ativando a memória adicional nas propriedades da impressora PostScript**

Após instalar o módulo de memória, você deverá selecioná-lo nas propriedades do driver de impressão PostScript para poder utilizá-lo.

- **1** Verifique se o driver de impressão PostScript está instalado no computador. Para obter detalhes sobre a instalação do driver de impressão PostScript, consulte a Seção de software.
- **2** Clique no menu **Iniciar** do Windows.
- **3** No Windows 2000, selecione **Configurações** e, em seguida, **Impressoras**.

No Windows XP/2003, selecione **Impressoras e aparelhos de fax**.

No Windows Vista/2008, selecione **Painel de controle** > **Hardware e Sons** > **Impressoras**.

No Windows 7, selecione **Painel de Controle** > **Hardware e Sons** > **Dispositivos e Impressoras**.

No Windows Server 2008 R2, selecione **Painel de Controle** > **Hardware** > **Dispositivos e Impressoras**.

- **4** Selecione a impressora **Samsung ML-2850 Series PS**.
- **5** Clique com o botão direito do mouse no ícone da impressora e selecione **Propriedades**.
- **6** Selecione **Configurações do dispositivo**.
- **7** Selecione a quantidade de memória instalada em **Memória Instalada** na seção **Opções instaláveis**.
- **8** Clique em **OK**.

## **11 Especificações**

#### <span id="page-46-0"></span>**Especificações da impressora**

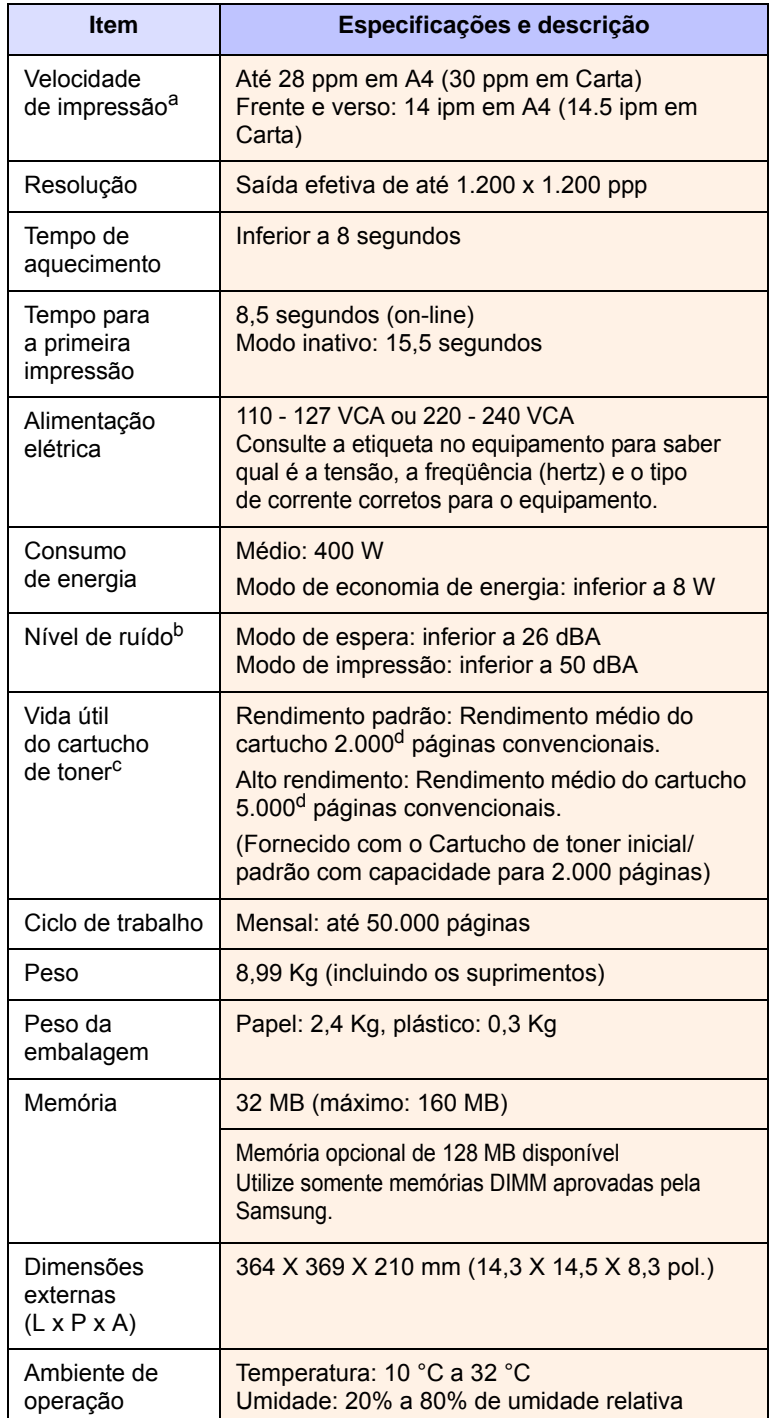

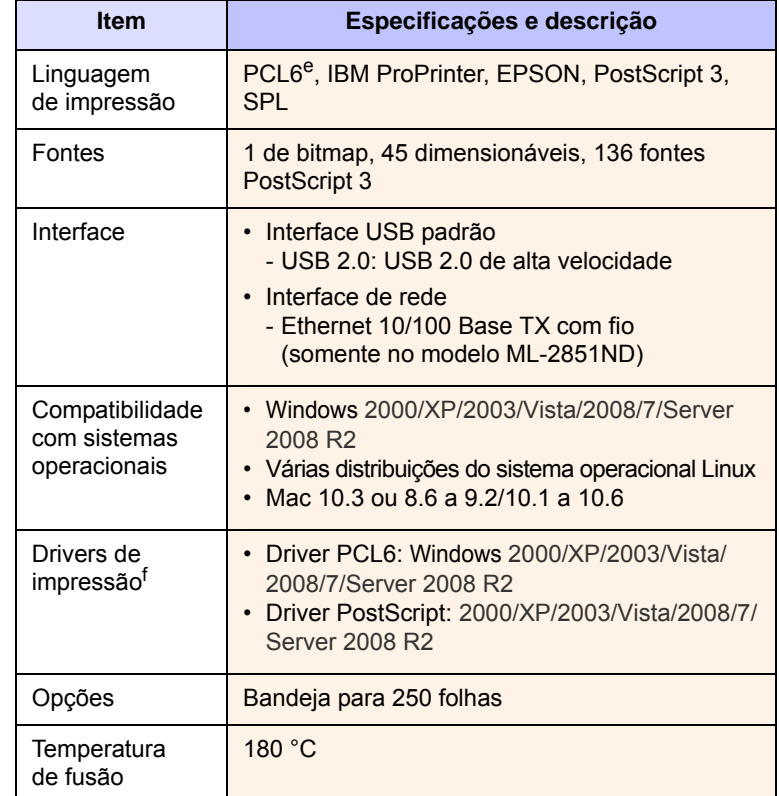

a. A velocidade de impressão é afetada pelo sistema operacional utilizado, pelo desempenho do computador, pelo aplicativo de software, pelo método de conexão, pelo tipo e tamanho do material de impressão e pela complexidade do trabalho.

b. Nível de pressão sonora, ISO 7779.

c. O número de páginas pode variar em função do ambiente de operação, do intervalo entre as impressões e do tipo e tamanho do material de impressão.

d. Valor do rendimento declarado de acordo com o padrão ISO/IEC 19752.

e. Compatível com PCL6 versão 2.1.

f. Visite [www.samsungprinter.com](http://www.samsungprinter.com) para obter a versão mais recente do software.

# **ÍNDICE**

#### **A**

[acessórios, informações de pedidos 7.1](#page-27-1)

#### **C**

cartucho de toner [manutenção 8.2](#page-29-2) [redistribuição 8.2](#page-29-0) [substituição 8.3](#page-30-0) colocação de papel [bandeja 1/bandeja 2 opcional 5.5](#page-23-0)

#### **D**

[diretrizes para papéis 5.3](#page-21-1)

#### **E**

[especificações, impressora 11.1](#page-46-0)

#### **I**

impressão [página de configuração 8.4](#page-31-0) [página de demonstração 2.1](#page-15-0) [problemas 9.5](#page-36-1) [indicador de nível de papel 5.4](#page-22-1)

#### **L**

[LEDs, significado 1.3](#page-11-1) limpeza [externa 8.1](#page-28-1) [interna 8.1](#page-28-2) local de saída 5.7 [localização dos componentes 1.2](#page-10-0)

#### **M**

[materiais de impressão especiais, diretrizes](#page-21-2)  5.3 [modo de alimentação manual, utilização 5.6](#page-24-0) [modo de economia de toner, utilização 2.1](#page-15-1) módulo de memória [instalação 10.1](#page-44-2)

#### **O**

obstruções de papel, eliminação [ao redor do cartucho de toner 9.2](#page-33-0) [área de saída de papel 9.3](#page-34-0) [área duplex 9.3](#page-34-1) [bandeja multifuncional 9.2](#page-33-1) [bandeja 1 9.1](#page-32-1) [bandeja 2 9.1](#page-32-2) [obstruções, eliminação 9.1](#page-32-3)

#### **P**

painel de controle [LEDs 9.5](#page-36-2) [visão geral 1.3](#page-11-2) papel [bandeja 1/bandeja 2 opcional 5.5](#page-23-0) [página de configuração, impressão 8.4](#page-31-0) [página de demonstração, impressão 2.1](#page-15-2) [peças de reposição 8.4](#page-31-1) [problemas de PostScript 9.10](#page-41-2) [problemas de qualidade 9.8](#page-39-1) [problemas de qualidade de impressão,](#page-39-2)  resolução 9.8 [problemas do Linux 9.11](#page-42-1) [problemas do Macintosh 9.12](#page-43-1) [problemas do Windows 9.10](#page-41-3) problemas, resolução

[erros de PostScript 9.10](#page-41-2) [impressão 9.5](#page-36-3) [Linux 9.11](#page-42-1) [lista de verificação 9.5](#page-36-4) [Macintosh 9.12](#page-43-1) [obstruções de papel 9.1](#page-32-4) [qualidade de impressão 9.8](#page-39-2) [Windows 9.10](#page-41-3)

## **R**

[redistribuição, cartucho de toner 8.2](#page-29-3) requisitos do sistema [Linux 3.2](#page-17-0) [Macintosh 3.2](#page-17-1) [Windows 3.2](#page-17-2)

### **S**

[sistemas operacionais de rede 4.1](#page-18-0) [solução de problemas 9.1](#page-32-5) [substituição, cartucho de toner 8.3](#page-30-1) [suprimentos, informações de pedidos 7.1](#page-27-2)

#### **T**

tamanho do papel [especificações 5.2](#page-20-1) tipo do papel [especificações 5.2](#page-20-1)

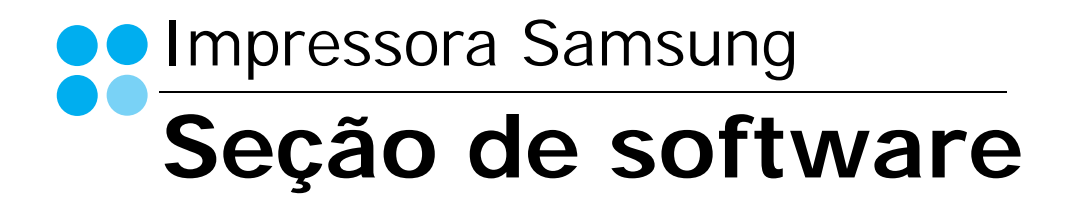

# SEÇÃO DE SOFTWARE **CONTEÚDO**

## Capítulo 1: INSTALANDO O SOFTWARE DA IMPRESSORA NO WINDOWS

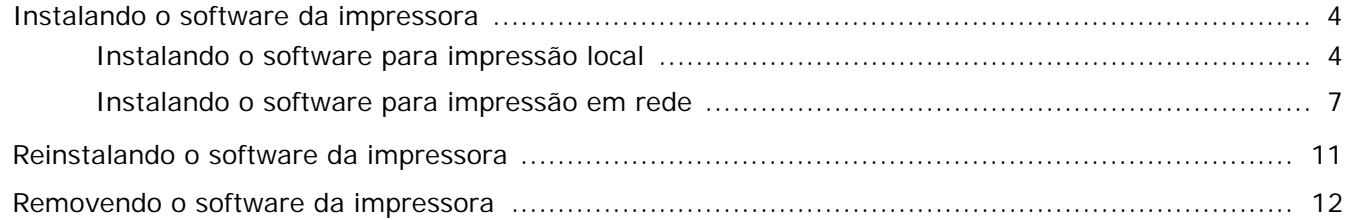

## Capítulo 2: IMPRESSÃO BÁSICA

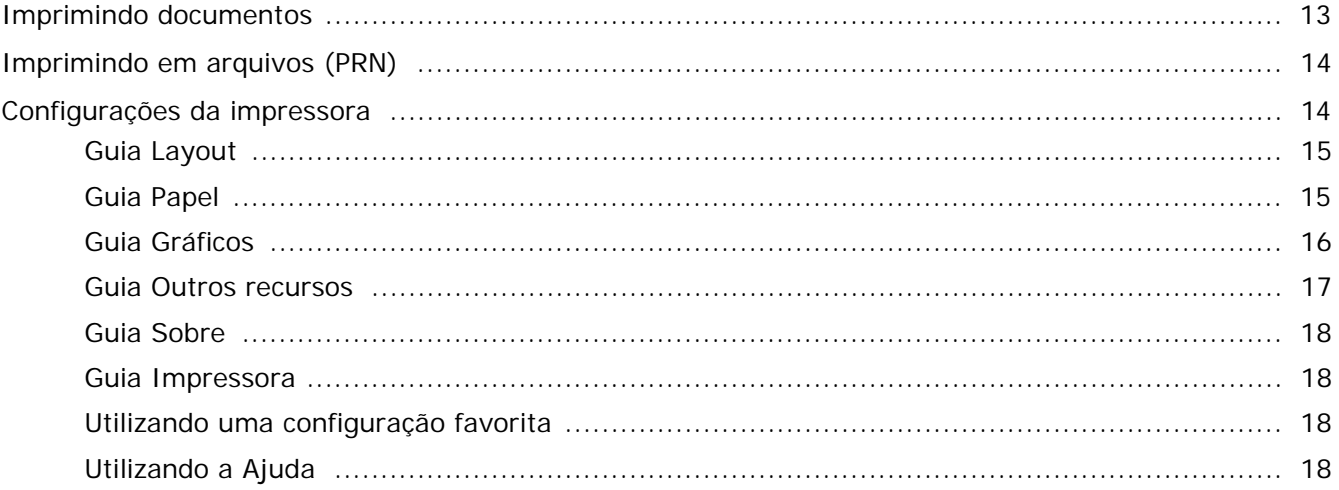

## Capítulo 3: IMPRESSÃO AVANÇADA

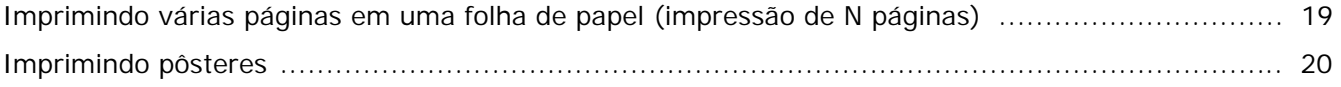

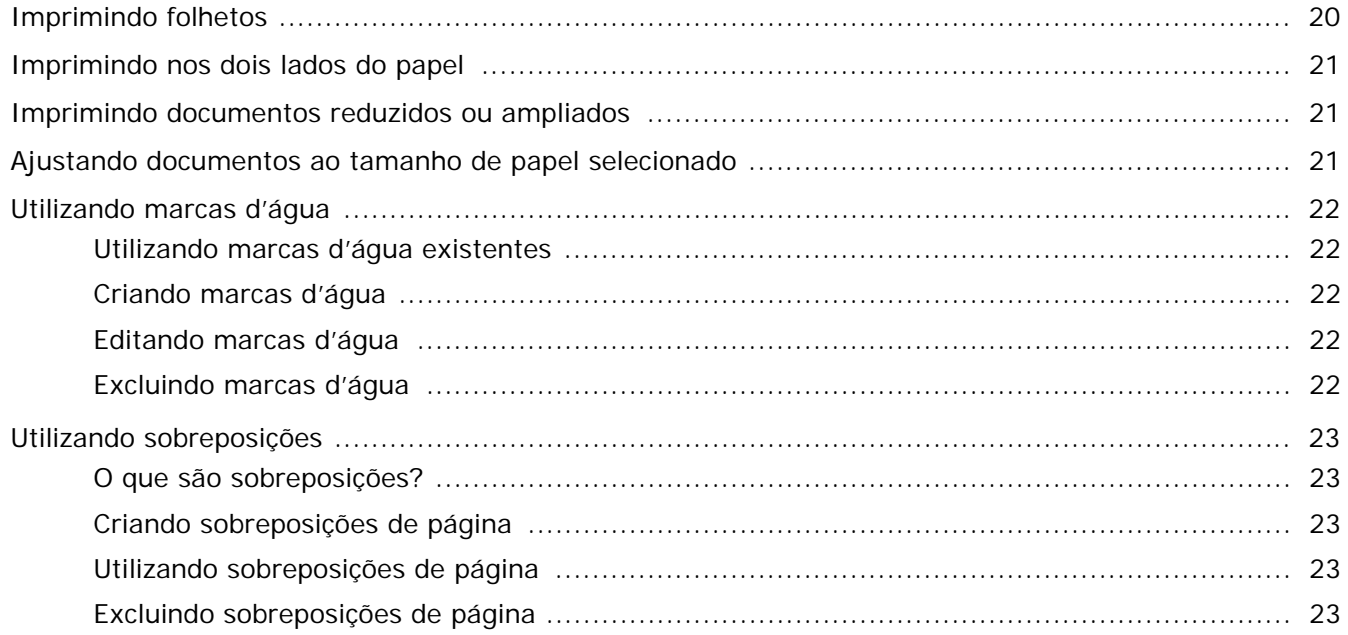

## Capítulo 4: UTILIZANDO O DRIVER POSTSCRIPT PARA WINDOWS

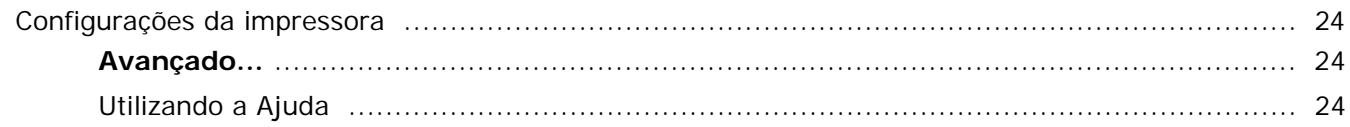

## Capítulo 5: COMPARTILHANDO A IMPRESSORA LOCALMENTE

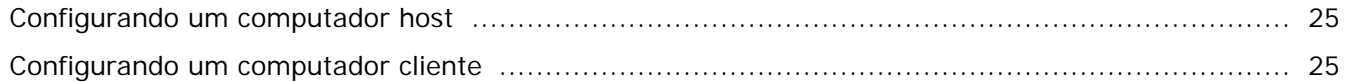

## Capítulo 6: UTILIZANDO O SMART PANEL

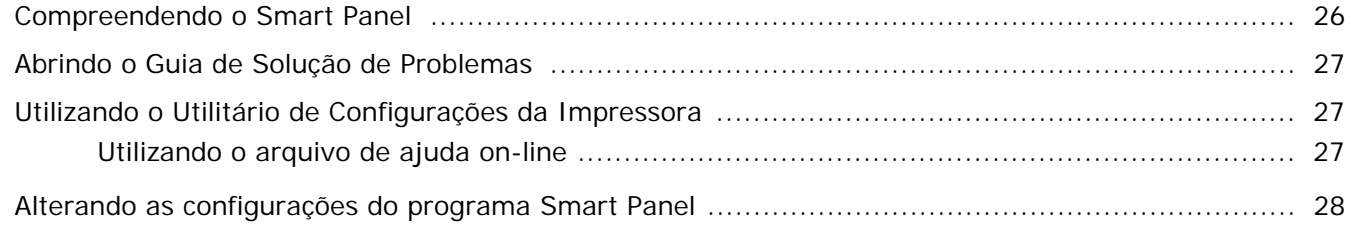

## Capítulo 7: UTILIZANDO A IMPRESSORA NO LINUX

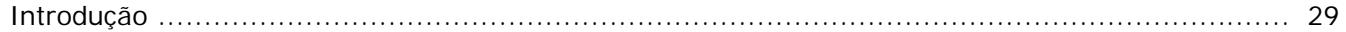

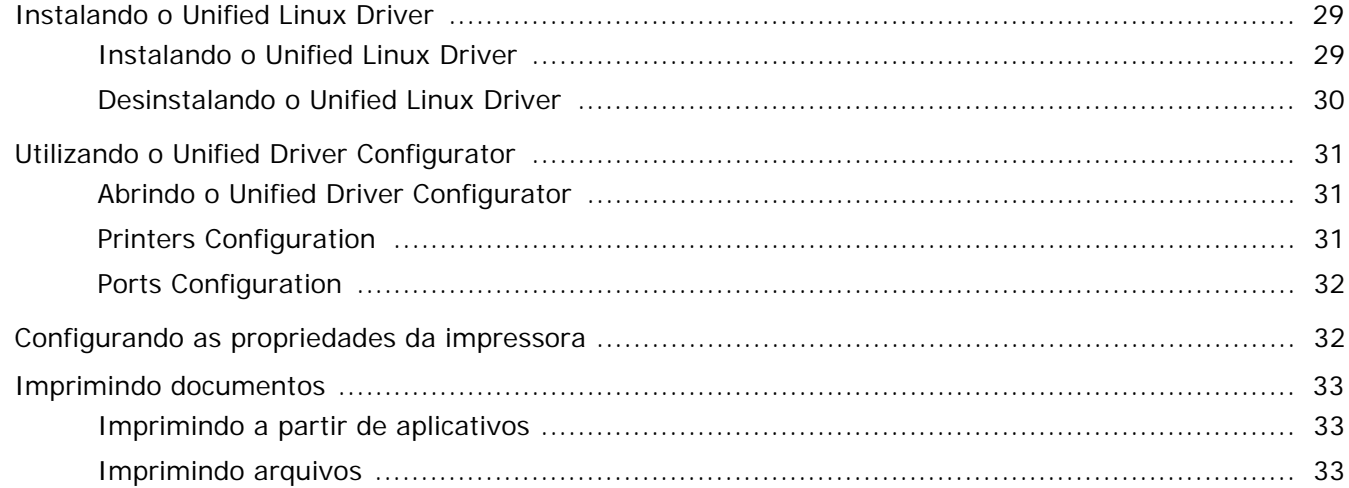

## Capítulo 8: UTILIZANDO A IMPRESSORA NO MACINTOSH

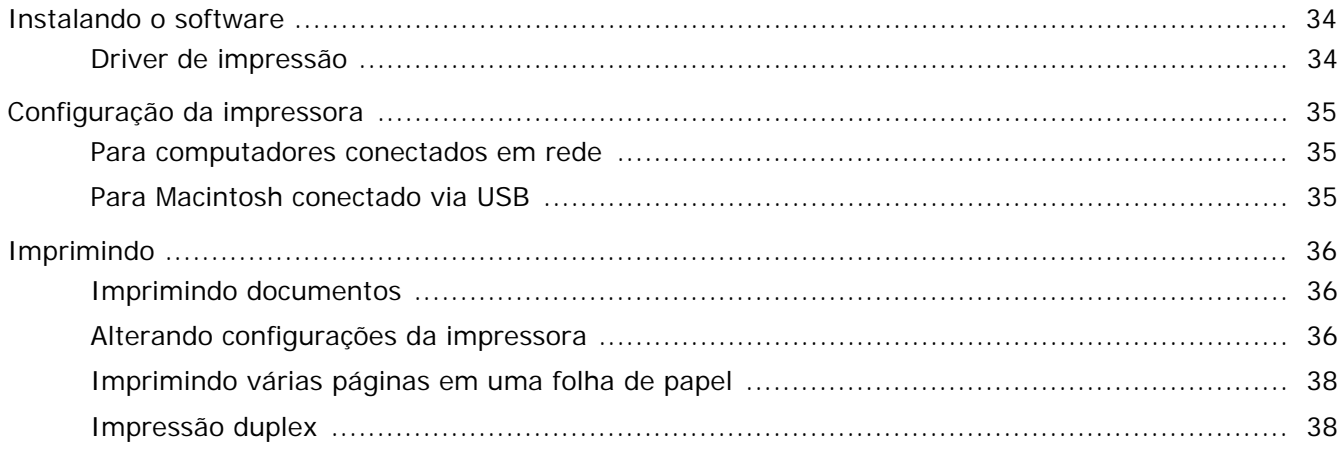

## <span id="page-52-0"></span>**1 Instalando o software da impressora no Windows**

Este capítulo inclui:

- **• [Instalando o software da impressora](#page-52-1)**
- **• [Reinstalando o software da impressora](#page-59-0)**
- **• [Removendo o software da impressora](#page-60-0)**

## <span id="page-52-1"></span>**Instalando o software da impressora**

Você pode instalar o software da impressora para imprimir localmente ou em rede. Para instalar o software da impressora no computador, execute o procedimento de instalação adequado à impressora que está sendo utilizada.

Um driver de impressão é um software que permite que o computador se comunique com a impressora. O procedimento de instalação dos drivers pode variar de acordo com o sistema operacional utilizado.

Todos os aplicativos do computador devem ser fechados antes da instalação ser iniciada.

#### <span id="page-52-2"></span>**Instalando o software para impressão local**

Uma impressora local está conectada diretamente ao computador através do cabo de impressora fornecido com seu equipamento, como um cabo USB ou paralelo. Se a sua impressora estiver conectada a uma rede, pule esta etapa e vá para ["Instalando o software para impressão em rede" na](#page-55-0)  [página 7](#page-55-0).

O software da impressora pode ser instalado pelo método típico ou personalizado.

**OBSERVAÇÃO:** se a janela do "Assistente para adicionar novo hardware" for exibida durante o procedimento de instalação, clique em  $\mathbb{X}$  no canto superior direito da janela ou em **Cancelar** para fechá-la.

#### **Instalação típica**

Essa é a opção recomendada para a maioria dos usuários. Todos os componentes necessários ao funcionamento da impressora serão instalados.

- **1** Certifique-se de que a impressora esteja conectada ao computador e ligada.
- **2** Insira o CD-ROM fornecido na unidade.

O CD-ROM deverá ser iniciado automaticamente e uma janela de instalação será exibida.

Se a janela não foi exibida, clique em **Iniciar** e, em seguida, em **Executar**. Digite **X:\Setup.exe**, substituindo "**X**" pela letra que representa a sua unidade, e clique em **OK**.

No Windows Vista, Windows 7 e Windows Server 2008 R2, clique em **Iniciar** → **Todos os Programas** → **Acessórios** → **Executar** e digite **X:\Setup.exe**.

Se a janela **Reprodução Automática** aparecer no Windows Vista, Windows 7 e Windows Server 2008 R2, clique em **Executar Setup.exe** no campo **Instalar ou executar programa**, e clique em **Continuar** na janela **Controle de Conta de Usuário**.

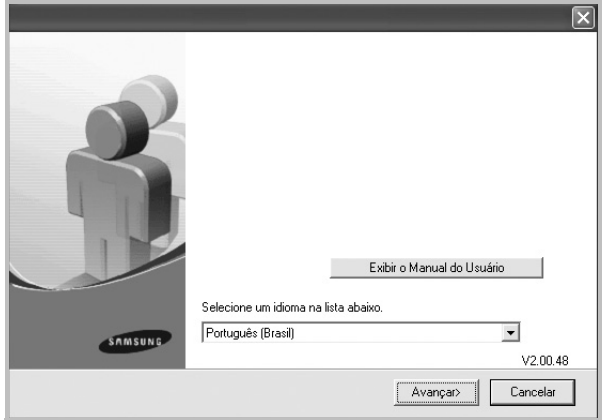

- **3** Clique em **Avançar**.
	- Se necessário, selecione um idioma na lista suspensa.
	- **Exibir o Manual do Usuário**: permite exibir o Manual do Usuário. Se o seu computador não possuir o Adobe Acrobat, clique nessa opção para instalar o Adobe Acrobat Reader automaticamente.

**4** Selecione **Instalação típica para uma impressora local**. Clique em **Avançar**.

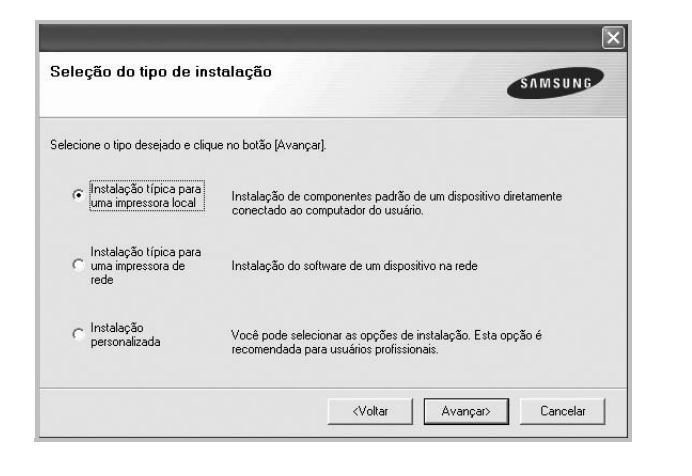

**OBSERVAÇÃO:** se a impressora ainda não estiver conectada ao computador, a janela a seguir será exibida.

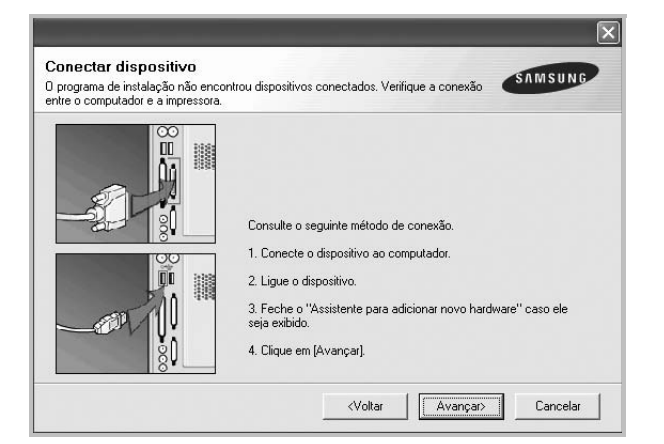

- Após conectar a impressora, clique em **Avançar**.
- Se você não desejar conectá-la neste momento, clique em **Avançar** e em **Não** na tela seguinte. A instalação será iniciada, mas a página de teste não será impressa no final do processo.
- *A janela de instalação exibida neste Manual do Usuário pode variar de acordo com a impressora e a interface utilizadas.*
- **5** Na janela exibida após o término da instalação, selecione se uma página de teste será impressa. Se desejar imprimi-la, marque a caixa de seleção e clique em **Avançar**.

Caso contrário, clique somente em **Avançar** e vá [para a etapa 7.](#page-53-0)

**6** Se a página de teste for impressa corretamente, clique em **Sim**.

Caso contrário, clique em **Não** para imprimi-la novamente.

<span id="page-53-0"></span>**7** Para se registrar como um usuário de impressoras Samsung e receber informações da Samsung, marque a caixa de seleção e clique em **Concluir**. Você será direcionado ao site da Samsung na Web.

Caso não deseje registrar-se, clique em **Concluir**.

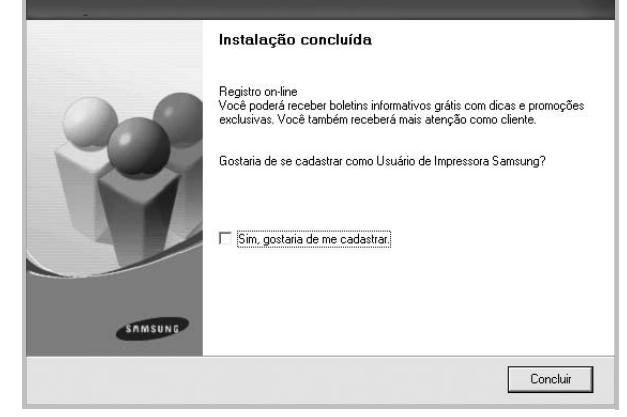

**OBSERVAÇÃO:** se o driver de impressão não funcionar corretamente após a instalação, reinstale-o. Consulte ["Reinstalando o software da impressora" na página 11](#page-59-0).

#### **Instalação personalizada**

Você pode escolher componentes individuais para instalação.

- **1** Certifique-se de que a impressora esteja conectada ao computador e ligada.
- **2** Insira o CD-ROM fornecido na unidade.

O CD-ROM deverá ser iniciado automaticamente e uma janela de instalação será exibida.

Se a janela não foi exibida, clique em **Iniciar** e, em seguida, em **Executar**. Digite **X:\Setup.exe**, substituindo "**X**" pela letra que representa a sua unidade, e clique em **OK**.

No Windows Vista, Windows 7 e Windows Server 2008 R2, clique em **Iniciar** → **Todos os Programas** → **Acessórios** → **Executar** e digite **X:\Setup.exe**.

Se a janela **Reprodução Automática** aparecer no Windows Vista, Windows 7 e Windows Server 2008 R2, clique em **Executar Setup.exe** no campo **Instalar ou**  **executar programa**, e clique em **Continuar** na janela **Controle de Conta de Usuário**.

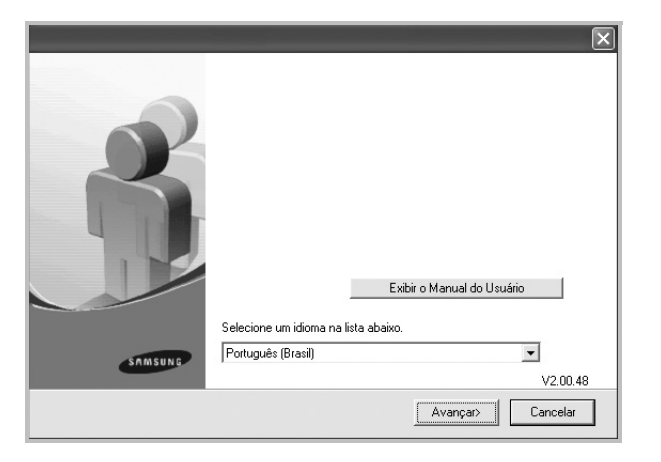

- **3** Clique em **Avançar**.
	- Se necessário, selecione um idioma na lista suspensa.
	- **Exibir o Manual do Usuário**: permite exibir o Manual do Usuário. Se o seu computador não possuir o Adobe Acrobat, clique nessa opção para instalar o Adobe Acrobat Reader automaticamente.
- **4** Selecione **Instalação personalizada**. Clique em **Avançar**.

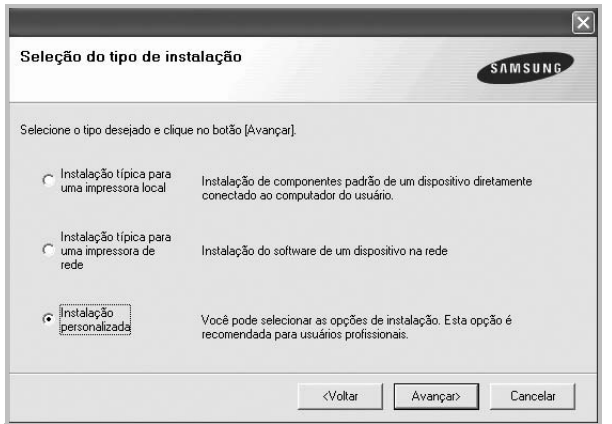

**5** Selecione sua impressora e clique em **Avançar**.

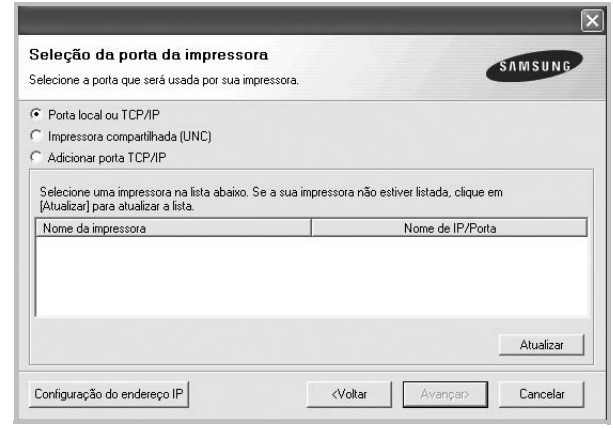

**OBSERVAÇÃO:** se a impressora ainda não estiver conectada ao computador, a janela a seguir será exibida.

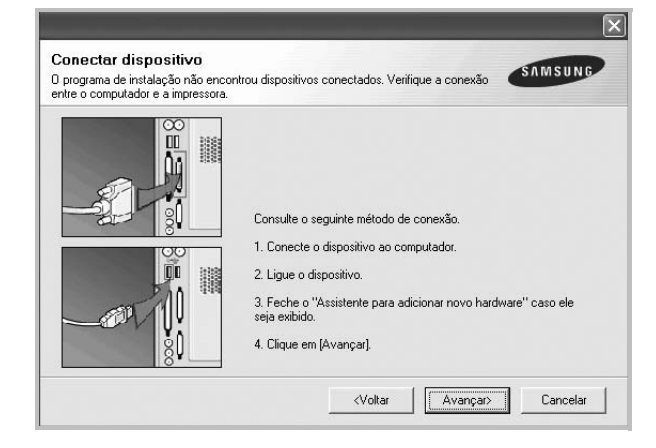

- Após conectar a impressora, clique em **Avançar**.
- Se você não desejar conectá-la neste momento, clique em **Avançar** e em **Não** na tela seguinte. A instalação será iniciada, mas a página de teste não será impressa no final do processo.
- *A janela de instalação exibida neste Manual do Usuário pode variar de acordo com a impressora e a interface utilizadas.*

**6** Selecione os componentes que serão instalados e clique em **Avançar**.

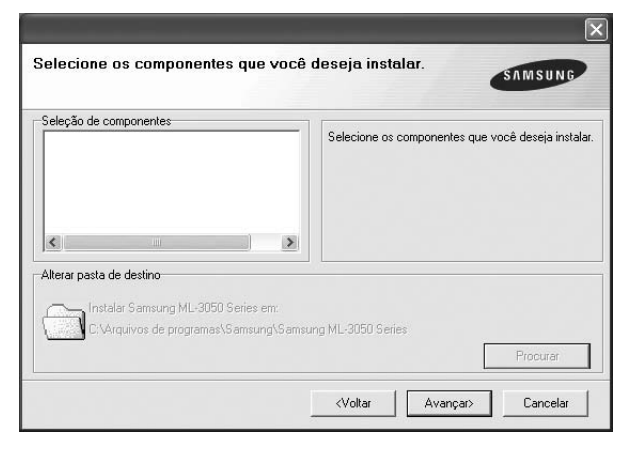

**OBSERVAÇÃO:** a pasta de instalação pode ser alterada clicando no botão **Procurar**.

**7** Na janela exibida após o término da instalação, selecione se uma página de teste será impressa. Se desejar imprimi-la, marque a caixa de seleção e clique em **Avançar**.

Caso contrário, clique somente em **Avançar** e vá [para a](#page-55-1)  [etapa 9](#page-55-1).

**8** Se a página de teste for impressa corretamente, clique em **Sim**.

Caso contrário, clique em **Não** para imprimi-la novamente.

<span id="page-55-1"></span>**9** Para se registrar como um usuário de impressoras Samsung e receber informações da Samsung, marque a caixa de seleção e clique em **Concluir**. Você será direcionado ao site da Samsung na Web.

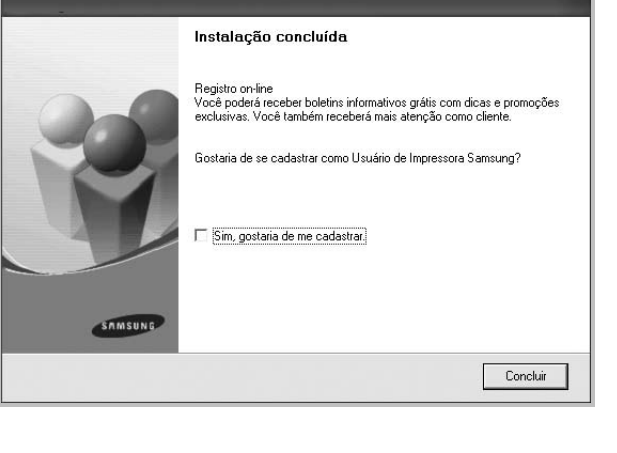

Caso não deseje registrar-se, clique em **Concluir**.

### <span id="page-55-0"></span>**Instalando o software para impressão em rede**

Ao conectar sua impressora a uma rede, você deverá configurar primeiro suas opções de TCP/IP. Após determinar e verificar as configurações de TCP/IP, você estará pronto para instalar o software em todos os computadores da rede.

O software da impressora pode ser instalado pelo método típico ou personalizado.

#### **Instalação típica**

Essa é a opção recomendada para a maioria dos usuários. Todos os componentes necessários ao funcionamento da impressora serão instalados.

- **1** Certifique-se de que a impressora esteja conectada à rede e ligada. Para obter detalhes sobre a conexão da impressora à rede, consulte o Manual do Usuário fornecido com o equipamento.
- **2** Insira o CD-ROM fornecido na unidade.

O CD-ROM deverá ser iniciado automaticamente e uma janela de instalação será exibida.

Se a janela não foi exibida, clique em **Iniciar** e, em seguida, em **Executar**. Digite **X:\Setup.exe**, substituindo "**X**" pela letra que representa a sua unidade, e clique em **OK**.

No Windows Vista, Windows 7 e Windows Server 2008 R2, clique em **Iniciar** → **Todos os Programas** → **Acessórios** → **Executar** e digite **X:\Setup.exe**.

Se a janela **Reprodução Automática** aparecer no Windows Vista, Windows 7 e Windows Server 2008 R2, clique em **Executar Setup.exe** no campo **Instalar ou executar programa**, e clique em **Continuar** na janela **Controle de Conta de Usuário**.

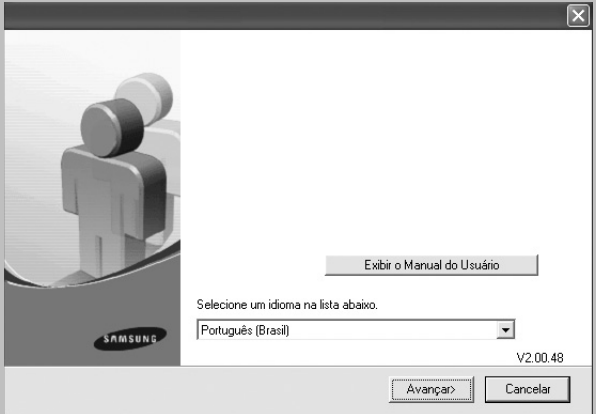

- **3** Clique em **Avançar**.
	- Se necessário, selecione um idioma na lista suspensa.
	- **Exibir o Manual do Usuário**: permite exibir o Manual do Usuário. Se o seu computador não possuir o Adobe

Acrobat, clique nessa opção para instalar o Adobe Acrobat Reader automaticamente.

**4** Selecione **Instalação típica para uma impressora de rede**. Clique em **Avançar**.

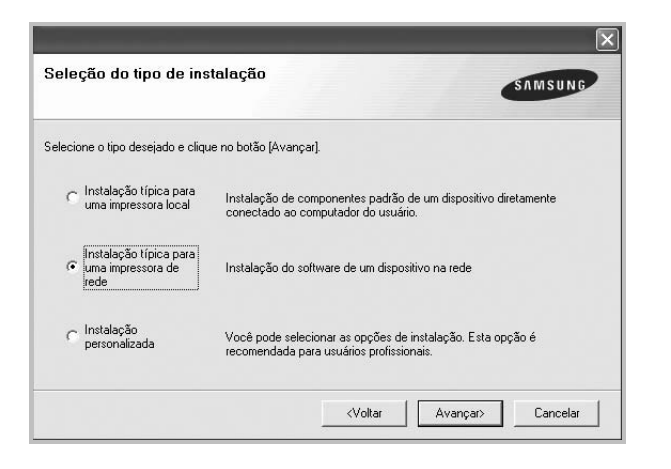

**5** A lista de impressoras disponíveis na rede será exibida. Selecione a impressora que deseja instalar na lista e clique em **Avançar**.

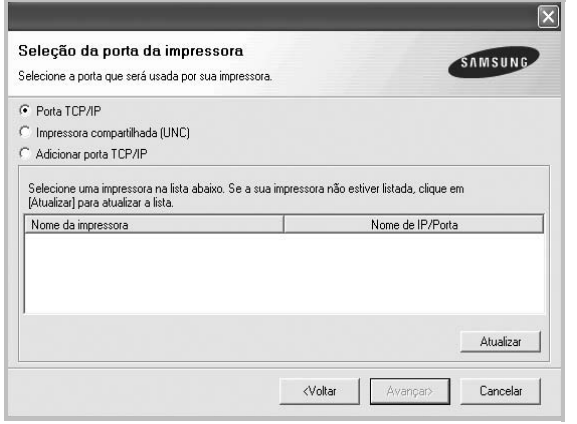

• Se a sua impressora não for exibida na lista, clique em **Atualizar** para atualizar a lista ou selecione **Adicionar porta TCP/IP** para adicionar sua impressora à rede. Para adicionar a impressora à rede, digite o nome da porta e o endereço IP da impressora.

Para verificar o endereço IP ou o endereço MAC de sua impressora, imprima uma página de configuração de rede.

• Para localizar uma impressora de rede compartilhada (caminho UNC), selecione **Impressora compartilhada (UNC)** e digite o nome compartilhado manualmente. Você também pode procurar a impressora ao clicar no botão **Procurar**.

**OBSERVAÇÃO:** Se não conseguir encontrar o equipamento na rede, desligue o firewall e clique em **Atualizar**.

**6** Após a conclusão da instalação, uma janela será exibida solicitando que você imprima uma página de teste e se registre como um usuário de impressoras Samsung para receber informações da Samsung. Caso deseje fazer isso, marque a(s) caixa(s) de seleção correspondente(s) e clique em **Concluir**.

Caso não deseje registrar-se, clique em **Concluir**.

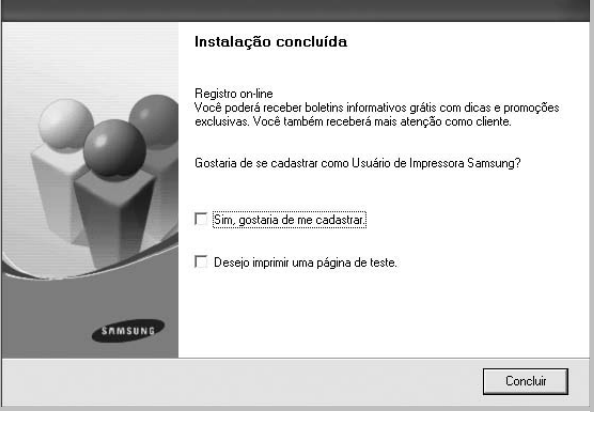

**OBSERVAÇÃO:** se o driver de impressão não funcionar corretamente após a instalação, reinstale-o. Consulte ["Reinstalando o software da impressora" na página 11](#page-59-0).

#### **Instalação personalizada**

Você pode escolher os componentes individuais que serão instalados e definir um endereço IP específico.

- **1** Certifique-se de que a impressora esteja conectada à rede e ligada. Para obter detalhes sobre a conexão da impressora à rede, consulte o Manual do Usuário fornecido com o equipamento.
- **2** Insira o CD-ROM fornecido na unidade.

O CD-ROM deverá ser iniciado automaticamente e uma janela de instalação será exibida.

Se a janela não foi exibida, clique em **Iniciar** e, em seguida, em **Executar**. Digite **X:\Setup.exe**, substituindo "**X**" pela letra que representa a sua unidade, e clique em **OK**.

No Windows Vista, Windows 7 e Windows Server 2008 R2, clique em **Iniciar** → **Todos os Programas** → **Acessórios** → **Executar** e digite **X:\Setup.exe**.

Se a janela **Reprodução Automática** aparecer no Windows Vista, Windows 7 e Windows Server 2008 R2, clique em **Executar Setup.exe** no campo **Instalar ou**  **executar programa**, e clique em **Continuar** na janela **Controle de Conta de Usuário**.

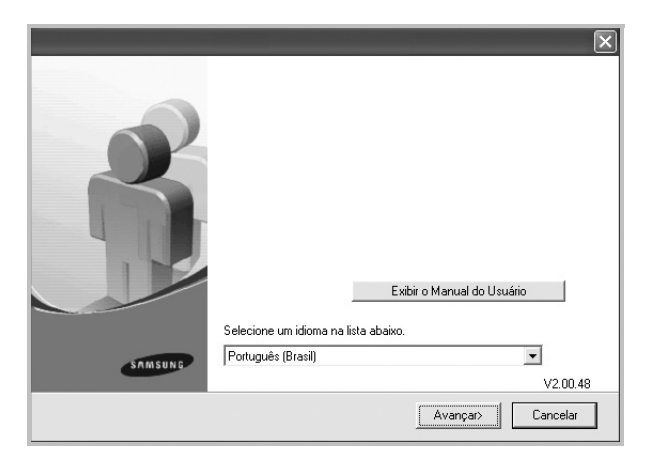

- **3** Clique em **Avançar**.
	- Se necessário, selecione um idioma na lista suspensa.
	- **Exibir o Manual do Usuário**: permite exibir o Manual do Usuário. Se o seu computador não possuir o Adobe Acrobat, clique nessa opção para instalar o Adobe Acrobat Reader automaticamente.
- **4** Selecione **Instalação personalizada**. Clique em **Avançar**.

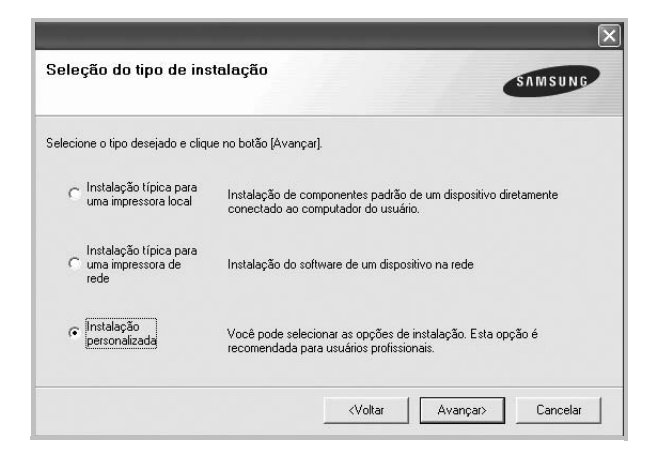

**5** A lista de impressoras disponíveis na rede será exibida. Selecione a impressora que deseja instalar na lista e clique em **Avançar**.

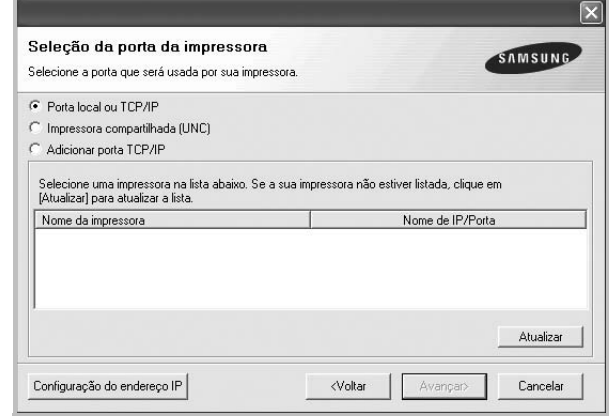

• Se a sua impressora não for exibida na lista, clique em **Atualizar** para atualizar a lista ou selecione **Adicionar porta TCP/IP** para adicionar sua impressora à rede. Para adicionar a impressora à rede, digite o nome da porta e o endereço IP da impressora.

Para verificar o endereço IP ou o endereço MAC de sua impressora, imprima uma página de configuração de rede.

• Para localizar uma impressora de rede compartilhada (caminho UNC), selecione **Impressora compartilhada (UNC)** e digite o nome compartilhado manualmente. Você também pode procurar a impressora ao clicar no botão **Procurar**.

**OBSERVAÇÃO:** Se não conseguir encontrar o equipamento na rede, desligue o firewall e clique em **Atualizar**.

**DICA:** para definir um endereço IP específico em uma impressora de rede específica, clique no botão **Configuração**  **do endereço IP**. A janela de definição de endereço IP será exibida. Faça o seguinte:

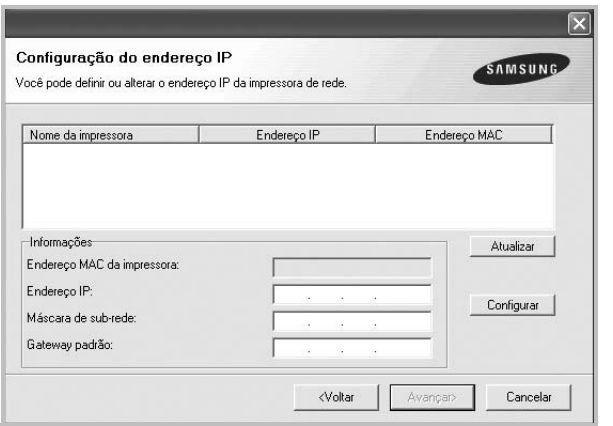

- a. Selecione uma impressora a ser definida com um endereço IP específico na lista.
- b. Configure um endereço IP, uma máscara de sub-rede e um gateway para a impressora manualmente e clique em **Configure** para definir o endereço específico para a impressora de rede.
- c. Clique em **Avançar**.
- **6** Selecione os componentes que serão instalados. A janela a seguir será exibida após a seleção dos componentes. Você também pode alterar o nome da impressora, compartilhá-la na rede, defini-la como a impressora padrão e alterar o nome da porta de todas as impressoras. Clique em **Avançar**.

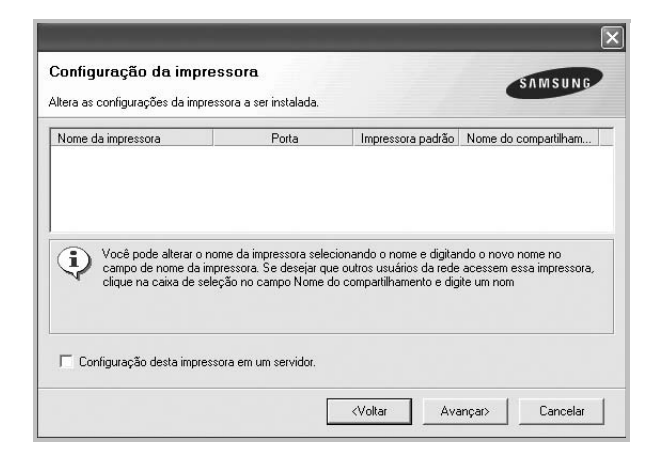

Para instalar este software em um servidor, marque a caixa de seleção **Configuração desta impressora em um servidor.**.

**7** Após a conclusão da instalação, uma janela será exibida solicitando que você imprima uma página de teste e se registre como um usuário de impressoras Samsung para receber informações da Samsung. Caso deseje fazer isso, marque a(s) caixa(s) de seleção correspondente(s) e clique em **Concluir**.

#### Caso não deseje registrar-se, clique em **Concluir**.

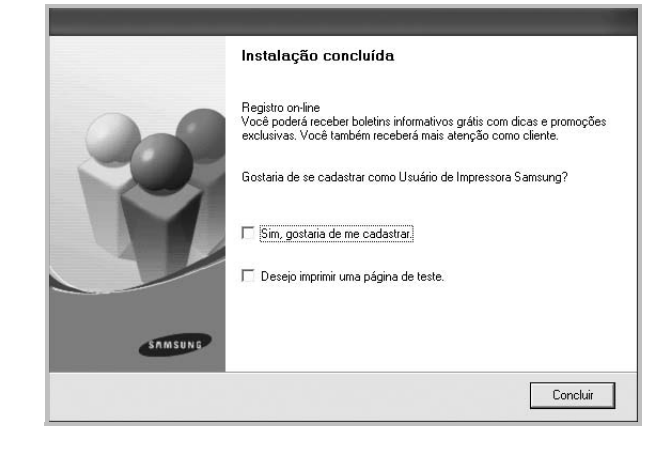

**OBSERVAÇÃO:** se o driver de impressão não funcionar corretamente após a instalação, reinstale-o. Consulte ["Reinstalando o software da impressora" na página 11](#page-59-0).

## <span id="page-59-0"></span>**Reinstalando o software da impressora**

É possível reinstalar o software se a instalação falhar.

- **1** Inicie o Windows.
- **2** No menu **Iniciar**, selecione **Programas** ou **Todos os programas** → **nome do driver de impressão** → **Manutenção**.
- **3** Selecione **Reparar** e clique em **Avançar**.
- **4** A lista de impressoras disponíveis na rede será exibida. Selecione a impressora que deseja instalar na lista e clique em **Avançar**.

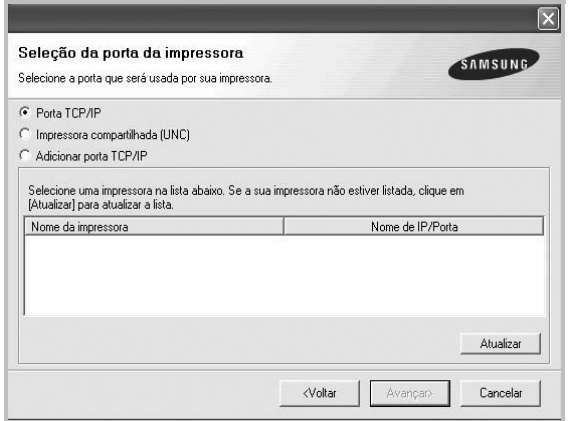

- Se a sua impressora não for exibida na lista, clique em **Atualizar** para atualizar a lista ou selecione **Adicionar porta TCP/IP** para adicionar a sua impressora à rede. Para adicionar a impressora à rede, digite o nome da porta e o endereço IP da impressora.
- Para localizar uma impressora de rede compartilhada (caminho UNC), selecione **Impressora compartilhada (UNC)** e digite o nome compartilhado manualmente. Você também pode procurar a impressora ao clicar no botão **Procurar**.

Uma lista de componentes será exibida, permitindo que você os reinstale individualmente.

**OBSERVAÇÃO:** se a impressora ainda não estiver conectada ao computador, a janela a seguir será exibida.

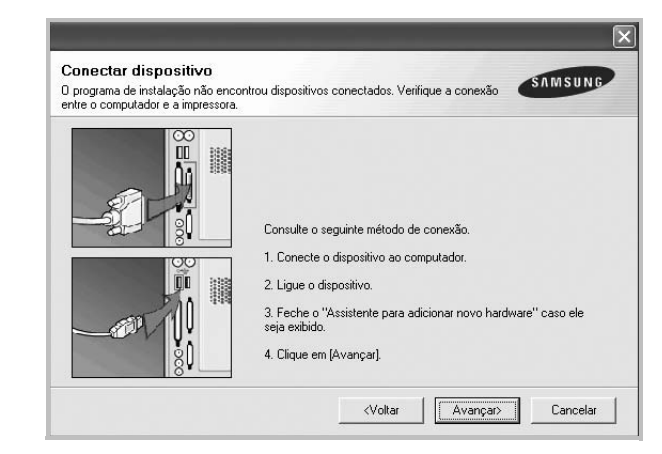

- Após conectar a impressora, clique em **Avançar**.
- Se você não desejar conectá-la neste momento, clique em **Avançar** e em **Não** na tela seguinte. A instalação será iniciada, mas a página de teste não será impressa no final do processo.
- *A janela de reinstalação exibida neste Manual do Usuário pode variar de acordo com a impressora e a interface utilizadas.*
- **5** Selecione os componentes que deseja reinstalar e clique em **Avançar**.

Se você instalou o software de impressão local e selecionar o **nome do driver de impressão**, uma janela solicitando a impressão de uma página de teste será exibida. Faça o seguinte:

- a. Para imprimir uma página de teste, marque a caixa de seleção e clique em **Avançar**.
- b. Se a página de teste for impressa corretamente, clique em **Sim**.

Caso contrário, clique em **Não** para imprimi-la novamente.

**6** Quando a reinstalação for concluída, clique em **Concluir**.

## <span id="page-60-0"></span>**Removendo o software da impressora**

- **1** Inicie o Windows.
- **2** No menu **Iniciar**, selecione **Programas** ou **Todos os programas** → **nome do driver de impressão** → **Manutenção**.
- **3** Selecione **Remover** e clique em **Avançar**. Uma lista de componentes será exibida, permitindo que você remova qualquer um dos itens.
- **4** Selecione os componentes que deseja remover e, em seguida, clique em **Avançar**.
- **5** Quando a confirmação da seleção for solicitada, clique em **Sim**.

O driver selecionado e todos os seus componentes serão removidos do computador.

**6** Após a remoção do software, clique em **Concluir**.

# **2 Impressão básica**

<span id="page-61-0"></span>Este capítulo explica as opções e os trabalhos de impressão mais comuns no Windows.

Este capítulo inclui:

- **• [Imprimindo documentos](#page-61-1)**
- **• [Imprimindo em arquivos \(PRN\)](#page-62-0)**
- **• [Configurações da impressora](#page-62-1)**
	- **- [Guia Layout](#page-63-0)**
	- **- [Guia Papel](#page-63-1)**
	- **- [Guia Gráficos](#page-64-0)**
	- **- [Guia Outros recursos](#page-65-0)**
	- **- [Guia Sobre](#page-66-0)**
	- **- [Guia Impressora](#page-66-1)**
	- **- [Utilizando uma configuração favorita](#page-66-2)**
	- **- [Utilizando a Ajuda](#page-66-3)**

## <span id="page-61-2"></span><span id="page-61-1"></span>**Imprimindo documentos**

#### **OBSERVAÇÕES:**

- A janela **Propriedades** do driver de impressão exibida neste Manual do Usuário pode variar de acordo com a impressora utilizada. No entanto, os componentes existentes nessa janela são semelhantes.
- *Verifique se os sistemas operacionais são compatíveis com a impressora. Consulte a seção Compatibilidade com sistemas operacionais em Especificações da impressora no Manual do Usuário do equipamento.*
- Se for necessário identificar o nome exato da impressora, o CD-ROM fornecido poderá ser consultado.

O procedimento a seguir descreve as etapas genéricas necessárias para imprimir a partir de vários aplicativos do Windows. As etapas específicas para imprimir documentos podem variar de acordo com o aplicativo utilizado. Consulte o Manual do Usuário do software para obter detalhes sobre o procedimento de impressão exato.

- **1** Abra o documento que deseja imprimir.
- **2** Selecione **Imprimir** no menu **Arquivo**. A janela Imprimir será exibida. Essa janela poderá ser ligeiramente diferente, dependendo do aplicativo utilizado.

As configurações básicas de impressão são selecionadas na janela Imprimir. Elas incluem o número de cópias e o intervalo de impressão.

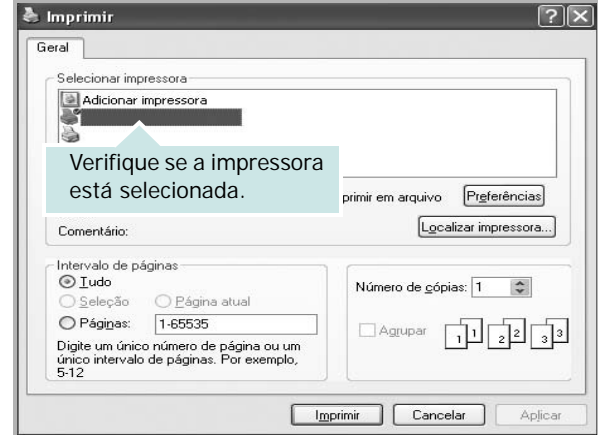

- **3** Selecione o **driver de impressão** na lista suspensa **Nome**.
- **4** Para aproveitar os recursos da impressora fornecidos pelo driver, clique em **Propriedades** ou em **Preferences** na janela Imprimir do aplicativo. Para obter detalhes, consulte ["Configurações da impressora" na página 14](#page-62-1). Se a guia **Setup**, **Impressora** ou **Options** for exibida na janela Imprimir, selecione-a. Na tela seguinte, clique em **Propriedades**.
- **5** Clique em **OK** para fechar a janela de propriedades da impressora.
- **6** Para iniciar o trabalho de impressão, clique em **OK** ou em **Imprimir** na janela Imprimir.

## <span id="page-62-0"></span>**Imprimindo em arquivos (PRN)**

Ocasionalmente, poderá ser necessário salvar os dados de impressão na forma de arquivos para utilização posterior.

Para criar um arquivo:

**1** Marque a caixa **Imprimir em arquivo** na janela **Imprimir**.

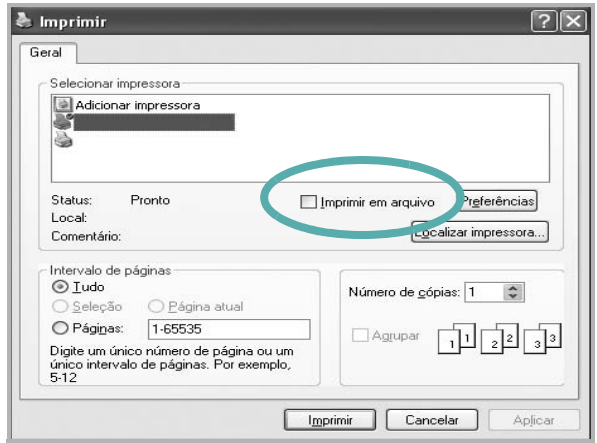

**2** Selecione a pasta, atribua um nome ao arquivo e, em seguida, clique em **OK**.

## <span id="page-62-1"></span>**Configurações da impressora**

Você pode utilizar a janela de propriedades da impressora para acessar todas as opções de impressão necessárias à utilização do equipamento. Quando as propriedades da impressora forem exibidas, você poderá analisar e alterar as configurações necessárias ao trabalho de impressão.

A janela de propriedades da sua impressora pode ser um pouco diferente, dependendo do sistema operacional. Este Manual do Usuário do Software mostra a janela Propriedades do Windows XP.

A janela **Propriedades** do driver de impressão exibida neste Manual do Usuário pode variar de acordo com a impressora utilizada.

Quando a pasta Impressoras e aparelhos de fax é utilizada para acessar as propriedades da impressora, guias adicionais do Windows podem ser exibidas (consulte o Guia do Usuário do Windows) e a guia Impressora (consulte ["Guia Impressora" na](#page-66-1)  [página 18](#page-66-1)).

#### **OBSERVAÇÕES:**

- A maioria dos aplicativos do Windows substitui as configurações especificadas no driver de impressão. Altere primeiro todas as configurações de impressão disponíveis no software. Depois, altere as demais configurações utilizando o driver de impressão.
- As configurações alteradas permanecerão válidas somente enquanto o programa atual estiver sendo utilizado. **Para que as alterações sejam permanentes**, elas devem ser implementadas na pasta Impressoras.
- O procedimento descrito a seguir destina-se ao Windows XP. Para outros sistemas operacionais Windows, consulte o Guia do Usuário do Windows correspondente ou a Ajuda on-line.
	- 1. Clique no botão **Iniciar** do Windows.
- 2. Selecione **Impressoras e aparelhos de fax**.
- 3. Selecione o **ícone do driver de impressão**.
- 4. Clique com o botão direito do mouse no ícone do driver de impressão e selecione **Preferências de impressão**.
- 5. Altere as configurações em cada guia e clique em **OK**.

## <span id="page-63-0"></span>**Guia Layout**

A guia **Layout** contém opções de ajuste da aparência do documento na página impressa. As opções **Opções de layout** incluem **Várias páginas por lado** e **Impressão de pôsteres**. Consulte ["Imprimindo documentos" na página 13](#page-61-1) para obter mais informações sobre como acessar as propriedades da impressora.

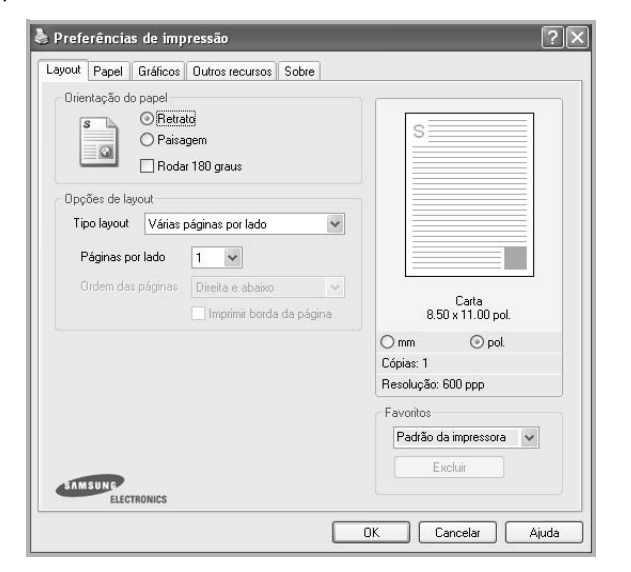

#### **Orientação do papel**

**Orientação do papel** permite selecionar a direção na qual as informações serão impressas na página.

- **Retrato** imprime no sentido da largura da página, em estilo de carta.
- **Paisagem** imprime no sentido do comprimento da página, em estilo de planilha.
- **Girar** permite que você gire a página de acordo com os graus selecionados.

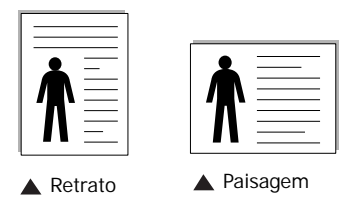

#### **Opções de layout**

**Opções de layout** permite selecionar opções de impressão avançadas. Você pode escolher **Várias páginas por lado** e **Impressão de pôsteres**.

- Para obter detalhes, consulte ["Imprimindo várias páginas](#page-67-2)  [em uma folha de papel \(impressão de N páginas\)" na](#page-67-2)  [página 19.](#page-67-2)
- Para obter detalhes, consulte ["Imprimindo pôsteres" na](#page-68-2)  [página 20.](#page-68-2)
- Para obter detalhes, consulte ["Imprimindo folhetos" na](#page-68-3)  [página 20.](#page-68-3)

#### **Impressão em frente e verso**

**Impressão em frente e verso** permite imprimir nos dois lados do papel. *Se esta opção não for exibida, a sua impressora não possui este recurso.*

• Para obter detalhes, consulte ["Imprimindo nos dois lados do](#page-69-3)  [papel" na página 21](#page-69-3).

#### <span id="page-63-1"></span>**Guia Papel**

Utilize as opções a seguir para definir as especificações básicas de manuseio de papel quando acessar as propriedades da impressora. Consulte ["Imprimindo documentos" na página 13](#page-61-1) para obter mais informações sobre como acessar as propriedades da impressora.

Clique na guia **Papel** para acessar várias propriedades do papel.

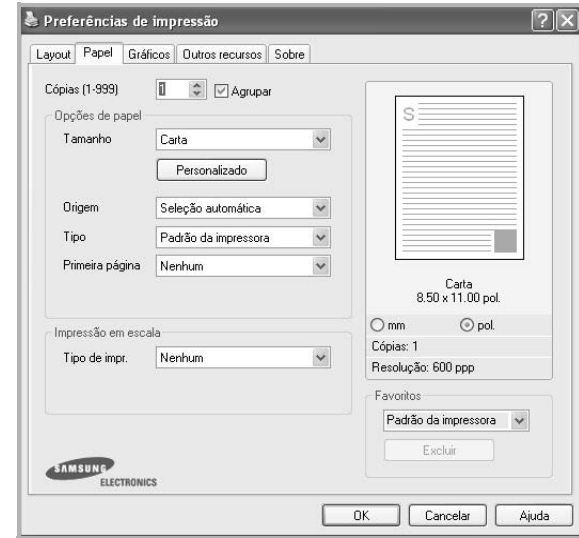

#### **Cópias**

**Cópias** permite escolher o número de cópias que serão impressas. Você pode selecionar entre 1 e 999 cópias.

#### **Tamanho**

**Tamanho** permite definir o tamanho do papel que foi colocado na bandeja.

Se o tamanho necessário não constar na caixa **Tamanho**, clique em **Personalizado**. Quando a janela **Configuração do papel personalizado** for exibida, defina o tamanho do papel e clique em **OK**. A configuração será mostrada na lista e poderá ser selecionada.

#### **Origem**

Certifique-se de que a opção **Origem** esteja definida como a bandeja de papel correspondente.

Utilize **Alimentador manual** ao imprimir em materiais especiais como envelopes e transparências. É necessário colocar uma folha por vez na bandeja manual ou na bandeja multifuncional.

Se a origem de papel estiver definida como **Seleção automática**, a impressora selecionará automaticamente o material de impressão na seguinte ordem: bandeja manual ou bandeja multifuncional, bandeja n.

#### **Tipo**

Defina **Tipo** de acordo com o papel inserido na bandeja da qual deseja imprimir. Isso proporciona a melhor qualidade de impressão. Caso contrário, a qualidade de impressão poderá não ser satisfatória.

**Algodão**: papel de algodão de 75 a 90 g/m2 como Gilbert 25% e Gilbert 100%.

**Papel normal**: papel normal. Selecione este tipo se sua impressora for monocromática e você estiver imprimindo em papel de 60 g/m<sup>2</sup>.

**Reciclado**: papel reciclado de 75 a 90 g/m2.

Papel colorido: papel com fundo colorido de 75 a 90 g/m<sup>2</sup>.

#### **Primeira página**

Esta propriedade permite imprimir a primeira página utilizando um tipo de papel diferente do restante do documento. Você pode selecionar a origem do papel para a primeira página. Por exemplo, coloque papel cartão para a primeira página na bandeja multifuncional e papel comum na bandeja n. Em seguida, selecione **Bandeja n** na opção **Origem** e **Bandeja multifuncional** na opção **Primeira página**. *Se esta opção não for exibida, a sua impressora não possui este recurso.*

#### **Impressão em escala**

**Impressão em escala** permite ajustar de forma automática ou manual o tamanho da página a ser impressa ao tamanho do papel. Você pode escolher entre **Nenhum**, **Reduzir/ ampliar** e **Ajustar à página**.

- Para obter detalhes, consulte ["Imprimindo documentos](#page-69-4)  [reduzidos ou ampliados" na página 21.](#page-69-4)
- Para obter detalhes, consulte ["Ajustando documentos ao](#page-69-5)  [tamanho de papel selecionado" na página 21.](#page-69-5)

### <span id="page-64-0"></span>**Guia Gráficos**

Utilize as opções de Gráficos a seguir para ajustar a qualidade da impressão às suas necessidades específicas. Consulte ["Imprimindo documentos" na página 13](#page-61-1) para obter mais informações sobre como acessar as propriedades da impressora.

Clique na guia **Gráficos** para exibir as propriedades mostradas abaixo.

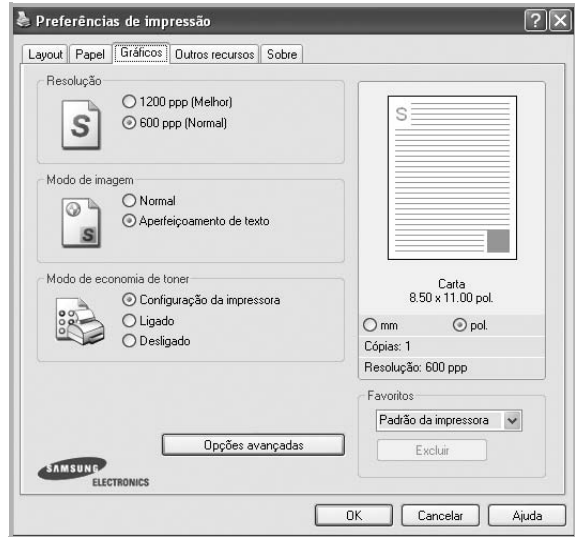

#### **Resolução**

*As opções de resolução que podem ser selecionadas variam de acordo com o modelo da impressora.* Quanto maior a definição, mais nítidos serão os caracteres e os elementos gráficos impressos. As definições maiores também podem aumentar o tempo de impressão dos documentos.

#### **Modo de imagem**

As opções disponíveis são Normal e Aprimoramento de texto. *Algumas impressoras não oferecem suporte a esse recurso.* 

- **Configuração da impressora**: se você selecionar esta opção, o recurso será determinado pela configuração feita no painel de controle da impressora.
- **Normal**: deve ser utilizada para documentos normais.
- **Aperfeiçoamento de texto**: o modo de imagem permite ao usuário aprimorar as impressões.

#### **Modo de economia de toner**

Essa opção prolonga a vida útil do cartucho de toner e reduz o custo por página sem causar diminuição significativa da qualidade de impressão. *Algumas impressoras não* 

*oferecem suporte a esse recurso.* 

- **Configuração da impressora**: se você selecionar essa opção, esse recurso será determinado pela configuração feita no painel de controle da impressora.
- **Ligado**: selecione esta opção para que a impressora utilize menos toner em cada página.

• **Desligado**: caso não seja necessário economizar toner ao imprimir um documento, selecione esta opção.

#### **Opções avançadas**

Você pode definir configurações avançadas clicando no botão **Opções avançadas**.

- **Opções TrueType**: esta opção determina o que o driver informa à impressora sobre a representação do texto no documento. Selecione a configuração adequada de acordo com o status do documento. *Esta opção pode estar disponível somente no Windows 9x/Me, dependendo do modelo específico da sua impressora.*
	- **Descarregar como contorno**: quando esta opção for selecionada, o driver baixará todas as fontes TrueType utilizadas no documento que ainda não estejam armazenadas (residentes) na impressora. Se, após imprimir um documento, você identificar que as fontes não foram impressas corretamente, selecione a opção de descarregar a imagem como bitmap e tente imprimir novamente. Essa opção é normalmente útil ao imprimir com recursos da Adobe. *Ela está disponível somente no driver de impressão PCL.*
	- **Descarregar como bitmap**: quando esta opção é selecionada, o driver descarrega os dados das fontes como imagens bitmap. Os documentos que possuem fontes complexas (como coreanas ou chinesas) ou vários outros tipos de fontes diferentes são impressos mais rapidamente com essa configuração.
	- **Imprimir como gráficos**: quando esta opção é selecionada, o driver descarrega as fontes como elementos gráficos. Ao imprimir documentos com grande conteúdo de imagens gráficas e relativamente poucas fontes TrueType, essa opção pode melhorar o desempenho (a velocidade) da impressão.
- **Imprimir todo o texto em preto**: quando a opção **Imprimir todo o texto em preto** é selecionada, todo o texto do documento é impresso em preto sólido, independentemente das cores mostradas na tela.
- **Escurecer todo o texto**: quando a opção **Escurecer todo o texto** é selecionada, todo o texto do seu documento pode ser impresso de forma mais escura que um documento normal. *Algumas impressoras não oferecem suporte a esse recurso.*

#### <span id="page-65-0"></span>**Guia Outros recursos**

Você pode selecionar opções de saída para o documento. Consulte ["Imprimindo documentos" na página 13](#page-61-1) para obter mais informações sobre como acessar as propriedades da impressora.

Clique na guia **Outros recursos** para exibir o seguinte recurso:

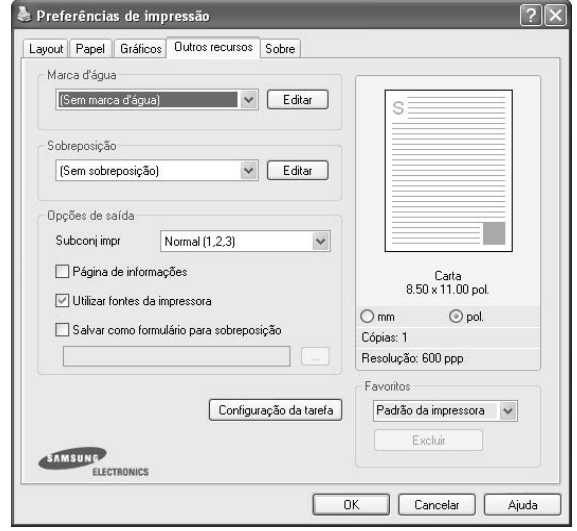

#### **Marca d'água**

Você pode criar uma imagem de texto de fundo para ser impressa em cada página do documento. Para obter detalhes, consulte ["Utilizando marcas d'água" na página 22](#page-70-5).

#### **Sobreposição**

As sobreposições costumam ser utilizadas para substituir formulários pré-impressos e papéis timbrados. Para obter detalhes, consulte ["Utilizando sobreposições" na página 23.](#page-71-5)

#### **Opções de saída**

- **Subconj impr**: você pode definir a seqüência de impressão das páginas. Selecione a ordem de impressão na lista suspensa.
	- **Normal**: as páginas são impressas da primeira para a última.
	- **Inv. todas pág. (3,2,1)**: as páginas são impressas da última para a primeira.
	- **Imprimir páginas ímpares**: somente as páginas ímpares do documento são impressas.
	- **Imprimir páginas pares**: somente as páginas pares do documento são impressas.
- **Utilizar fontes da impressora**: quando esta opção é selecionada, a impressora utiliza as fontes que estão armazenadas em sua memória (fontes residentes) para imprimir seus documentos, em vez de baixar as fontes utilizadas no seu documento. Como o descarregamento leva algum tempo, a seleção desta opção poderá diminuir o tempo de impressão. Quando as fontes da impressora forem utilizadas, a impressora tentará ajustar as fontes do documento àquelas armazenadas em sua memória. Se, no entanto, você utilizar fontes no documento muito diferentes

das residentes na impressora, o resultado impresso poderá ser consideravelmente diferente do documento exibido na tela. *Esta opção está disponível somente no driver de impressão PCL.*

### <span id="page-66-0"></span>**Guia Sobre**

Utilize a guia **Sobre** para exibir o aviso de direitos autorais e o número da versão do driver. Caso possua um navegador, você poderá se conectar à Internet clicando no ícone do site. Consulte ["Imprimindo documentos" na página 13](#page-61-1) para obter mais informações sobre como acessar as propriedades da impressora.

## <span id="page-66-1"></span>**Guia Impressora**

Se você acessar as propriedades da impressora através da pasta **Impressoras**, a guia **Impressora** será exibida. Você pode definir a configuração da impressora.

O procedimento descrito a seguir destina-se ao Windows XP. Para outros sistemas operacionais Windows, consulte o Guia do Usuário do Windows correspondente ou a Ajuda on-line.

- **1** Clique no menu **Iniciar** do Windows.
- **2** Selecione **Impressoras e aparelhos de fax**.
- **3** Selecione o ícone **do driver de impressão**.
- **4** Clique com o botão direito do mouse no ícone do driver de impressão e selecione **Propriedades**.
- **5** Clique na guia **Impressora** e defina as opções.

#### <span id="page-66-2"></span>**Utilizando uma configuração favorita**

A opção **Favoritos**, mostrada em todas as guias de propriedades, permite salvar as configurações atuais das propriedades para utilização futura.

Para salvar um item **Favoritos**:

- **1** Altere as configurações necessárias em cada guia.
- **2** Na caixa de entrada **Favoritos**, digite um nome para o item.

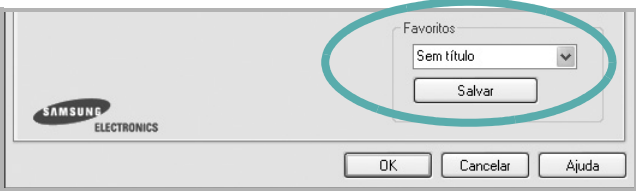

#### **3** Clique em **Salvar**.

Quando você salvar **Favoritos**, todas as configurações atuais do driver serão salvas.

Para utilizar uma configuração salva, basta selecionar o item na lista suspensa **Favoritos**. O equipamento será configurado para impressão de acordo com as configurações selecionadas em Favoritos.

Para excluir um item de Favoritos, selecione-o na lista e clique em **Excluir**.

Você também pode restaurar as configurações padrão do driver de impressão ao selecionar **Padrão da impressora** na lista.

## <span id="page-66-3"></span>**Utilizando a Ajuda**

A sua impressora possui uma tela de ajuda que pode ser ativada com o botão **Ajuda** existente na janela de propriedades de impressão. Essas telas de ajuda contêm informações detalhadas sobre as funções fornecidas pelo driver de impressão.

Você também pode clicar em no canto superior direito e, em seguida, clicar em qualquer configuração.

## **3 Impressão avançada**

<span id="page-67-0"></span>Este capítulo descreve as opções de impressão e os trabalhos de impressão avançados.

#### **OBSERVAÇÃO:**

- A janela **Propriedades** do driver de impressão exibida neste Manual do Usuário pode variar de acordo com a impressora utilizada. No entanto, os componentes existentes nessa janela são semelhantes.
- Se for necessário identificar o nome exato da impressora, o CD-ROM fornecido poderá ser consultado.

#### Este capítulo inclui:

- **• [Imprimindo várias páginas em uma folha de papel](#page-67-1)  [\(impressão de N páginas\)](#page-67-1)**
- **• [Imprimindo pôsteres](#page-68-0)**
- **• [Imprimindo folhetos](#page-68-1)**
- **• [Imprimindo nos dois lados do papel](#page-69-0)**
- **• [Imprimindo documentos reduzidos ou ampliados](#page-69-1)**
- **• [Ajustando documentos ao tamanho de papel](#page-69-2)  [selecionado](#page-69-2)**
- **• [Utilizando marcas d'água](#page-70-0)**
- **• [Utilizando sobreposições](#page-71-0)**

## <span id="page-67-2"></span><span id="page-67-1"></span>**Imprimindo várias páginas em uma folha de papel (impressão de N páginas)**

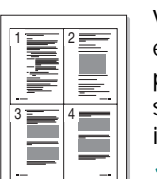

Você pode selecionar o número de páginas que serão impressas em uma única folha de papel. Para imprimir mais de uma página por folha, o tamanho das páginas será reduzido e elas serão organizadas na ordem que você especificar. É possível imprimir até 16 páginas em uma folha.

- **1** Para alterar as configurações de impressão do aplicativo, acesse as propriedades da impressora. Consulte ["Imprimindo documentos" na página 13](#page-61-2).
- **2** Na guia **Layout**, escolha **Várias páginas por lado** na lista suspensa **Tipo layout**.
- **3** Na lista suspensa **Páginas por lado**, selecione o número de páginas que deseja imprimir por folha (1, 2, 4, 6, 9 ou 16).
- **4** Selecione a ordem das páginas na lista suspensa **Ordem das páginas**, se for necessário.

Marque **Imprimir borda da página** para imprimir uma borda ao redor de cada página impressa na folha.

- **5** Clique na guia **Papel** e selecione a origem, o tamanho e o tipo de papel.
- **6** Clique em **OK** e imprima o documento.

## <span id="page-68-2"></span>**Imprimindo pôsteres**

<span id="page-68-0"></span>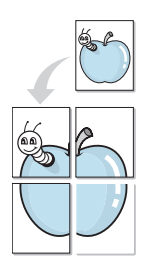

Este recurso permite imprimir documentos de uma única página em 4, 9 ou 16 folhas de papel para colar as folhas e formar um pôster.

- **1** Para alterar as configurações de impressão do aplicativo, acesse as propriedades da impressora. Consulte ["Imprimindo documentos" na página 13.](#page-61-2)
- **2** Clique na guia **Layout** e selecione **Impressão de pôsteres** na lista suspensa **Tipo layout**.
- **3** Configure a opção de pôster:

Você pode selecionar o layout da página como **2 x 2**, **3 x 3** ou **4 x 4**. Se você selecionar **2 x 2**, a saída será automaticamente ampliada para cobrir 4 páginas físicas.

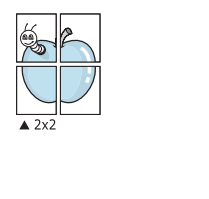

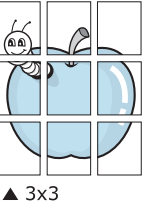

Especifique uma sobreposição em milímetros ou polegadas para facilitar a colagem das páginas.

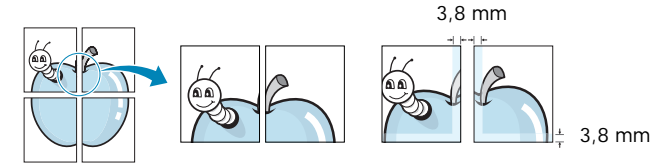

- **4** Clique na guia **Papel** e selecione a origem, o tamanho e o tipo de papel.
- **5** Clique em **OK** e imprima o documento. Você pode montar o pôster juntando as folhas e colando-as.

## <span id="page-68-3"></span><span id="page-68-1"></span>**Imprimindo folhetos**

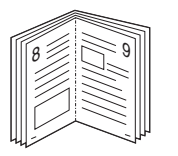

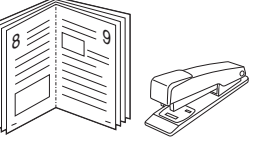

Este recurso permite que você imprima documentos nos dois lados das folhas de papel e organize as páginas para que, depois da impressão, o papel possa ser dobrado ao meio para formar um folheto.

- **1** Para alterar as configurações de impressão do aplicativo de software, acesse as propriedades da impressora. Consulte ["Imprimindo documentos" na página 13.](#page-61-2)
- **2** Na guia **Layout**, selecione **Impressão de folhetos** na lista suspensa **Tipo layout**.

**OBSERVAÇÃO:** A opção **Impressão de folhetos** não está disponível para todos os tamanhos de papel. Para saber encontrar o tamanho de papel disponível para este recurso, selecione o tamanho do papel na opção **Tamanho** na guia **Papel** e, depois, verifique se **Impressão de folhetos** no menu suspenso **Tipo layout** na guia **Layout** está ativada.

- **3** Clique na guia **Papel** e selecione a origem, o tamanho e o tipo do papel.
- **4** Clique em **OK** e imprima o documento.
- **5** Depois de imprimir, dobre e grampeie as páginas.

## <span id="page-69-3"></span><span id="page-69-0"></span>**Imprimindo nos dois lados do papel**

Você pode imprimir nos dois lados das folhas de papel. Antes de imprimir, decida qual será a orientação dos documentos.

As opções são:

- **Configuração da impressora**: se você selecionar esta opção, o recurso será determinado pela configuração feita no painel de controle da impressora. *Se esta opção não for exibida, a sua impressora não possui este recurso.*
- **Nenhum**
- **Borda longa**: layout convencional utilizado na encadernação de livros.
- **Borda curta**: tipo geralmente utilizado em calendários.

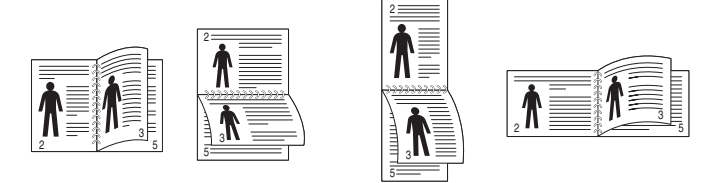

▲ Borda longa ▲ Borda curta

- 
- **Impressão duplex invertida** : permite selecionar uma ordem de impressão geral em comparação com a ordem de impressão duplex. *Se esta opção não for exibida, a sua impressora não possui este recurso.*

**OBSERVAÇÃO:** Não imprima nos dois lados de etiquetas, transparências, envelopes ou papéis grossos. Isso poderá causar danos à impressora e provocar obstruções de papel.

- **1** Para alterar as configurações de impressão do aplicativo, acesse as propriedades da impressora. Consulte ["Imprimindo documentos" na página 13.](#page-61-2)
- **2** Na guia **Layout**, selecione a orientação do papel.
- **3** Na seção **Impressão em frente e verso**, selecione a opção de encadernação desejada.
- **4** Clique na guia **Papel** e selecione a origem, o tamanho e o tipo do papel.
- **5** Clique em **OK** e imprima o documento.

**OBSERVAÇÃO:** se sua impressora não possuir uma unidade duplex, o trabalho de impressão deverá ser concluído manualmente. O equipamento imprime páginas alternadas do documento primeiro. Assim que a impressão do primeiro lado do trabalho for concluída, a janela de dicas de impressão será exibida. Siga as instruções exibidas na tela para concluir o trabalho de impressão.

## <span id="page-69-4"></span><span id="page-69-1"></span>**Imprimindo documentos reduzidos ou ampliados**

É possível alterar o tamanho do conteúdo de uma página para que ele pareça maior ou menor na página impressa.

- **1** Para alterar as configurações de impressão do aplicativo, acesse as propriedades da impressora. Consulte ["Imprimindo documentos" na página 13](#page-61-2).
- **2** Na guia **Papel**, selecione **Reduzir/ampliar** na lista suspensa **Tipo de impr.**.
- **3** Digite a escala desejada na caixa de entrada **Porcentagem**.
	- Você também pode clicar no botão ▼ ou ▲.
- **4** Selecione a origem, o tamanho e o tipo de papel em **Opções de papel**.
- **5** Clique em **OK** e imprima o documento.

## <span id="page-69-5"></span><span id="page-69-2"></span>**Ajustando documentos ao tamanho de papel selecionado**

Esta função da impressora permite ajustar a escala do trabalho de impressão a qualquer tamanho de papel selecionado, independentemente do tamanho do documento digital. Isso pode ser útil para verificar detalhes em documentos pequenos.

- **1** Para alterar as configurações de impressão do aplicativo, acesse as propriedades da impressora. Consulte ["Imprimindo documentos" na página 13](#page-61-2).
- **2** Na guia **Papel**, selecione **Ajustar à página** na lista suspensa **Tipo de impr.**.
- **3** Selecione o tamanho correto na lista suspensa **Página destino**.
- **4** Selecione a origem, o tamanho e o tipo de papel em **Opções de papel**.
- **5** Clique em **OK** e imprima o documento.

A

J

## <span id="page-70-5"></span><span id="page-70-0"></span>**Utilizando marcas d'água**

A opção Marca d'água permite imprimir textos sobre documentos existentes. Por exemplo, você pode optar por incluir as palavras "RASCUNHO" ou "CONFIDENCIAL" em letras grandes de cor cinza no sentido diagonal ao longo da primeira página ou em todas as páginas de um documento.

Várias marcas d'água predefinidas estão incluídas na impressora e podem ser alteradas. Além disso, é possível adicionar novas marcas d'água à lista.

### <span id="page-70-1"></span>**Utilizando marcas d'água existentes**

- **1** Para alterar as configurações de impressão do aplicativo, acesse as propriedades da impressora. Consulte ["Imprimindo documentos" na página 13.](#page-61-2)
- **2** Clique na guia **Outros recursos** e selecione a marca d'água desejada na lista **Marca d'água**. A marca d'água selecionada será exibida na imagem de visualização.
- **3** Clique em **OK** para iniciar a impressão.

**OBSERVAÇÃO:** a imagem de visualização mostra a aparência da página depois de impressa.

### <span id="page-70-2"></span>**Criando marcas d'água**

- **1** Para alterar as configurações de impressão do aplicativo, acesse as propriedades da impressora. Consulte ["Imprimindo documentos" na página 13.](#page-61-2)
- **2** Clique na guia **Outros recursos** e, em seguida, clique no botão **Editar** da seção **Marca d'água**. A janela **Editar marcas d'água** será exibida.
- **3** Digite uma mensagem de texto na caixa **Mensagem de marca d'água**. Você pode inserir até 40 caracteres. A mensagem será exibida na janela de visualização.

Quando a caixa de seleção **Somente na primeira página** for marcada, a marca d'água será impressa somente na primeira página.

**4** Selecione as opções de marca d'água.

Você pode selecionar o nome, o estilo, o tamanho e o nível da escala de cinza da fonte na seção **Atributos da fonte** e definir o ângulo da marca d'água na seção **Ângulo da mensagem**.

- **5** Clique em **Adicionar** para adicionar uma nova marca d'água à lista.
- **6** Após terminar a edição, clique em **OK** e inicie a impressão.

Para interromper a impressão da marca d'água, selecione **(Sem marca d'água)** na lista suspensa **Marca d'água**.

#### <span id="page-70-3"></span>**Editando marcas d'água**

- **1** Para alterar as configurações de impressão do aplicativo, acesse as propriedades da impressora. Consulte ["Imprimindo documentos" na página 13](#page-61-2).
- **2** Clique na guia **Outros recursos** e, em seguida, clique no botão **Editar** da seção **Marca d'água**. A janela **Editar marcas d'água** será exibida.
- **3** Selecione a marca d'água que deseja editar na lista **Marcas d'água atuais**. Altere a mensagem e as opções da marca d'água.
- **4** Clique em **Atualizar** para salvar as alterações.
- **5** Clique em **OK** até sair da janela Imprimir.

## <span id="page-70-4"></span>**Excluindo marcas d'água**

- **1** Para alterar as configurações de impressão do aplicativo, acesse as propriedades da impressora. Consulte ["Imprimindo documentos" na página 13](#page-61-2).
- **2** Na guia **Outros recursos**, clique no botão **Editar** da seção Marca d'água. A janela **Editar marcas d'água** será exibida.
- **3** Selecione a marca d'água que deseja excluir da lista **Marcas d'água atuais** e clique em **Excluir**.
- **4** Clique em **OK** até sair da janela Imprimir.

## <span id="page-71-5"></span><span id="page-71-0"></span>**Utilizando sobreposições**

### <span id="page-71-1"></span>**O que são sobreposições?**

Sobreposições são textos e/ou imagens armazenadas na unidade de disco rígido (HD) do computador em um formato de arquivo especial que pode ser impresso em qualquer documento. As sobreposições costumam ser utilizadas para substituir formulários pré-impressos e papéis timbrados. Em vez de utilizar papéis timbrados pré-impressos, você pode criar uma sobreposição contendo as mesmas informações do timbre. Para imprimir uma carta com o timbre de sua empresa, não é necessário colocar papéis timbrados pré-impressos na impressora. Basta instruir o equipamento a imprimir a sobreposição do timbre juntamente com o documento.

## WORLD BEST Dear ABC Regards

## $\equiv$ WORLD BEST

### <span id="page-71-2"></span>**Criando sobreposições de página**

Para utilizar uma sobreposição de página, crie uma nova sobreposição contendo um logotipo ou imagem.

- **1** Crie ou abra um documento com o texto ou a imagem a serem usados na nova sobreposição de página. Posicione os itens exatamente como deseja que sejam mostrados quando forem impressos como uma sobreposição.
- **2** Para salvar o documento como uma sobreposição, acesse as propriedades da impressora. Consulte ["Imprimindo](#page-61-2)  [documentos" na página 13](#page-61-2).
- **3** Clique na guia **Outros recursos** e, em seguida, clique no botão **Editar** da seção **Sobreposição**.
- **4** Na janela Editar sobreposição, clique em **Criar sobreposição**.
- **5** Na janela Criar sobreposição, digite um nome com até oito caracteres na caixa **Nome do arquivo**. Se necessário, selecione o caminho de destino. (O caminho padrão é C:\FormOver.)
- **6** Clique em **Salvar**. O nome será exibido na caixa **Lista de sobreposições**.
- **7** Clique em **OK** ou em **Sim** para concluir a criação.

O arquivo não será impresso. Em vez disso, ele será armazenado no disco rígido do computador.

**OBSERVAÇÃO:** o tamanho do documento de sobreposição deve ser igual ao tamanho dos documentos que serão impressos com a sobreposição. Não crie sobreposições que contenham marcas d'água.

## <span id="page-71-3"></span>**Utilizando sobreposições de página**

Depois de criada, a sobreposição estará pronta para ser impressa com o documento. Para imprimir uma sobreposição com um documento:

- **1** Crie ou abra o documento que deseja imprimir.
- **2** Para alterar as configurações de impressão do aplicativo, acesse as propriedades da impressora. Consulte ["Imprimindo documentos" na página 13](#page-61-2).
- **3** Clique na guia **Outros recursos**.
- **4** Selecione o item desejado na lista suspensa **Sobreposição**.
- **5** Se o arquivo de sobreposição desejado não for mostrado na lista **Sobreposição**, clique no botão **Editar**, **Carregar sobreposição** e selecione o arquivo.

Se você armazenou o arquivo de sobreposição em uma origem externa, também poderá carregá-lo através da janela **Carregar sobreposição**.

Após selecionar o arquivo, clique em **Abrir**. O nome do arquivo será exibido na caixa **Lista de sobreposições** e estará disponível para impressão. Selecione a sobreposição na caixa **Lista de sobreposições**.

**6** Se necessário, clique em **Confirmar sobreposição de página ao imprimir**. Se essa caixa for marcada, uma janela solicitando a confirmação da impressão de uma sobreposição no documento será exibida sempre que um documento for enviado para impressão.

Se esta caixa não estiver marcada e uma sobreposição for selecionada, ela será impressa automaticamente com o documento.

**7** Clique em **OK** ou em **Sim** até que a impressão seja iniciada.

A sobreposição selecionada será descarregada com o trabalho de impressão e impressa no documento.

**OBSERVAÇÃO:** a resolução do documento de sobreposição deve ser igual ao documento que será impresso.

## <span id="page-71-4"></span>**Excluindo sobreposições de página**

Você pode excluir as sobreposições de página que não estão mais sendo utilizadas.

- **1** Na janela de propriedades da impressora, clique na guia **Outros recursos**.
- **2** Clique no botão **Editar** na seção **Sobreposição**.
- **3** Na caixa **Lista de sobreposições**, selecione a sobreposição que deseja excluir.
- **4** Clique em **Excluir sobreposição**.
- **5** Quando a mensagem de confirmação for exibida, clique em **Sim**.
- **6** Clique em **OK** até sair da janela Imprimir.
# **4 Utilizando o driver PostScript para Windows**

Você pode utilizar o driver PostScript fornecido com o CD-ROM de seu sistema para imprimir documentos.

<span id="page-72-1"></span>Os PPDs, combinados com o driver PostScript, acessam os recursos da impressora e permitem que o computador se comunique com ela. O CD-ROM de software fornecido contém o programa de instalação dos PPDs.

Este capítulo inclui:

### <span id="page-72-2"></span>**Configurações da impressora**

Você pode utilizar a janela de propriedades da impressora para acessar todas as opções de impressão necessárias à utilização do equipamento. Quando as propriedades da impressora forem exibidas, você poderá analisar e alterar as configurações necessárias ao trabalho de impressão.

A janela de propriedades da sua impressora pode ser um pouco diferente, dependendo do sistema operacional. Este Manual do Usuário do Software mostra a janela Propriedades do Windows XP.

A janela **Properties** do driver de impressão exibida neste Manual do Usuário pode variar de acordo com a impressora utilizada.

#### **OBSERVAÇÕES**:

- A maioria dos aplicativos do Windows substitui as configurações especificadas no driver de impressão. Altere primeiro todas as configurações de impressão disponíveis no software. Depois, altere as demais configurações utilizando o driver de impressão.
- As configurações alteradas permanecerão válidas somente enquanto o programa atual estiver sendo utilizado. **Para que as alterações sejam permanentes**, elas devem ser implementadas na pasta Impressoras.
- O procedimento descrito a seguir destina-se ao Windows XP. Para outros sistemas operacionais Windows, consulte o Guia do Usuário do Windows correspondente ou a Ajuda on-line.
	- 1. Clique no botão **Iniciar** do Windows.
	- 2. Selecione **Impressoras e aparelhos de fax**.
	- 3. Selecione o **ícone do driver de impressão**.
	- 4. Clique com o botão direito do mouse no ícone do driver de impressão e selecione **Preferências de impressão**.
	- 5. Altere as configurações em cada guia e clique em **OK**.

#### **Avançado...**

Você pode utilizar as configurações avançadas ao clicar no botão **Avançado...**.

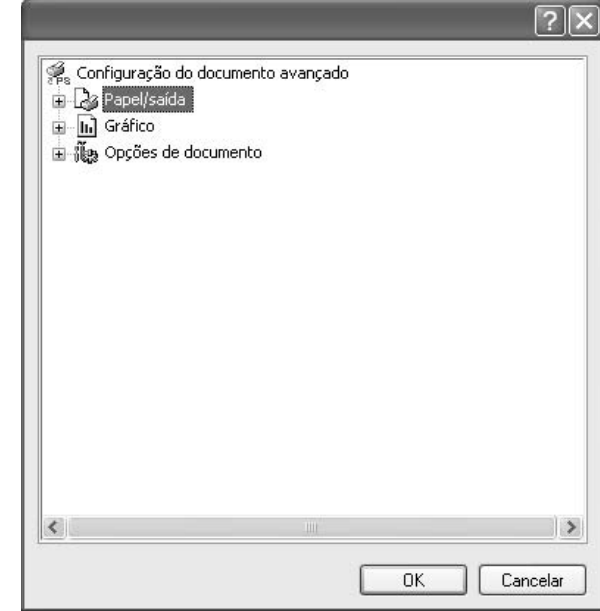

- **Papel/saída** permite selecionar o tamanho do papel inserido na bandeja.
- **Gráfico** permite ajustar a qualidade de impressão de acordo com suas necessidades específicas.
- **Opções do documento** permite configurar as opções de PostScript ou os recursos da impressora.

### <span id="page-72-0"></span>**Utilizando a Ajuda**

Você pode clicar em  $\mathbb{N}$  no canto superior direito da janela e, em seguida, clicar em qualquer configuração.

## **5 Compartilhando a impressora localmente**

Você pode conectar a impressora diretamente a um computador selecionado, chamado de "host" na rede.

O procedimento descrito a seguir destina-se ao Windows XP. Para outros sistemas operacionais Windows, consulte o Guia do Usuário do Windows correspondente ou a Ajuda on-line.

#### **OBSERVAÇÕES:**

- Verifique se os sistemas operacionais são compatíveis com a impressora. Consulte a seção Compatibilidade com sistemas operacionais em Especificações da impressora no Manual do Usuário do equipamento.
- Se for necessário identificar o nome exato da impressora, o CD-ROM fornecido poderá ser consultado.

### **Configurando um computador host**

- **1** Inicie o Windows.
- **2** No menu **Iniciar**, selecione **Impressoras e aparelhos de fax**.
- **3** Clique duas vezes no **ícone do driver de impressão**.
- **4** No menu **Impressora**, selecione **Compartilhamento**.
- **5** Marque a caixa **Comartilhar esta impressora**.
- **6** Preencha o campo **Nome do compartilhamento** e clique em **OK**.

### **Configurando um computador cliente**

- **1** Clique com o botão direito do mouse no botão **Iniciar** do Windows e selecione **Explorar**.
- **2** Selecione **Meus locais de rede** e, em seguida, clique com o botão direito em **Procurar computadores**.
- **3** Insira o endereço IP do computador host no campo **Nome do computador** e clique em **Pesquisar**. (Se o computador host necessitar de um **Nome de usuário** e de uma **Senha**, insira a ID de usuário e a senha da conta do computador host.)
- **4** Clique duas vezes em **Impressoras e aparelhos de fax**.
- **5** Clique com o botão direito do mouse no ícone do driver de impressão e selecione **Conectar**.
- **6** Clique em **Sim** se a mensagem de confirmação da instalação for exibida.

# <span id="page-74-0"></span>**6 Utilizando o Smart Panel**

[O Smart Panel é um programa que monitora e informa o status](http://www.samsung.com/printer)  da impressora, além de permitir personalizar as configurações da impressora. Se você for um usuário de SO Windows ou Macintosh, o Smart Panel será instalado automaticamente quando você instalar o software da impressora. Se você for um usuário de SO Linux, faça download do Smart Panel do site da Samsung (www.samsung.com/printer) e execute a instalação.

#### **OBSERVAÇÕES:**

- Para utilizar este programa, são necessários:
	- Para verificar os sistemas operacionais compatíveis com a sua impressora, consulte as especificações da impressora no Manual do Usuário do seu equipamento.
	- Mac OS X 10.3 ou superior
	- Linux. Para verificar os sistemas operacionais compatíveis com a sua impressora, consulte as especificações da impressora no Manual do Usuário do seu equipamento.
	- Internet Explorer versão 5.0 ou superior para exibir as animações em Flash da Ajuda em HTML.
- Se for necessário identificar o nome exato da impressora, o CD-ROM fornecido poderá ser consultado.

### **Compreendendo o Smart Panel**

Se ocorrer um erro durante a impressão, a janela do Smart Panel será exibida com o erro.

Também é possível iniciar o Smart Panel manualmente. Clique duas vezes no ícone do Smart Panel na barra de tarefas do Windows (no Windows), ou na área de notificação (no Linux). Você também pode clicar na barra de status (no Mac OS X).

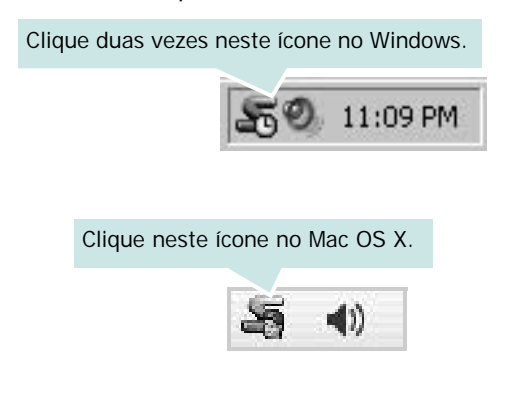

#### Clique neste ícone no Linux.

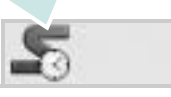

Se você for usuário do Windows, no menu **Iniciar**, selecione **Programas** ou **Todos os programas** → **nome do driver de impressão** → **Smart Panel**.

#### **OBSERVAÇÕES:**

- Se você instalou mais de uma impressora Samsung, primeiro selecione o modelo da impressora desejado para utilizar o Smart Panel correspondente. Clique com o botão direito do mouse (no Windows ou Linux) ou clique (no Mac OS X) no ícone do Smart Panel e selecione o **nome da sua impressora**.
- A janela do Smart Panel e o seu conteúdo exibido neste Manual do Usuário do Software podem variar de acordo com a impressora.

O programa Smart Panel exibe o status atual da impressora, o nível de toner remanescente nos cartuchos e várias outras informações. Você também pode alterar as configurações.

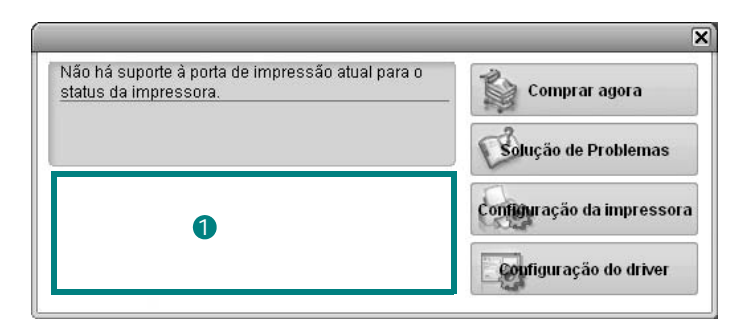

#### **D** Nível de toner

Você pode exibir o nível de toner remanescente nos cartuchos. A impressora e o número de cartuchos de toner exibidos acima podem variar de acordo com a impressora. Algumas impressoras não oferecem esse recurso.

#### **Comprar agora**

Você pode solicitar a substituição dos cartuchos de toner on-line.

#### **Solução de Problemas**

Você pode exibir a Ajuda para solucionar problemas.

#### **Configuração da impressora**

Você pode definir várias configurações da impressora na janela do Utilitário de Configurações da Impressora Algumas impressoras não oferecem esse recurso.

**OBSERVAÇÃO:** se a impressora estiver conectada a uma rede e você for um usuário do Windows, a janela do **SyncThru Web Service** será exibida em vez da janela do Utilitário de Configurações da Impressora. O Mac OS X e o Linux não oferecem suporte a ambientes de rede.

#### **Configuração do driver (somente para Windows)**

Você pode utilizar a janela de propriedades da impressora para acessar todas as opções de impressão necessárias à utilização do equipamento. Para obter detalhes, [Consulte "Configurações](#page-62-0)  [da impressora" na página 14.](#page-62-0)

### **Abrindo o Guia de Solução de Problemas**

O Guia de Solução de Problemas pode ser utilizado para consultar soluções para erros.

Clique com o botão direito do mouse (no Windows ou no Linux) ou clique (no Mac OS X) no ícone do Smart Panel e selecione **Solução de Problemas**.

### **Utilizando o Utilitário de Configurações da Impressora**

Com o Utilitário de Configurações da Impressora é possível configurar e verificar as configurações de impressão.

- **1** Clique com o botão direito do mouse (no Windows ou no Linux) ou clique (no Mac OS X) no ícone do Smart Panel e selecione **Configuração da impressora**.
- **2** Altere as configurações.
- **3** Para enviar as alterações à impressora, clique no botão **Aplicar**.

**OBSERVAÇÕES:** se você conectar a sua impressora a uma rede, a janela do **SyncThru Web Service** será exibida além da janela do Utilitário de Configurações da Impressora.

#### **Utilizando o arquivo de ajuda on-line**

Para obter mais informações sobre o **Utilitário de**  Configurações da Impressora, clique em  $\bullet$ .

### **Alterando as configurações do programa Smart Panel**

Clique com o botão direito do mouse (no Windows ou no Linux) ou clique (no Mac OS X) no ícone do Smart Panel e selecione **Opções**.

Selecione as configurações desejadas na janela **Opções**.

# **7 Utilizando a impressora no Linux**

O seu equipamento pode ser utilizado em ambientes Linux.

Este capítulo inclui:

- **• [Introdução](#page-77-0)**
- **• [Instalando o Unified Linux Driver](#page-77-1)**
- **• [Utilizando o Unified Driver Configurator](#page-79-0)**
- **• [Configurando as propriedades da impressora](#page-80-0)**
- **• [Imprimindo documentos](#page-81-0)**

### <span id="page-77-0"></span>**Introdução**

É necessário fazer download do pacote de software Linux do [site da Samsung \(www.samsung.com/printer\) para instalar o](http://www.samsung.com/printer)  software da impressora e do scanner.

Após ser instalado no sistema Linux, o pacote de drivers permite monitorar vários dispositivos através das portas paralelas ECP rápidas e USB simultaneamente.

O pacote Unified Linux Driver é fornecido com um programa de instalação flexível e inteligente. Não é necessário procurar componentes adicionais necessários ao software Unified Linux Driver: todos os pacotes necessários serão copiados para o seu sistema e instalados automaticamente. Isso é possível em várias versões mais populares do Linux.

### <span id="page-77-3"></span><span id="page-77-1"></span>**Instalando o Unified Linux Driver**

#### <span id="page-77-2"></span>**Instalando o Unified Linux Driver**

- **1** Verifique se o equipamento está conectado ao computador. Ligue o computador e o equipamento.
- **2** Quando a janela de logon do administrador for exibida, digite *root* no campo Login e a senha do sistema.

**OBSERVAÇÃO:** é necessário fazer logon como superusuário (root) para instalar o software da impressora. Caso não seja um superusuário, peça ajuda ao administrador do sistema.

- **3** Do site da Samsung, faça download e descompacte o pacote Unified Linux Driver em seu computador.
- **4** Clique no ícone "**I**" na parte inferior da área de trabalho. Quando a tela do terminal for exibida, digite:

[root@localhost root]#tar zxf [Caminhodoarquivo]/ UnifiedLinuxDriver.tar.gz[root@localhost root]#cd [Caminhodoarquivo]/cdroot/Linux[root@localhost Linux]#./install.sh

**OBSERVAÇÃO:** Se você não usar a interface gráfica ou não tiver conseguido instalar o software, será necessário usar o driver em modo texto. Siga as etapas 3 e 4, bem como as instruções na tela do terminal.

**5** Quando a tela de boas-vindas for exibida, clique em **Next**.

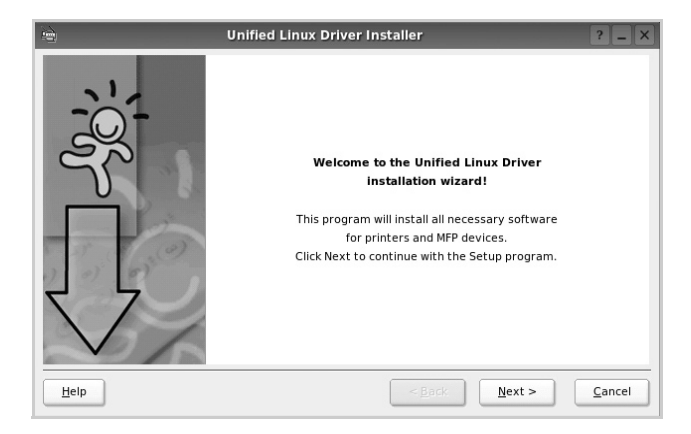

**6** Após a conclusão da instalação, clique em **Finish**.

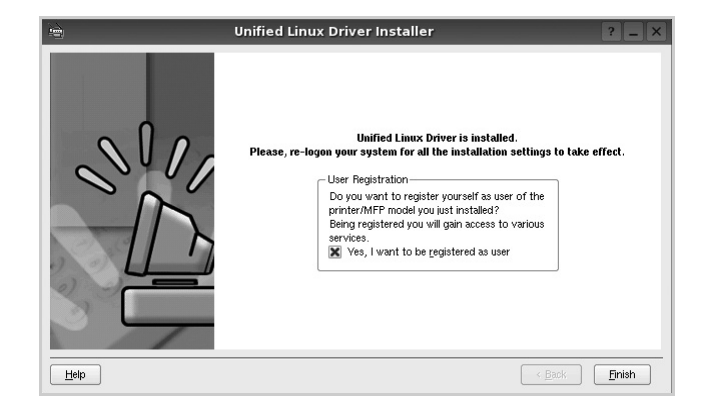

Para a sua comodidade, o programa de instalação adicionou o ícone de área de trabalho do Unified Driver Configurator e o grupo Samsung Unified Driver ao menu do sistema. Caso encontre dificuldades, consulte a ajuda on-line disponível no menu do sistema ou nas janelas de aplicativos do pacote de drivers, como o **Unified Driver Configurator**.

#### <span id="page-78-0"></span>**Desinstalando o Unified Linux Driver**

**1** Quando a janela de logon do administrador for exibida, digite *root* no campo Login e a senha do sistema.

**OBSERVAÇÃO:** é necessário fazer logon como superusuário (root) para instalar o software da impressora. Caso não seja um superusuário, peça ajuda ao administrador do sistema.

**2** Clique no ícone "**I**" na parte inferior da área de trabalho. Quando a tela do terminal for exibida, digite:

[root@localhost root]#cd /opt/Samsung/mfp/uninstall/ [root@localhost uninstall]#./uninstall.sh

- **3** Clique em **Uninstall**.
- **4** Clique em **Next**.

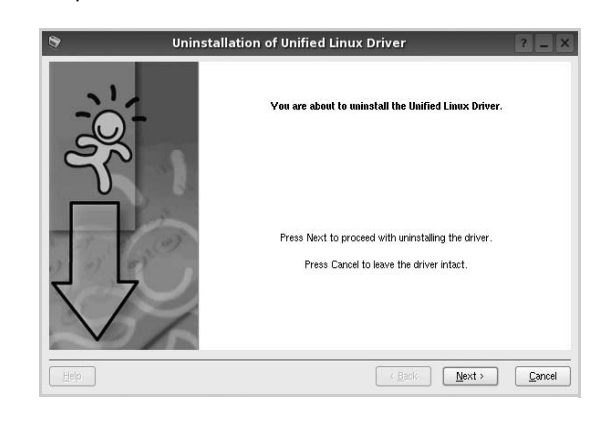

**5** Clique em **Finish**.

### <span id="page-79-0"></span>**Utilizando o Unified Driver Configurator**

O Unified Linux Driver Configurator é uma ferramenta destinada principalmente à configuração da impressora.

Após a instalação do Unified Linux Driver, o ícone do Unified Linux Driver Configurator será automaticamente criado na área de trabalho.

### **Abrindo o Unified Driver Configurator**

**1** Clique duas vezes no **Unified Driver Configurator** na área de trabalho.

Você também pode clicar no ícone Startup Menu e selecionar **Samsung Unified Driver** e, em seguida, **Unified Driver Configurator**.

**2** Pressione os botões no painel Modules para alternar para a janela de configuração correspondente.

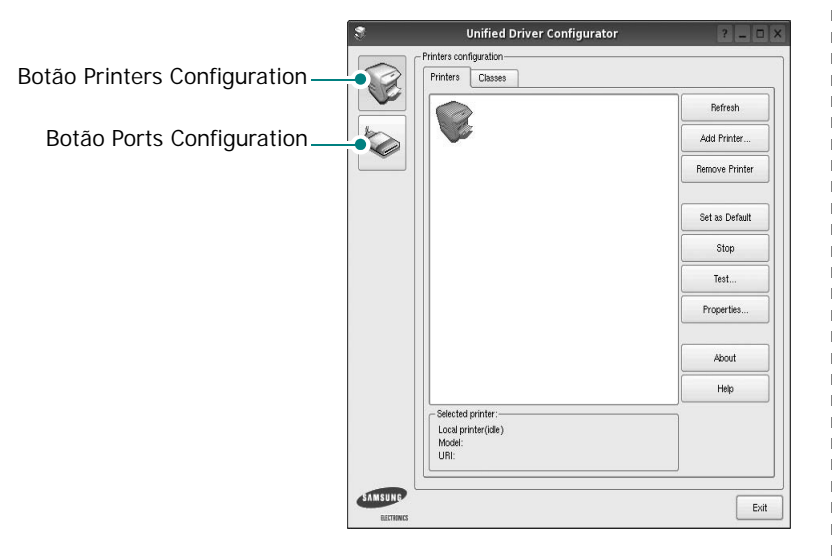

Clique em **Help** para utilizar a ajuda on-line.

**3** Após alterar as configurações, clique em **Exit** para fechar o Unified Driver Configurator.

### **Printers Configuration**

A configuração de impressoras possui duas guias: **Printers** e **Classes**.

#### **Guia Printers**

Você pode exibir a configuração atual da impressora do sistema ao clicar no botão de ícone da impressora localizado no lado esquerdo da janela do Unified Driver Configurator.

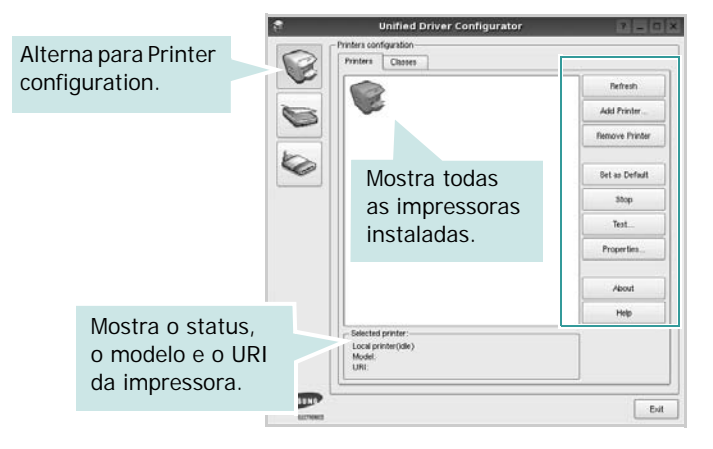

Os seguintes botões de controle de impressoras podem ser utilizados:

- **Refresh**: atualiza a lista de impressoras disponíveis.
- **Add Printer**: permite adicionar uma nova impressora.
- **Remove Printer**: remove a impressora selecionada.
- **Set as Default**: define a impressora atual como a impressora padrão.
- **Stop**/**Start**: interrompe/inicia a impressora.
- **Test**: permite imprimir uma página de teste para verificar se o equipamento está funcionando corretamente.
- **Properties**: permite exibir e alterar as propriedades da impressora. Para obter detalhes, consulte a [página 32](#page-80-0).

#### **Guia Classes**

A guia Classes mostra uma lista de classes de impressoras disponíveis.

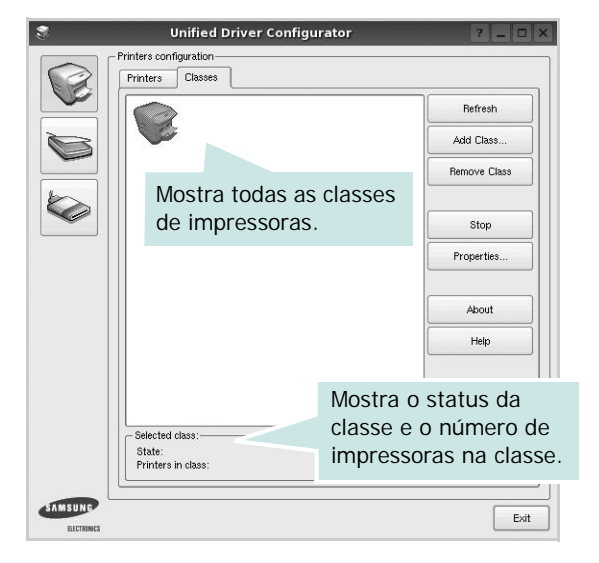

- **Refresh**: atualiza a lista de classes.
- **Add Class...**: permite adicionar uma nova classe de impressoras.
- **Remove Class**: remove a classe de impressoras selecionada.

### **Ports Configuration**

Esta janela permite exibir a lista de portas disponíveis, verificar o status de cada porta e liberar uma porta bloqueada em estado ocupado quando o seu proprietário for encerrado por algum motivo.

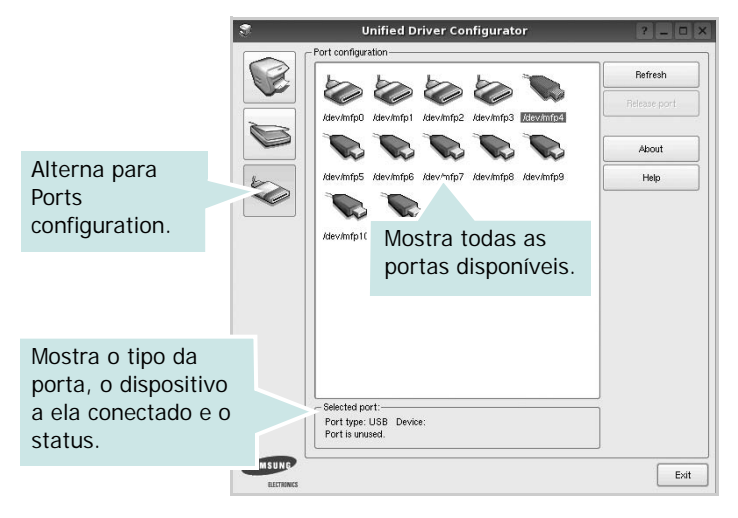

- **Refresh**: atualiza a lista de portas disponíveis.
- **Release port**: libera a porta selecionada.

### <span id="page-80-1"></span><span id="page-80-0"></span>**Configurando as propriedades da impressora**

A janela de propriedades fornecida por Printers configuration permite alterar várias propriedades de impressão do seu equipamento.

**1** Abra o Unified Driver Configurator.

Se necessário, alterne para Printers configuration.

- **2** Selecione o seu equipamento na lista de impressoras disponíveis e clique em **Properties**.
- **3** A janela Printer Properties será exibida.

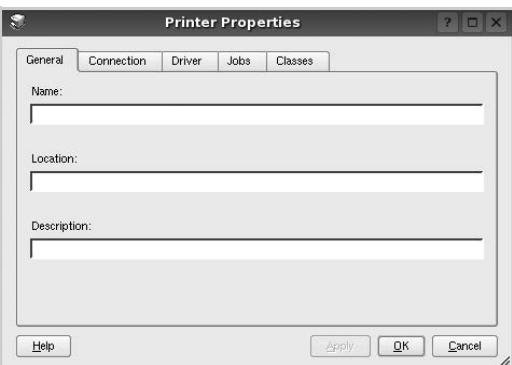

A parte superior da janela contém as seguintes guias:

- **General**: permite alterar o nome e a localização da impressora. O nome fornecido nessa guia é exibido na lista de impressoras em Printers configuration.
- **Connection**: permite exibir ou selecionar outra porta. Se a porta da impressora for alterada de USB para paralela (ou vice-versa) enquanto estiver em utilização, reconfigure a porta nessa guia.
- **Driver**: permite exibir ou selecionar outro driver de impressão. Clique em **Options** para configurar as opções padrão do dispositivo.
- **Jobs**: mostra a lista de trabalhos de impressão. Clique em **Cancel job** para cancelar o trabalho selecionado e marque a caixa de seleção **Show completed jobs** para exibir os trabalhos anteriores na lista.
- **Classes**: mostra a classe da sua impressora. Clique em **Add to Class** para adicionar a sua impressora a uma classe específica ou clique em **Remove from Class** para remover a impressora da classe selecionada.
- **4** Clique em **OK** para aplicar as alterações e fechar a janela de propriedades da impressora.

### <span id="page-81-1"></span><span id="page-81-0"></span>**Imprimindo documentos**

#### <span id="page-81-2"></span>**Imprimindo a partir de aplicativos**

Você pode imprimir a partir de vários aplicativos do Linux utilizando o sistema de impressão comum do UNIX (CUPS, Commmon Unix Printing System). Qualquer um desses aplicativos pode ser utilizado.

- **1** No menu **File** do aplicativo que está sendo utilizado, selecione **Print**.
- <span id="page-81-5"></span>**2** Selecione **Print** utilizando o **lpr** diretamente.
- **3** Na janela GUI LPR, selecione o nome do modelo do seu equipamento na lista Printer e clique em **Properties**.

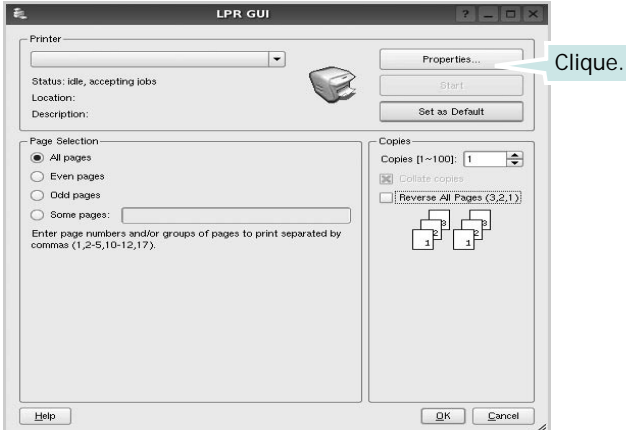

**4** Altere as propriedades da impressora e do trabalho de impressão.

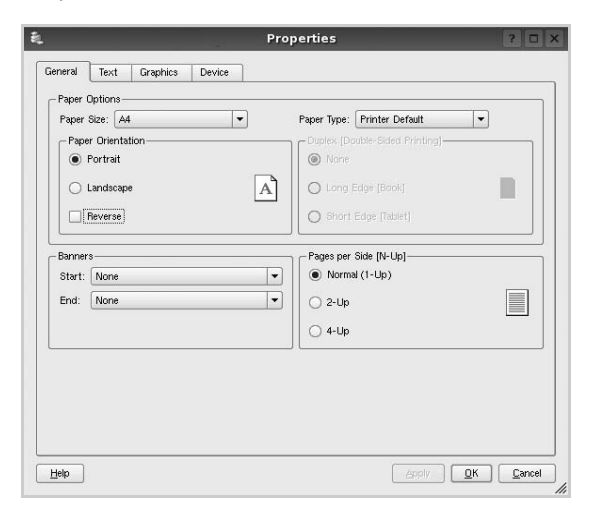

A parte superior da janela contém as quatro guias a seguir:

<span id="page-81-3"></span>• **General**: permite alterar o tamanho e o tipo do papel, bem como a orientação dos documentos, ativa a função duplex, acrescenta faixas iniciais e finais e altera o número de páginas por folha.

- **Text**: permite especificar as margens da página e configurar as opções de texto, como espaços ou colunas.
- **Graphics**: permite configurar as opções de imagem utilizadas na impressão de arquivos, como as opções de cor, tamanho ou posição da imagem.
- <span id="page-81-4"></span>• **Device**: permite configurar a resolução de impressão, a origem e o destino do papel.
- **5** Clique em **Apply** para aplicar as alterações e fechar a janela Properties.
- **6** Clique em **OK** na janela GUI LPR para iniciar a impressão.
- **7** A janela Printing é exibida, permitindo a monitoração do status do trabalho de impressão.

Para interromper o trabalho atual, clique em **Cancel**.

#### **Imprimindo arquivos**

Você pode imprimir vários tipos diferentes de arquivos no dispositivo da Samsung, utilizando a forma padrão do CUPS, diretamente da interface de linha de comando. O utilitário lpr do CUPS permite fazer isso. No entanto, o pacote de drivers substitui a ferramenta lpr padrão pelo programa LPR GUI, muito mais fácil de usar.

Para imprimir qualquer arquivo de documento:

**1** Digite *lpr <nome\_arquivo>* na linha de comandos do shell do Linux e pressione **Enter**. A janela GUI LPR será exibida.

Se você digitar somente *lpr* e pressionar **Enter**, a janela Select file(s) to print será exibida primeiro. Basta selecionar os arquivos a serem impressos e clicar em **Open**.

**2** Na janela GUI LPR, selecione a sua impressora na lista e altere as propriedades do trabalho de impressão e da impressora.

Para obter detalhes sobre a janela de propriedades, consulte a [página 33](#page-81-0).

**3** Clique em **OK** para iniciar a impressão.

# **8 Utilizando a impressora no Macintosh**

O seu equipamento oferece suporte a sistemas Macintosh com uma interface USB interna ou uma placa de rede 10/100 Base-TX. Ao imprimir arquivos em um computador Macintosh, instale o arquivo PPD para utilizar o driver PostScript.

**OBSERVAÇÃO:** *algumas impressoras não oferecem suporte a interfaces de rede. Consulte as especificações da impressora no Manual do Usuário do seu equipamento para identificar se ela oferece suporte a interfaces de rede.*

Este capítulo inclui:

- **• [Instalando o software](#page-82-0)**
- **• [Configuração da impressora](#page-83-0)**
- **• [Imprimindo](#page-84-0)**

### <span id="page-82-2"></span><span id="page-82-1"></span><span id="page-82-0"></span>**Instalando o software**

O CD-ROM do driver PostScript que acompanha o equipamento contém o arquivo PPD do driver PS, driver Apple LaserWriter, para impressão no Macintosh.

#### **Driver de impressão**

#### **Instalando o driver da impressora**

- **1** Conecte o seu equipamento ao computador utilizando o cabo USB ou Ethernet.
- **2** Ligue o computador e o equipamento.
- **3** Insira o CD-ROM do driver PostScript que acompanha o equipamento na unidade de CD-ROM.
- **4** Clique duas vezes em **Samsung\_LBP** na área de trabalho do Macintosh.
- **5** Clique duas vezes na pasta **MAC\_Installer**.
- **6** Clique duas vezes na pasta **MAC\_Printer**.
- **7** Para o Mac OS 8.6 a 9.2, clique duas vezes no ícone **Samsung\_LBP Installer Classic**. Para o Mac OS 10.1 ou superior, clique duas vezes no ícone **Samsung\_LBP Installer OSX**.
- **8** Clique em **Continue**.
- **9** Clique em **Install**.

**10** Após a conclusão da instalação, clique em **Quit**.

#### **Desinstalando o driver da impressora**

- **1** Coloque o CD-ROM que acompanha a impressora na unidade.
- **2** Clique duas vezes no **ícone do CD-ROM** exibido na área de trabalho do Macintosh.
- **3** Clique duas vezes em **Samsung\_LBP** na área de trabalho do Macintosh.
- **4** Clique duas vezes na pasta **MAC\_Installer**.
- **5** Clique duas vezes na pasta **MAC\_Printer**.
- **6** Para o Mac OS 8.6 a 9.2, clique duas vezes no ícone **Samsung\_LBP Installer Classic**. Para o Mac OS 10.1 ou superior, clique duas vezes no ícone **Samsung\_LBP Installer OSX**.
- **7** Selecione **Uninstall** no tipo de instalação e clique em **Uninstall**.
- **8** Clique em **Continue**.
- **9** Quando a desinstalação for concluída, clique em **Quit**.

### <span id="page-83-1"></span><span id="page-83-0"></span>**Configuração da impressora**

A configuração da impressora depende do cabo que é utilizado para conectá-la ao computador — o cabo de rede ou o cabo USB.

#### **Para computadores conectados em rede**

**OBSERVAÇÃO:** *algumas impressoras não oferecem suporte a interfaces de rede. Antes de conectar a impressora, consulte as especificações correspondentes no Manual do Usuário do seu equipamento para identificar se ela oferece suporte a interfaces de rede.*

#### **Mac OS 8.6 a 9.2**

- **1** Siga as instruções em ["Instalando o software" na](#page-82-0)  [página 34](#page-82-0) para instalar o arquivo PPD no computador.
- **2** No menu **Apple**, selecione **Chooser**.
- **3** Clique em **LaserWriter 8** (o driver PostScript fornecido com o seu Macintosh).

O nome do equipamento será exibido na lista.

**4** Selecione **SEC000xxxxxxxxx** na caixa da impressora (onde xxxxxxxxx varia de acordo com cada equipamento) e clique em **Select**.

Se a instalação automática não estiver funcionando adequadamente, clique em **Select PPD**, escolha o **nome da sua impressora** e clique em **OK**.

- **5** Após a conclusão da instalação, o ícone do seu equipamento será criado como uma impressora na área de trabalho.
- **6** Feche o **Chooser**.
- **7** Quando a janela de mensagem for exibida informando que o equipamento atual foi alterado, clique em **OK**.

#### **Mac OS 10.1 ou superior**

- **1** Siga as instruções em ["Instalando o software" na](#page-82-0)  [página 34](#page-82-0) para instalar o arquivo PPD no computador.
- **2** Abra a pasta **Applications** → **Utilities**, e **Print Setup Utility**.
	- Para o MAC OS 10.5~10.6, abra **System Preferences** da pasta **Applications**, e clique em **Printer & Fax**.
- **3** Clique em **Add** no **Printer List**.
	- Para o MAC OS 10.5~10.6, pressione o ícone "**+**" e aparecerá uma janela de exibição.
- **4** No MAC OS 10.3, selecione a guia **Rendezvous**.
	- No MAC OS 10.4, clique em **Default Browser** e vá para **Bonjour**.

• No MAC OS 10.5~10.6, clique em **Default** e vá para **Bonjour**.

O nome do equipamento será exibido na lista. Selecione **SEC000xxxxxxxxx** na caixa de impressora, onde **xxxxxxxxx** varia de acordo com o seu equipamento.

- **5** Se a seleção automática não funcionar corretamente, selecione **Samsung** em **Printer Model**(**Printer Using**) e o **nome da sua impressora** em **Model Name**(**Model**).
	- No MAC OS 10.5~10.6, se a opção Auto Select não funcionar corretamente, selecione **Select a driver to use...** e o nome da sua impressora em **Printer Using**.

O seu equipamento será exibido na lista de impressoras e será configurado como a impressora padrão.

**6** Clique em **Add**.

#### **Para Macintosh conectado via USB**

#### **Mac OS 10.1 ou superior**

- **1** Siga as instruções em ["Instalando o software" na](#page-82-0)  [página 34](#page-82-0) para instalar o arquivo PPD no computador.
- **2** Abra a pasta **Applications** → **Utilities**, e **Print Setup Utility**.
	- Para o MAC OS 10.5~10.6, abra **System Preferences** da pasta **Applications**, e clique em **Printer & Fax**.
- **3** Clique em **Add** no **Printer List**.

• Para o MAC OS 10.5~10.6, pressione o ícone "**+**" e aparecerá uma janela de exibição.

- **4** Para o MAC OS 10.3, selecione a guia **USB**.
	- Para o MAC OS 10.4, clique em **Default Browser** e encontre a conexão USB.
	- Para o MAC OS 10.5~10.6, clique em **Default** e encontre a conexão USB.
- **5** Selecione **o nome da sua impressora**.
- **6** Se a seleção automática não funcionar corretamente, selecione **Samsung** em **Printer Model**(**Printer Using**) e o **nome da sua impressora** em **Model Name**(**Model**).

•No MAC OS 10.5~10.6, se a opção Auto Select não funcionar corretamente, selecione **Select a driver to use...** e o nome da sua impressora em **Printer Using**.

O seu equipamento será exibido na lista de impressoras e será configurado como a impressora padrão.

**7** Clique em **Add**.

### <span id="page-84-0"></span>**Imprimindo**

#### **OBSERVAÇÕES:**

- A janela de propriedades da impressora do Macintosh exibida neste Manual do Usuário pode variar de acordo com a impressora utilizada. No entanto, os componentes existentes nessa janela são semelhantes.
- *Você pode verificar o nome da impressora no CD-ROM fornecido.*

### <span id="page-84-1"></span>**Imprimindo documentos**

Ao imprimir documentos em um sistema Macintosh, é necessário verificar a configuração do software da impressora em cada aplicativo que for utilizado. Siga estas etapas para imprimir de um Macintosh:

- **1** Abra um aplicativo Macintosh e selecione o arquivo que deseja imprimir.
- **2** Abra o menu **File** e clique em **Page Setup** (**Document Setup** em alguns aplicativos).
- **3** Escolha o tamanho do papel, a orientação, a escala e outras opções e clique em **OK**.

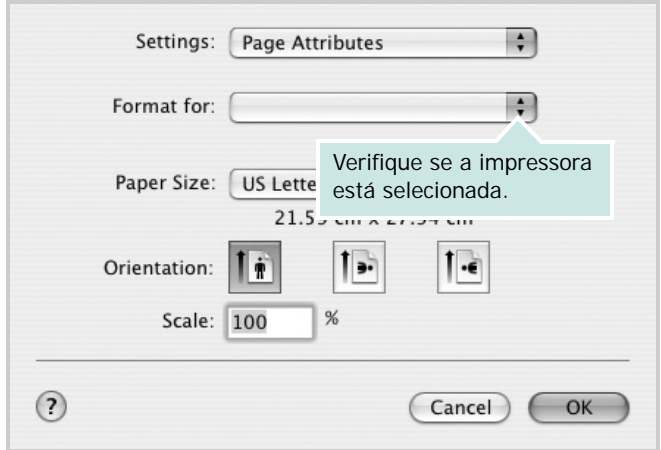

- **4** Abra o menu **File** e clique em **Print**.
- **5** Escolha o número de cópias e indique as páginas que serão impressas.
- **6** Clique em **Print** quando a configuração das opções estiver concluída.

#### <span id="page-84-2"></span>**Alterando configurações da impressora**

Você pode usar recursos de impressão avançados quando estiver utilizando a impressora.

No seu aplicativo do Macintosh, selecione **Print** no menu **File**. O nome da impressora exibido na janela de propriedades pode variar de acordo com a impressora em utilização. Com exceção do nome, a composição da janela de propriedades da impressora é semelhante.

#### <span id="page-84-3"></span>**Layout**

A guia **Layout** fornece opções para ajustar a maneira como o documento aparece na página impressa. Você pode imprimir várias páginas em uma única folha de papel. Selecione **Layout** do menu suspenso **Presets (Pré-ajustes)** para acessar os seguintes recursos.

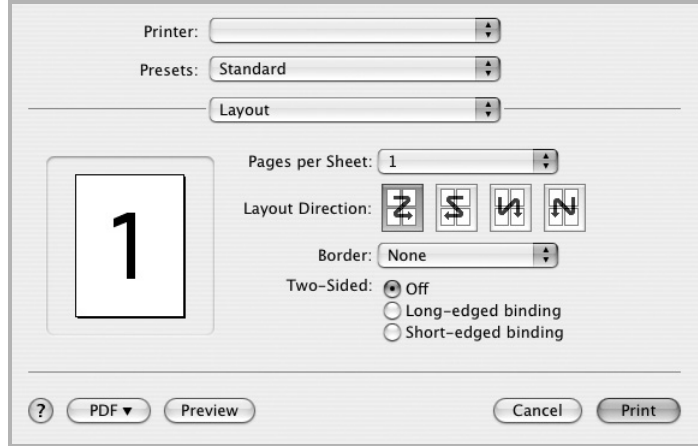

- •**Pages per Sheet (Páginas por Folha)**: Este recurso determina quantas páginas serão impressas numa página. Para obter os detalhes, consulte "[Imprimindo](#page-86-0)  [várias páginas em uma folha de papel](#page-86-0)" na coluna seguinte.
- •**Layout Direction (Direção de Leiaute)**: Você pode selecionar a direção de impressão. na página parecido com o exemplo na IU.

#### **Graphics (Gráficos)**

A guia **Graphics (Gráficos)** fornece opções para selecionar **Resolution(Quality)** e **Color Mode (Modo de cor)**. Selecione **Graphics (Gráficos)** no menu suspenso **Presets (Pré-ajustes)** para acessar os recursos gráficos.

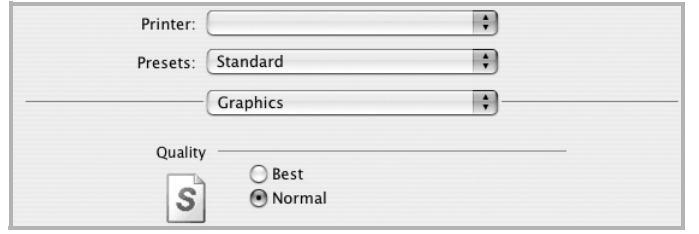

•**Resolution(Quality)**: Você pode selecionar a resolução da. impressão. Quanto maior a configuração, mais nítidos serão os caracteres e os gráficos impressos. A configuração mais alta também pode aumentar o tempo necessário para impressão do documento.

#### **Paper (Papel)**

Configure **Paper Type (Tipo de papel)** para que corresponda ao papel carregado na bandeja da qual deseja imprimir. Isso proporciona a melhor qualidade de impressão. Se você carregar um tipo diferente de material de impressão, selecione o tipo de papel correspondente.

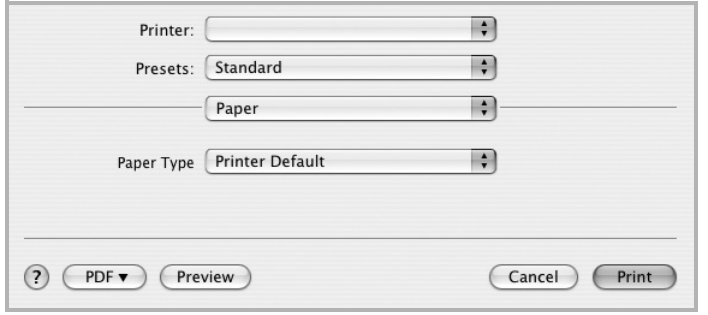

#### **Printer Features (Recursos da impressora)**

Esta guia fornece opções para selecionar o tipo de papel e ajustar a qualidade de impressão. Selecione **Printer Features (Recursos da impressora)** na lista do menu suspenso **Presets (Pré-ajustes)** para acessar os seguintes recursos:

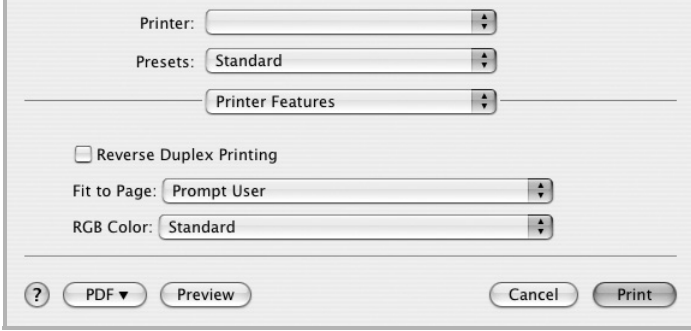

#### •**Reverse Duplex Printing (Impressão duplex**

**invertida)**: Permite selecionar a ordem de impressão geral comparada como a ordem de impressão duplex.

- •**Fit to Page (Ajustar à página)**: Esta configuração permite dimensionar a tarefa de impressão para qualquer tamanho de papel selecionado independentemente do tamanho do documento digital. Isso pode ser útil quando você deseja verificar detalhes em um documento pequeno.
- <span id="page-85-0"></span>•**Image Mode (Modo Imagem)**: O modo Imagem permite ao usuário melhorar as impressões. As opções disponíveis são Normal e Text Enhance (Aperfeiçoamento de texto).

### <span id="page-86-1"></span><span id="page-86-0"></span>**Imprimindo várias páginas em uma folha de papel**

Você pode imprimir várias páginas em uma única folha de papel. Esse recurso representa uma maneira econômica de imprimir páginas de rascunho.

- **1** No seu aplicativo do Macintosh, selecione **Print** no menu **File**.
- **2** Selecione **Layout**.

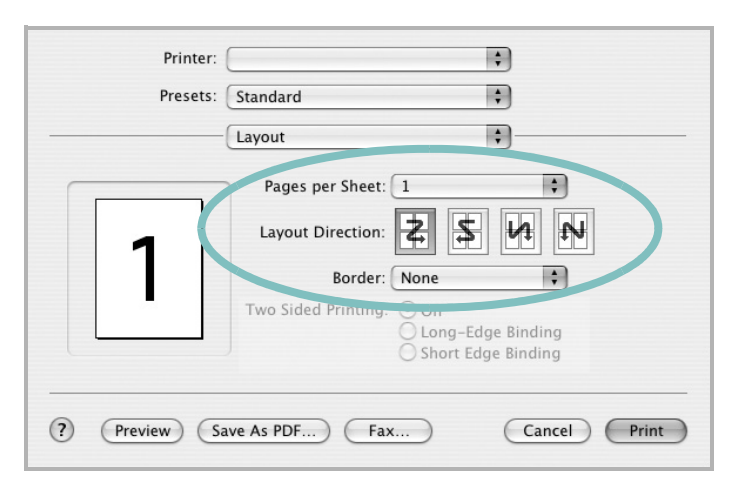

▲ Mac OS 10.3

- **3** Selecione o número de páginas que deseja imprimir em uma única folha de papel na lista suspensa **Pages per Sheet (Páginas por Folha)**.
- **4** Selecione a ordem das páginas na opção **Layout Direction (Direção de Leiaute)**.

Para imprimir uma borda ao redor de cada página impressa na folha, selecione a opção adequada na lista suspensa **Border**.

**5** Clique em **Print**. O equipamento imprimirá o número de páginas selecionado em um lado de cada página.

#### **Impressão duplex**

Você pode imprimir em ambos os lados do papel. Antes de imprimir no modo duplex, decida em qual borda o documento final será encadernado. As opções de encadernação são:

**Long-Edge Binding**: layout convencional utilizado na encadernação de livros.

**Short-Edge Binding**: tipo geralmente utilizado em calendários.

- **1** No seu aplicativo do Macintosh, selecione **Print** no menu **File**.
- **2** Selecione **Layout**.

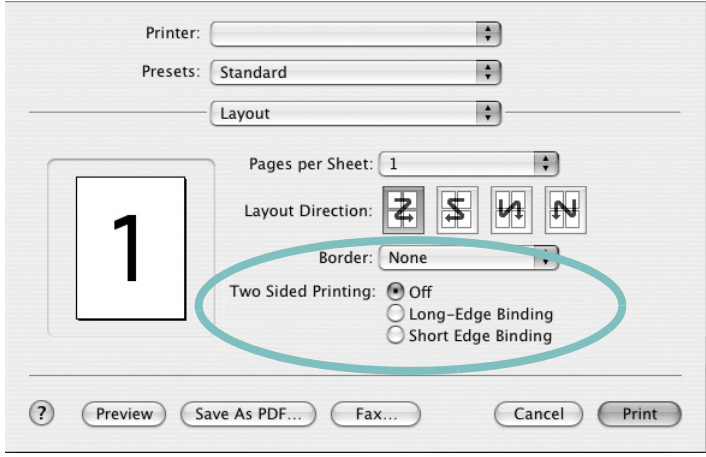

- ▲ Mac OS 10.3
- **3** Selecione a orientação da encadernação na opção **Two Sided Printing**.
- **4** Clique em **Print**. A impressão será produzida em ambos os lados do papel.

**CUIDADO:** se você selecionar impressão duplex e tentar imprimir várias cópias de um documento, talvez o equipamento não imprima o documento da forma desejada. No caso de "cópias agrupadas", se o seu documento possuir páginas ímpares, a última página da primeira cópia e a primeira página da próxima cópia serão impressas na parte frontal e posterior de uma folha. No caso de "cópias não agrupadas", a mesma página será impressa na parte frontal e posterior da folha. Portanto, se várias cópias de um documento forem necessárias e você desejar copiar em ambos os lados do papel, eles deverão ser impressos um de cada vez, como trabalhos de impressão separados.

# **SEÇÃO DE SOFTWARE ÍNDICE**

### **A**

ajuda, utilização [18](#page-66-0), [24](#page-72-0)

### **C**

configuração contraste [16](#page-64-0) economia de toner [16](#page-64-0) favoritos [18](#page-66-1) modo de imagem [16](#page-64-0) opção TrueType [16](#page-64-0) resolução Windows [16](#page-64-1) configurações favoritas, utilização [18](#page-66-2)

### **D**

desinstalação Driver MFP Linux [29](#page-78-0) desinstalação, software Windows [12](#page-60-0) documento, impressão Macintosh [35](#page-84-1) Windows [13](#page-61-0) driver de impressão, instalação Linux [28](#page-77-2) driver MFP, instalação Linux [28](#page-77-2) driver PostScript instalação [24](#page-72-1)

#### **E**

economia de toner, configuração [16](#page-64-2)

### **I**

impressão ajustar à página [21](#page-69-0) documento [13](#page-61-0) em duas faces [21](#page-69-1) escala [21](#page-69-2)

folhetos [20](#page-68-0) marcas d'água [22](#page-70-0) no Linux [32](#page-81-1) no Macintosh [35](#page-84-0) pôsteres [22](#page-70-0) sobreposições [23](#page-71-0) várias páginas por lado Macintosh [37](#page-86-1) Windows [19](#page-67-0) Windows [13](#page-61-0) impressão avançada, utilização [19](#page-67-1) impressão de folhetos [20](#page-68-0) impressão de n páginas Macintosh [37](#page-86-1) Windows [19](#page-67-2) impressão em duas faces [21](#page-69-1) instalação driver de impressão Macintosh [33](#page-82-1) Windows [4](#page-52-0) software para Linux [28](#page-77-3)

#### **L**

Linux driver, instalação [28](#page-77-2) impressão [32](#page-81-2) propriedades da impressora [31](#page-80-1)

#### **M**

Macintosh configuração da impressora [34](#page-83-1) driver instalação [33](#page-82-1) impressão [35](#page-84-0) marcas d'água criação [22](#page-70-1) edição [22](#page-70-2) exclusão [22](#page-70-3) impressão [22](#page-70-0) monitor de status, utilização [26](#page-74-0)

#### **O**

orientação, impressão [32](#page-81-3) Windows [15](#page-63-0) origem do papel, configuração [32](#page-81-4) Windows [16](#page-64-3)

### **P**

paper type, set Macintosh [36](#page-85-0) pôster, impressão [20](#page-68-1) propriedades da impressora Linux [32](#page-81-5) propriedades da impressora, configuração Macintosh [35](#page-84-2) Windows [14](#page-62-0), [24](#page-72-2) propriedades de Gráficos, configuração [16](#page-64-4) propriedades de layout, configuração Macintosh [35](#page-84-3) Windows [15](#page-63-1) propriedades outros recursos, configuração [17](#page-65-0)

### **R**

resolução impressão [32](#page-81-4) resolução da impressora, configuração Windows [16](#page-64-1) resolução de impressão [32](#page-81-4)

#### **S**

sobreposições criação [23](#page-71-1) exclusão [23](#page-71-2) impressão [23](#page-71-3) software desinstalação Windows [12](#page-60-0) instalação

Macintosh [33](#page-82-1) Windows [4](#page-52-1) reinstalação Windows [11](#page-59-0) requisitos do sistema Macintosh [33](#page-82-1) software da impressora desinstalação Windows [12](#page-60-0) instalação Macintosh [33](#page-82-2) Windows [4](#page-52-1)

### **T**

tamanho do papel, configuração [15](#page-63-2) impressão [32](#page-81-3) tipo de papel, configuração impressão [32](#page-81-3)

www.samsungprinter.com